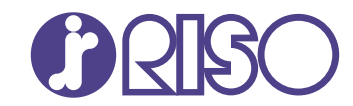

# **ComColor FT Series**

5430/5430R/5230/5230R/5231/5231R/ 5000/5000R/2430

# **ComColorblack FT Series** 1430/1430<sub>R</sub>

In deze gids wordt beschreven hoe er moet worden gehandeld bij papierstoringen of andere problemen.

# **Handleiding voor het oplossen van problemen**

FT\_TRG-NL\_01

Dit apparaat voldoet aan de stofuitstoot van het Duitse milieulabel "RAL-UZ205".

# WAARSCHUWING

De "Veiligheidsvoorzorgsmaatregelen" worden vermeld in de gebruiksaanwijzing.

Lees deze goed door voordat u het apparaat in gebruik neemt. Lees deze handleiding door en bewaar hem voor later gebruik.

# <span id="page-2-0"></span>Over deze handleiding

# **Inleiding**

Bedankt voor het gebruik van een product uit de ComColor FT-serie.

In deze handleiding worden de mogelijke oorzaken en oplossingen beschreven van problemen die kunnen optreden tijdens het gebruik van dit apparaat.

Houd deze handleiding binnen handbereik, bijvoorbeeld in de buurt van het apparaat, zodat u snel iets kunt nalezen.

# **De volgende handleidingen zijn bij deze machine inbegrepen.**

# **Beknopte handleiding**

In deze handleiding worden de basishandelingen van het apparaat beschreven en wordt toegelicht hoe de verbruiksartikelen dienen te worden vervangen.

Houd deze handleiding binnen handbereik, bijvoorbeeld in de buurt van het apparaat, zodat u snel iets kunt nalezen.

# **Gebruikershandleiding**

Deze handleiding beschrijft voorzorgsmaatregelen en specificaties, alsook de handelingen en instellingen voor elke functie.

Lees deze handleiding zodat u het apparaat beter begrijpt.

# **Beheerdershandleiding**

Deze handleiding beschrijft de instellingen van het apparaat en optionele apparatuur (IC-kaartlezer, scanner, enz.), die door de beheerder worden uitgevoerd.

# **Handleiding voor het oplossen van problemen (deze handleiding)**

Deze handleiding beschrijft hoe er moet worden gehandeld bij papierstoringen of andere problemen.

#### **Over deze handleiding**

- (1) Deze handleiding mag in zijn geheel of gedeeltelijk niet worden gereproduceerd zonder de toestemming van RISO KAGAKU CORPORATION.
- (2) De inhoud van deze handleiding kan zonder voorafgaande kennisgeving worden gewijzigd als gevolg van productverbeteringen.
- (3) RISO KAGAKU CORPORATION is niet aansprakelijk voor de gevolgen van het gebruik van deze handleiding of de machine.

#### **Verantwoording omtrent handelsmerken**

Microsoft, Windows, Windows Server, Internet Explorer en Microsoft Edge zijn geregistreerde handelsmerken of handelsmerken van Microsoft Corporation in de Verenigde Staten en/of andere landen. Mac, macOS, OS X en Safari zijn handelsmerken van Apple Inc.

Adobe, het Adobe-logo, PostScript en PostScript 3 zijn geregistreerde handelsmerken of handelsmerken van Adobe Systems Incorporated in de Verenigde Staten en/of andere landen.

Linux is een geregistreerd handelsmerk of handelsmerk van Linus Torvalds in de Verenigde Staten en/of andere landen.

ColorSet is een handelsmerk van Monotype Imaging Inc. geregistreerd in het Amerikaanse Patent & Trademark Office en kan worden geregistreerd in bepaalde jurisdicties.

FeliCa is een geregistreerd handelsmerk van Sony Corporation.

Mifare is een geregistreerd handelsmerk van Royal Philips Electronics.

 $\bigcirc$ ,  $\mathbb{C}$  $\mathbb{S}$  $\bigcirc$ , ComColor en FORCEJET zijn handelsmerken of geregistreerde handelsmerken van RISO KAGAKU CORPORATION in de Verenigde Staten en andere landen.

Andere firmanamen en/of handelsmerken zijn geregistreerde handelsmerken of handelsmerken van elke respectievelijke onderneming.

# <span id="page-3-0"></span>**Symbolen, notatiewijzen en schermafbeeldingen in deze handleiding**

# **Symbolen die in deze handleiding worden gebruikt**

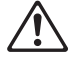

Geeft waarschuwingen over het veilig gebruik van deze machine.

Geeft belangrijke items aan die dienen te worden opgemerkt of die verboden worden.

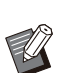

Wijst op nuttige of aanvullende informatie.

# **Namen van toetsen en knoppen**

De namen van de harde toetsen op het bedieningspaneel en de knoppen/onderdelen op het aanraakscherm of het computerscherm worden aangegeven tussen vierkante haken [ ].

### Bedieningspaneel Aanraakscherm Computerscherm

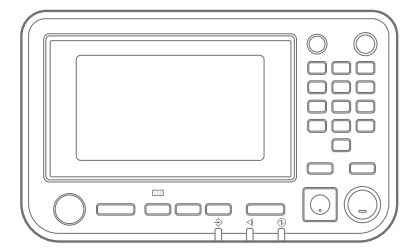

Bijvoorbeeld: Druk op [Stop] toets.

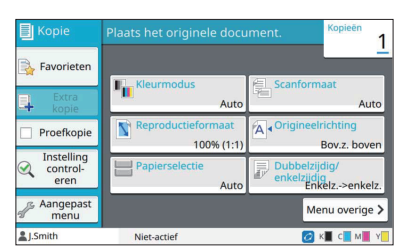

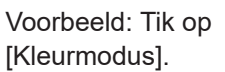

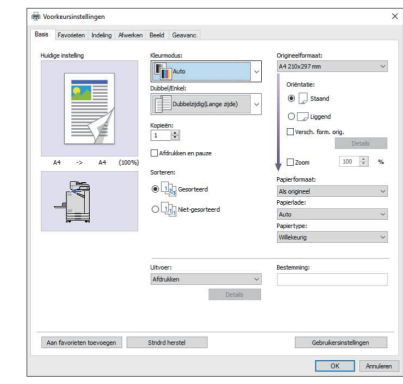

Voorbeeld: Selecteer het selectievakje [Versch. form. orig.].

# **Namen van optionele apparatuur**

In deze handleiding worden de namen van de optionele apparatuur algemeen beschreven, zoals hierna aangegeven. De specifieke naam van elk item van de apparatuur wordt gebruikt wanneer unieke kenmerken worden beschreven.

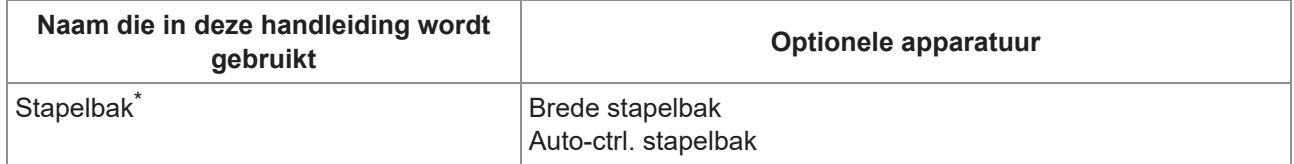

Optionele stapelbak aangesloten op de rechterkant van de machine. \*

### **Illustraties en bedieningsprocedures in deze handleiding**

- De bedieningsprocedures, schermafbeeldingen en illustraties in deze handleiding zijn voor de ComColor FT5430 met de optionele scanner aangesloten.
- De schermafbeeldingen en illustraties in deze handleiding kunnen afwijken afhankelijk van het model van de machine en de gebruiksomgeving, waaronder de aangesloten optionele apparatuur.

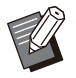

Sommige functies en schermweergaven op de ComColor FT2430 verschillen met die op de ComColor black FT1430/FT1430R. Voor meer informatie, zie "Voor gebruikers van ComColor FT2430 en ComColor black FT1430/FT1430R" in de "Gebruikershandleiding". ï

- Verbruiksinformatie op het [Systeeminfo]-scherm -
- [Kleurmodus], [Paginarand], [Beeldkwaliteit] en [Gammacorrectie] voor de kopieerfunctie op het aanraakscherm
- [Kleurmodus], [Origineeltype], [Beeldkwaliteit], [Gammacorrectie] en [Rastering] op het scherm van het printerstuurprogramma
- Resterende inktindicatoren op het aanraakscherm en het RISO-consolescherm -

# **Inhoud**

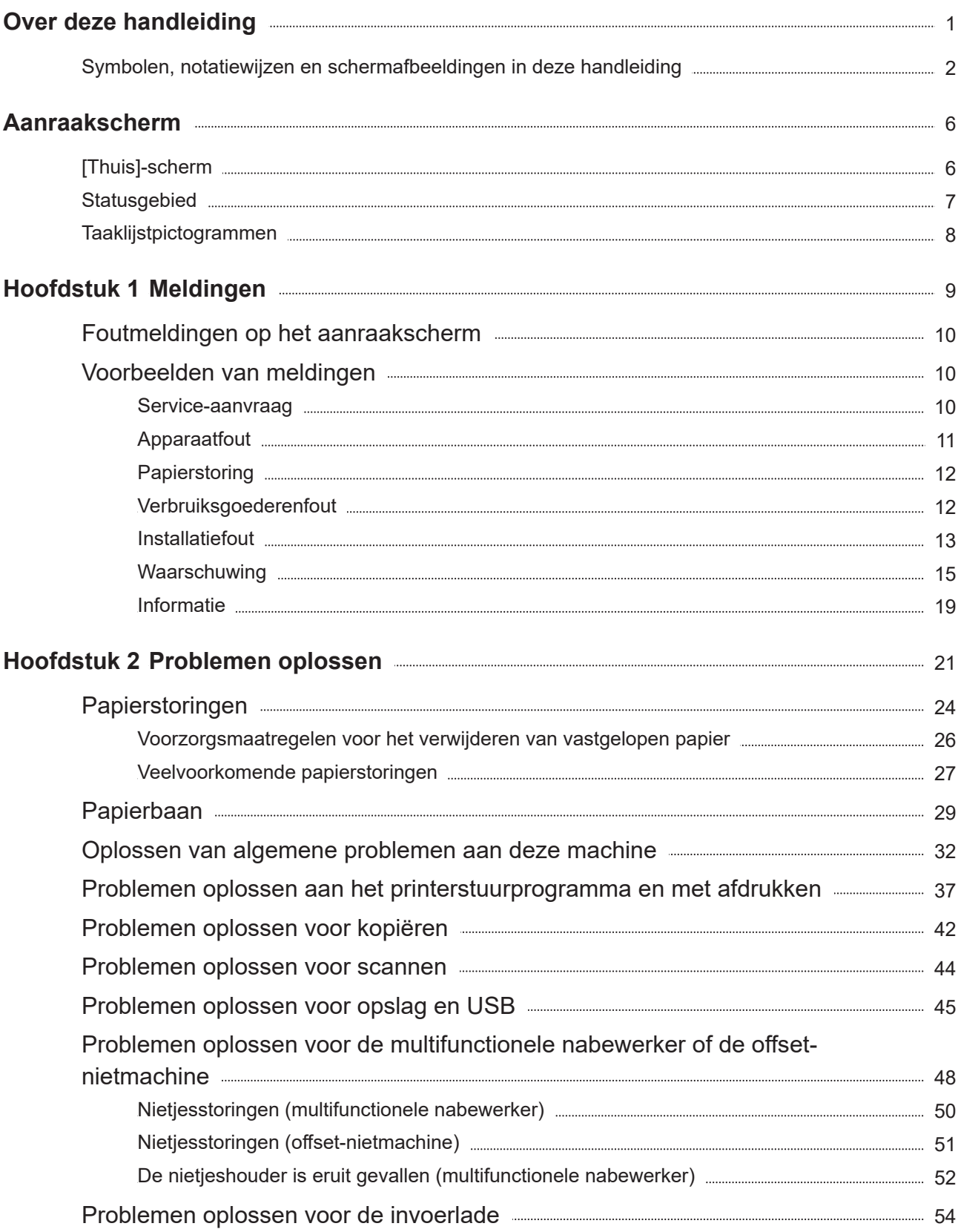

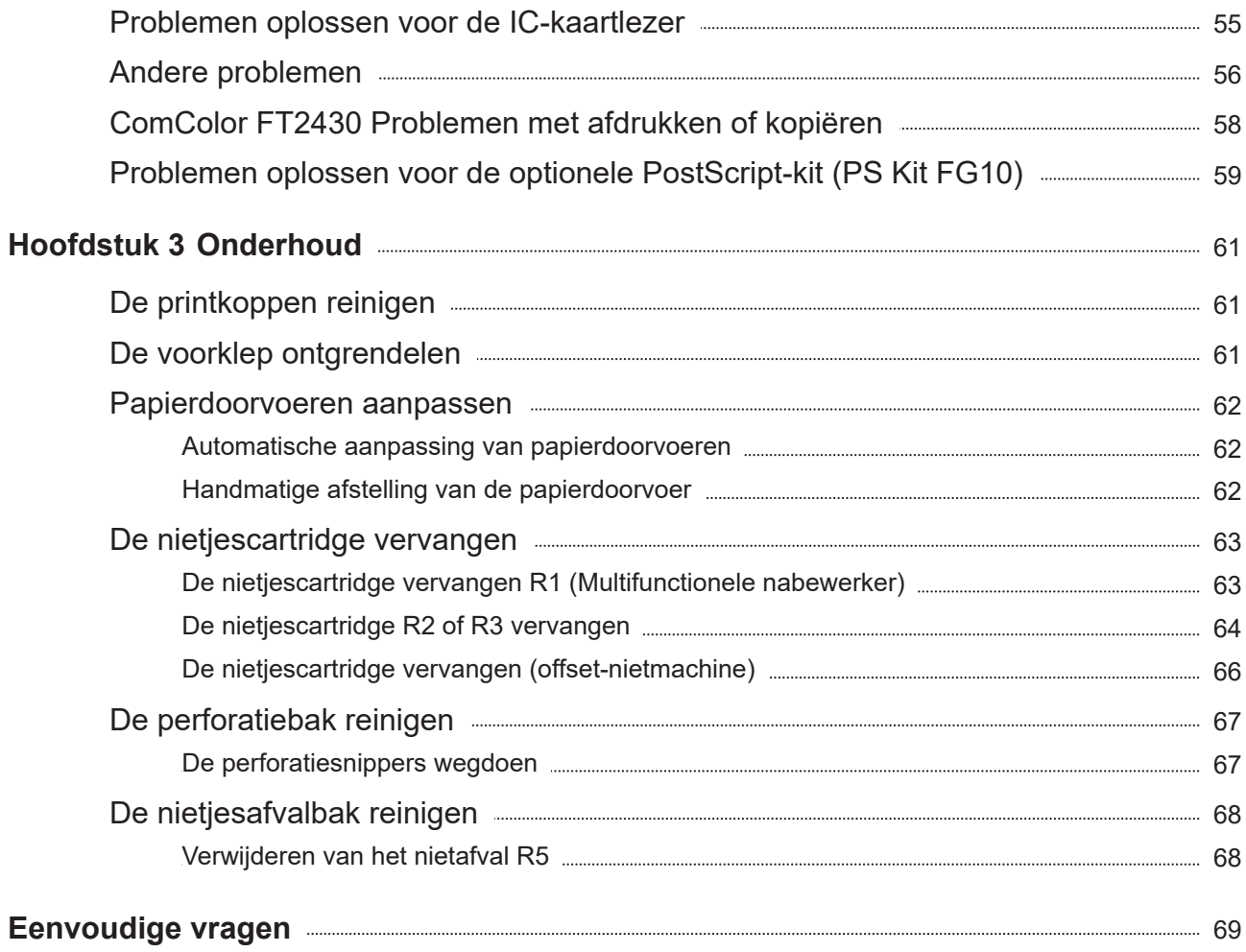

<span id="page-7-0"></span>**Aanraakscherm Met het aanraakscherm kunt u functies uitvoeren en de huidige status van het apparaat controleren. De informatie in dit hoofdstuk kan u helpen bij het oplossen van storingen.**

# <span id="page-7-1"></span>[Thuis]-scherm

In het scherm [Thuis] drukt u op een modusknop om de instellingen en functies voor die modus op te roepen. U kunt de hieronder beschreven informatie bekijken op elke modusknop of op het [Systeeminfo] scherm.

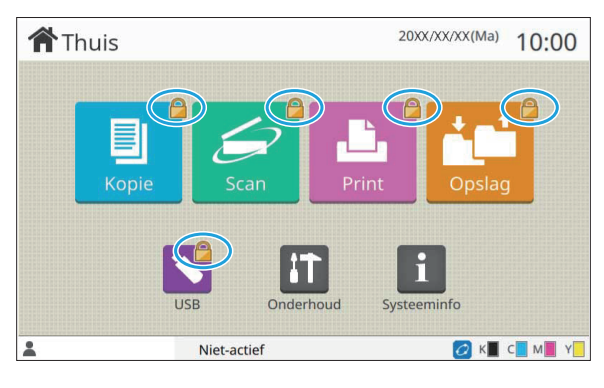

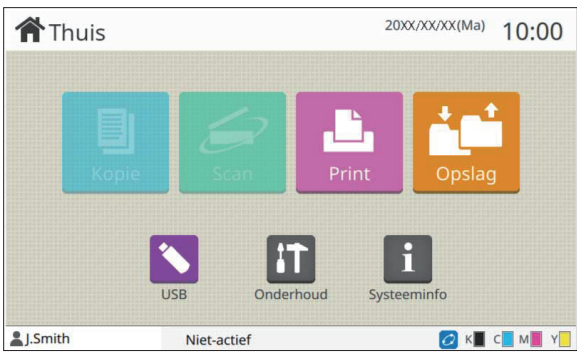

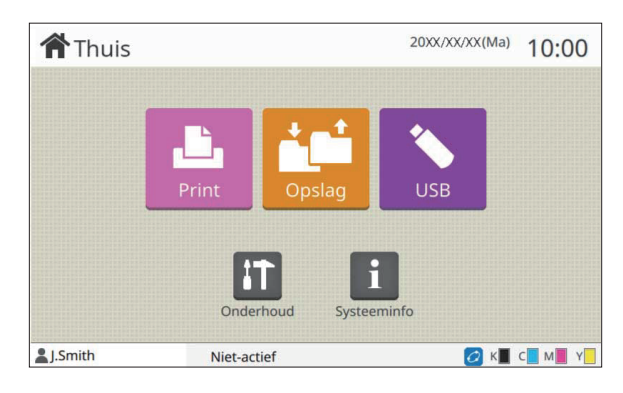

# **Wanneer het slotpictogram rechtsboven op de modusknop wordt weergegeven**

Het slotpictogram dat wordt weergegeven op een modusknop, geeft aan dat u zich dient aan te melden om toegang te krijgen tot die modus.

De beheerder configureert of de gebruikers zich ï dienen aan te melden voor de verschillende modi.

# **Wanneer een modusknop lichter is gekleurd**

Knoppen voor modi waarvoor de huidige gebruiker niet gemachtigd is, zijn grijs aangegeven.

De beheerder configureert de ï modustoegangsrechten voor elke gebruiker.

#### **Wanneer een modusknop niet wordt weergegeven**

Als de beheerder een modusknop instelt op [OFF] in [Thuisschermaanpassing], wordt die modusknop niet weergegeven.

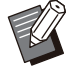

[Beheermenu] wordt alleen weergegeven als de gebruiker is aangemeld als beheerder. ï

Voor modi waarvoor optionele apparatuur vereist is, worden de modusknoppen alleen weergegeven wanneer de optionele apparatuur aangesloten is. ï

| Papierlade<br>-instelling<br>C 1000ml<br>M 1000ml<br>1000ml<br>K<br>1000ml<br>Y<br><b>Dikte</b><br>Lade<br>Formaat<br>Type |            |
|----------------------------------------------------------------------------------------------------|------------|
|                                                                                                    |            |
|                                                                                                    | Auto. sel. |
| Stdrdlade<br>Standaard<br>Normaal<br>A3                                                                                    | ON         |
| Normaal<br>目<br>Standaard<br>Lade 1<br>$A4\Box$                                                                            | ON         |
| Standaard<br>冒<br>Normaal<br>Lade 2<br>A4                                                                                  | ON         |

**Scherm [Systeeminfo]** 

U kunt tikken op [Systeeminfo] op het [Thuis]-scherm om informatie over de verbruiksartikelen, machine, gebruiker en licentie te controleren.

Het [Verbruiksgoederen]-scherm toont de status van de inkt en het papier.

[Gebrkrsinfo.] wordt alleen weergegeven als een gebruiker is aangemeld. ï

# <span id="page-8-0"></span>**Statusgebied**

De hierna beschreven informatie wordt weergegeven op de statusbalk op het aanraakscherm.

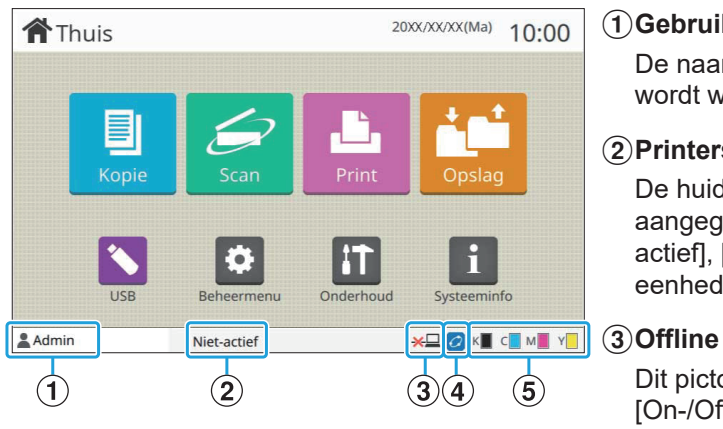

# A**Gebruikersnaam**

De naam van de momenteel aangemelde gebruiker wordt weergegeven.

# B**Printerstatus**

De huidige status van de machine wordt aangegeven met een beschrijving, zoals [Nietactief], [Afdrukken], [Fout] of [Er zijn beschikbare eenheden].

Dit pictogram wordt weergegeven wanneer [On-/Offline] op [OFF] staat. Zolang het pictogram wordt weergegeven, ontvangt het apparaat geen taken.

# D**FORCEJET™ verbindingspictogram**

Dit pictogram geeft aan of alle delen die voor afdrukken vereist zijn, correct werken. Het display voor FORCEJET™ koppelingspictogram kan variëren, afhankelijk van verbruiksartikelen of instellingen.

- **@**(AAN): RISO-inkt wordt gebruikt
- **@**(AAN): Niet-RISO-inkt wordt gebruikt (informatie over verbruiksgoederen is ingevoerd.)
- *C* (Knippert): Niet-RISO-inkt wordt gebruikt (informatie over verbruiksgoederen is niet ingevoerd.)

Voor meer informatie over verbruiksartikelen, zie "[De](#page-59-1) [\[Invoer inktinformatie\]-scherm wordt weergegeven."](#page-59-1) [\(p.58\)](#page-59-1).

# E**Lampje resterende inkt**

Het balkje geeft voor elke inkt de hoeveelheid resterende inkt aan. Als het balkje begint te knipperen, moet de inktcartridge worden vervangen. Maak een nieuwe inktcartridge klaar voor de kleur die knippert.

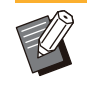

De resterende hoeveelheid inkt kan niet worden ï weergegeven wanneer inkt wordt gebruikt die niet van RISO afkomstig is. [--] wordt weergegeven in plaats van het indicatielampje voor resterende inkt.

# <span id="page-9-0"></span>Taaklijstpictogrammen

De takenlijst op het [Voltooid]-scherm toont de taaknamen en de hieronder getoonde pictogrammen van het taaktype.

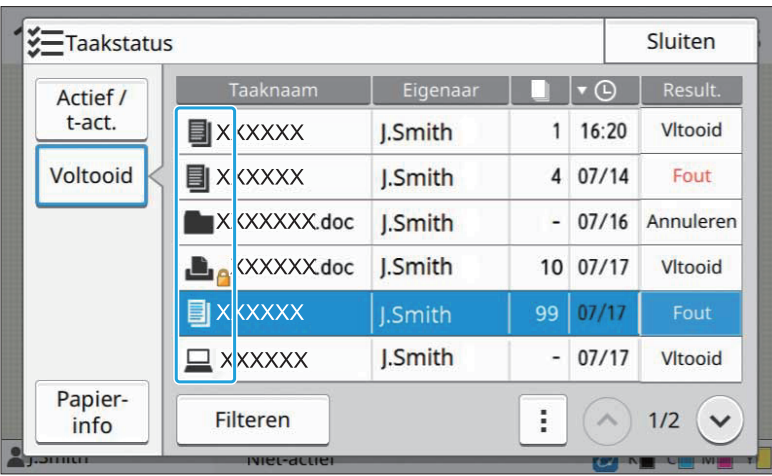

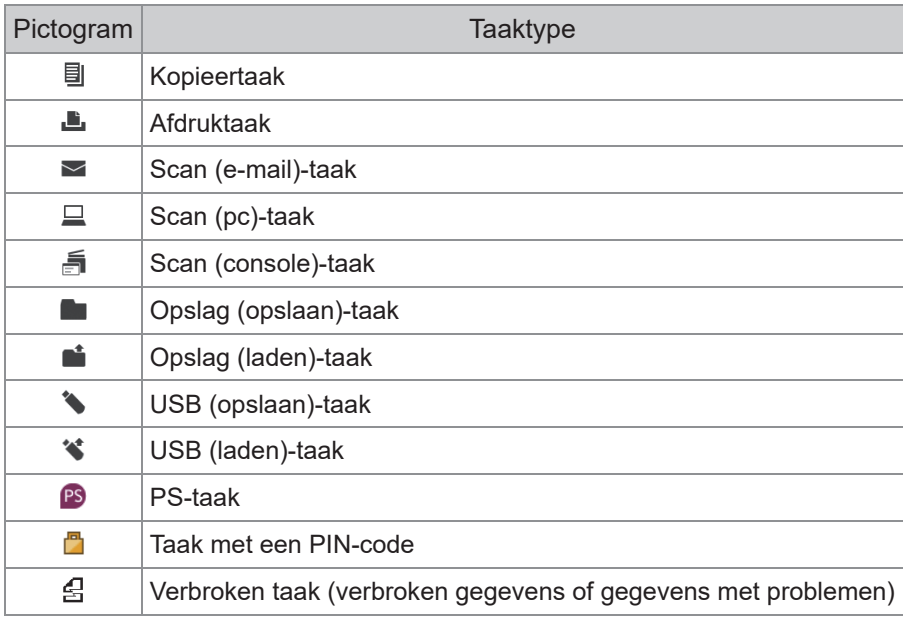

# <span id="page-10-0"></span>Hoofdstuk 1 Meldingen

In dit hoofdstuk wordt uitgelegd waarom het foutlampje op het bedieningspaneel knippert en de meldingen verschijnen op het aanraakscherm en wordt beschreven hoe u dient te handelen.

Wanneer de melding wordt weergegeven, dient u het probleem op te lossen aan de hand van de instructies in de weergegeven melding.

# **Foutlampje bedieningspaneel**

Wanneer er een fout optreedt, knippert het foutlampje rood.

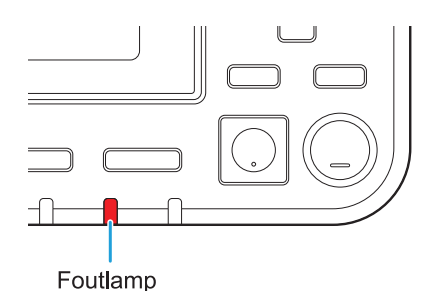

#### **Scannerlamp**

Wanneer er een fout optreedt met de scanner knippert de scannerlamp rood.

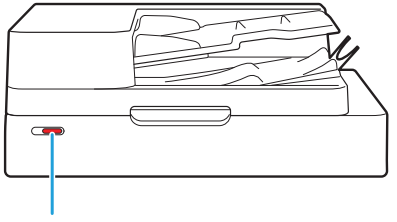

Scannerlamp

#### **Indicatielampje papierstoringen**

Wanneer er een papierstoring optreedt, brandt het lampje op het scherm rood.

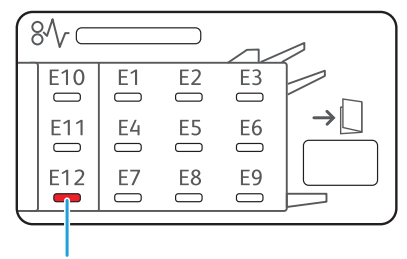

Indicatielampje papierstoring

**1**

9

# <span id="page-11-0"></span>Foutmeldingen op het aanraakscherm

Een beschrijving van het probleem en de instructies voor het oplossen van het probleem worden weergegeven zoals hieronder wordt getoond.

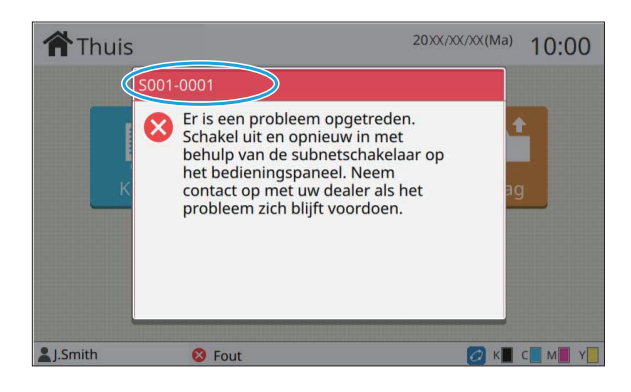

**Bovenaan het scherm met foutmeldingen wordt een alfanumerieke foutcode weergegeven. ï Vermeld deze foutcode wanneer u contact opneemt met uw servicevertegenwoordiger.**

- De eerste letter van de foutmelding geeft het probleemtype aan. -
- De nummers zijn afhankelijk van de plaats van het probleem. -

# <span id="page-11-1"></span>Voorbeelden van meldingen

Hieronder volgen voorbeelden van meldingen. Volg de instructies in de weergegeven meldingen om de problemen op te lossen.

• [Annuleren] en [Doorgaan] kunnen op sommige schermen met melding worden weergegeven. Tik op [Annuleren] om de huidige bewerking te stoppen. Raak [Doorgaan] aan om de huidige bewerking te hervatten.

# <span id="page-11-2"></span><S000-0000>Service-aanvraag

**Deze foutmelding wordt weergegeven wanneer er inspectie of reparatie is vereist van de klantenservice.**

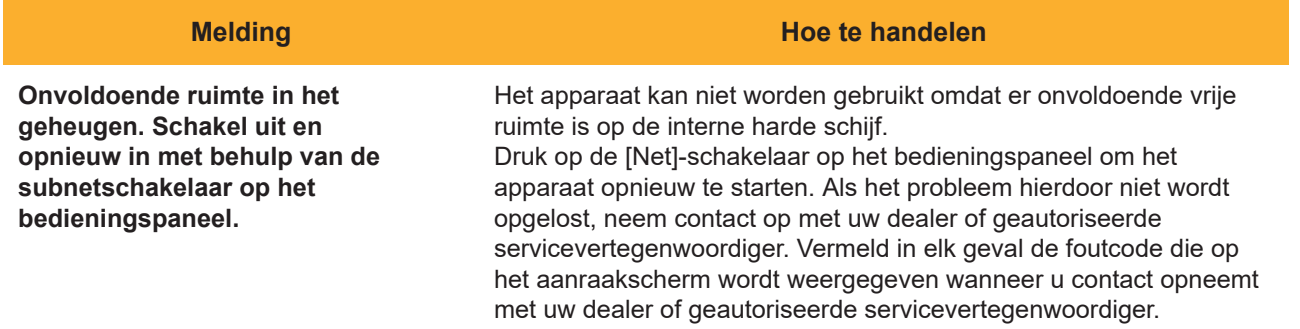

# <span id="page-12-0"></span><U000-0000>Apparaatfout **^ ^**

**Deze foutmeldingen worden weergegeven wanneer onderhoud is vereist van de klantenservice.**

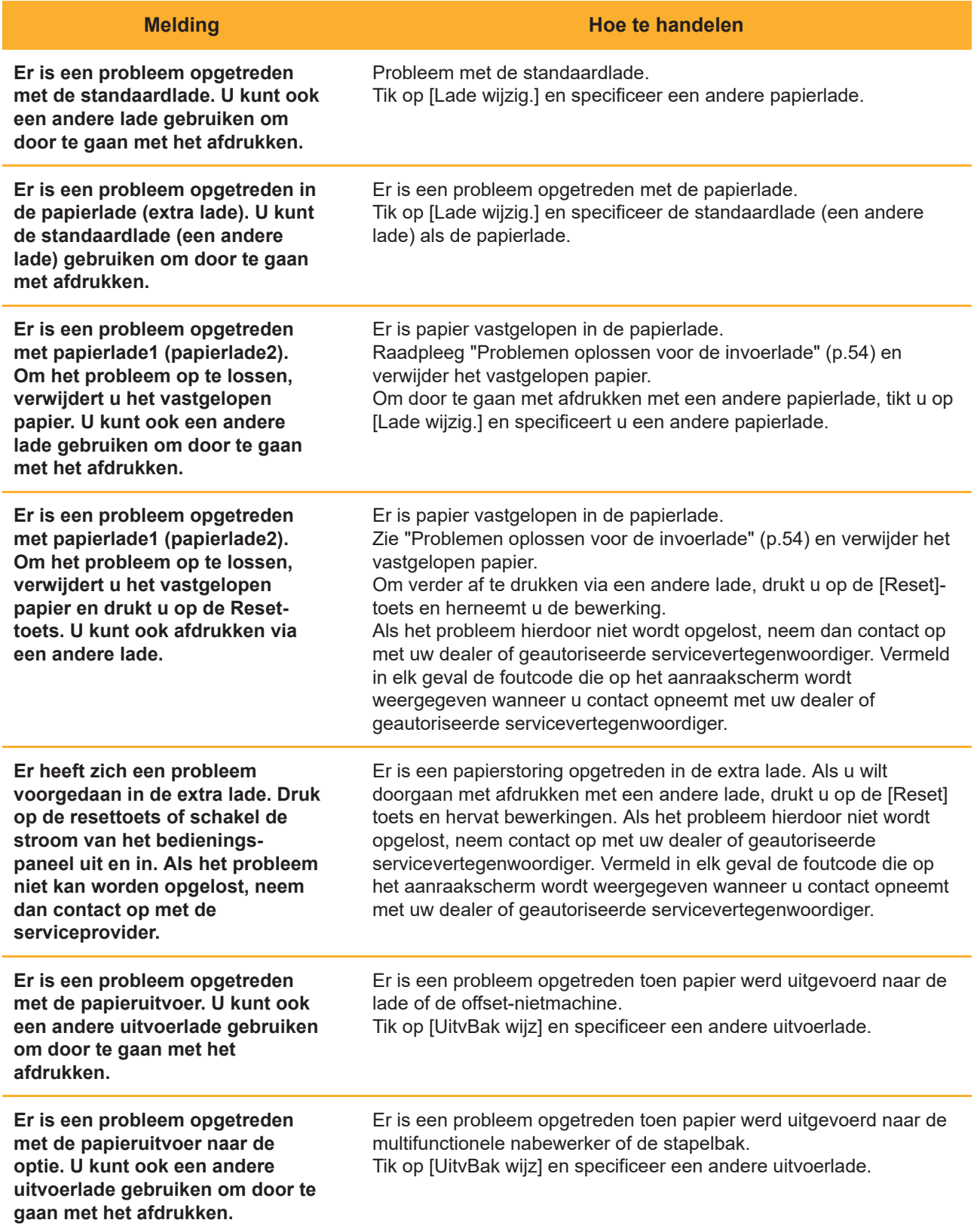

# <span id="page-13-0"></span><X000-0000>Papierstoring

# **Deze foutmelding wordt weergegeven wanneer er een papierstoring optreedt.**

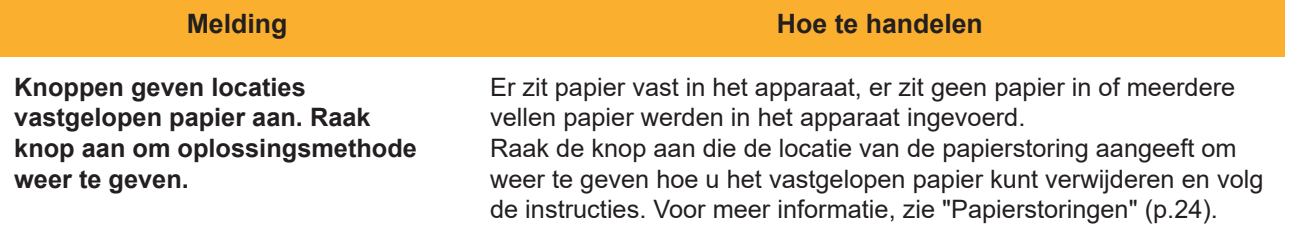

# <span id="page-13-1"></span><Y000-0000>Verbruiksgoederenfout **^ ^**

**Deze foutmelding word weergegeven wanneer verbruiksgoederen of vervangbare onderdelen dienen te worden vervangen.**

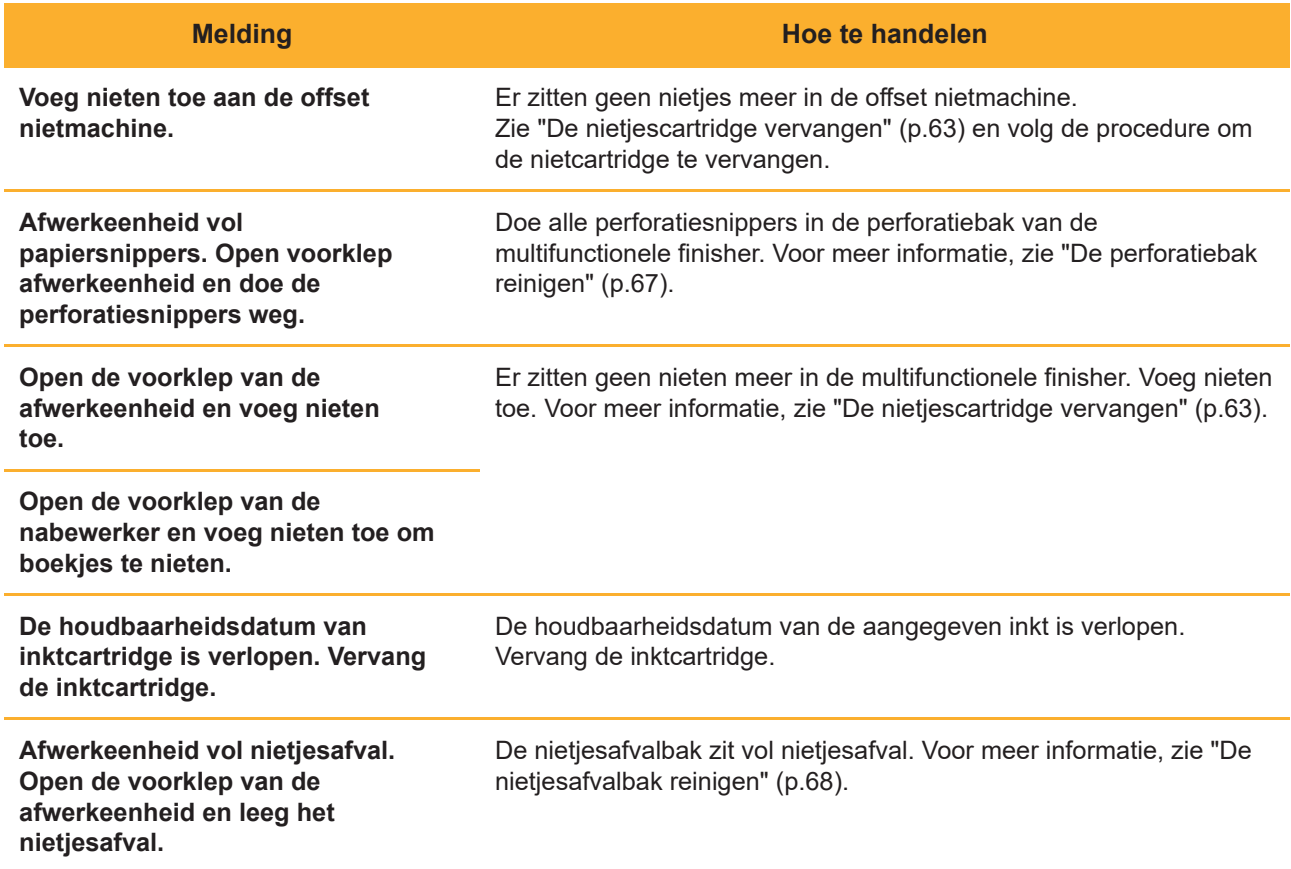

# <span id="page-14-0"></span><Z000-0000>Installatiefout

**Deze foutmeldingen worden weergegeven wanneer er een klep of lade niet volledig is gesloten of een inktcartridge niet juist is geplaatst.**

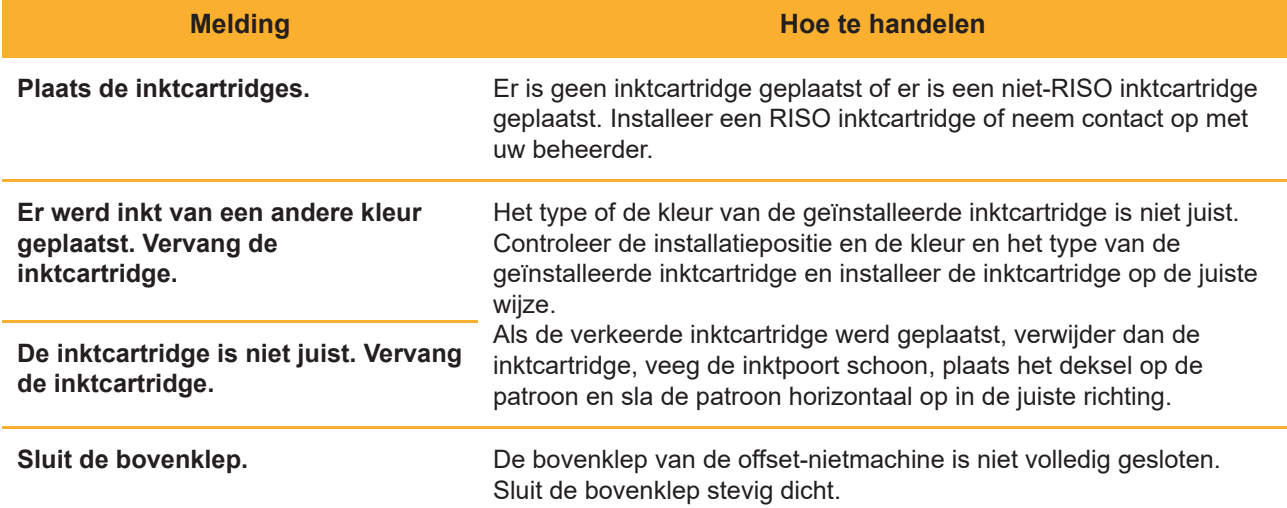

**Controleer de stripeenheid.** De stripeenheid is niet correct geïnstalleerd. Installeer de stripeenheid opnieuw.

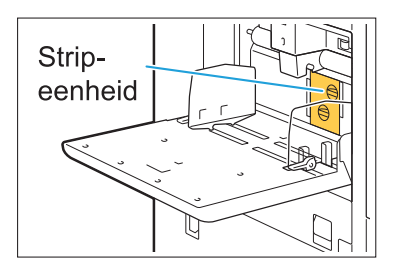

## **De stripeenheid installeren.**

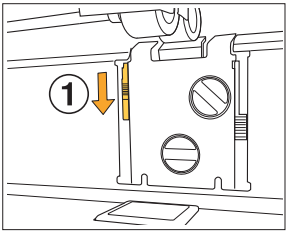

Laat de vergrendelknop  $(1)$  van de stripeenheid zakken om de stripeenheid te ontgrendelen. 1

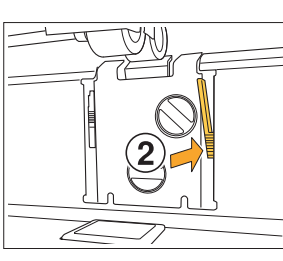

IKP)

2 Druk op de ontgrendelhendel  $(2)$ van de stripeenheid en verwijder de stripeenheid.

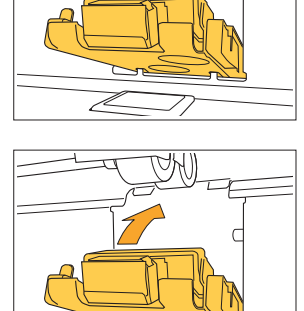

Þ

**Zorg ervoor dat de stripeenheid volledig is ï**

**ingebracht.**

3 Installeer de stripeenheid opnieuw.

Til de vergrendelknop van de 4 stripeenheid omhoog om de strieenheid te vergrendelen. Wanneer de strippervergrendelknop niet vergrendeld kan worden, is de stripeenheid niet volledig ingebracht. Zorg ervoor dat de stripeenheid volledig is ingebracht.

# <span id="page-16-0"></span><W000-0000>Waarschuwing

**Deze waarschuwingsberichten worden weergegeven wanneer er geen papier meer in het apparaat zit, wanneer de uitvoerbak vol is, wanneer er een randapparaat niet is aangesloten of wanneer er een ander probleem is opgetreden.**

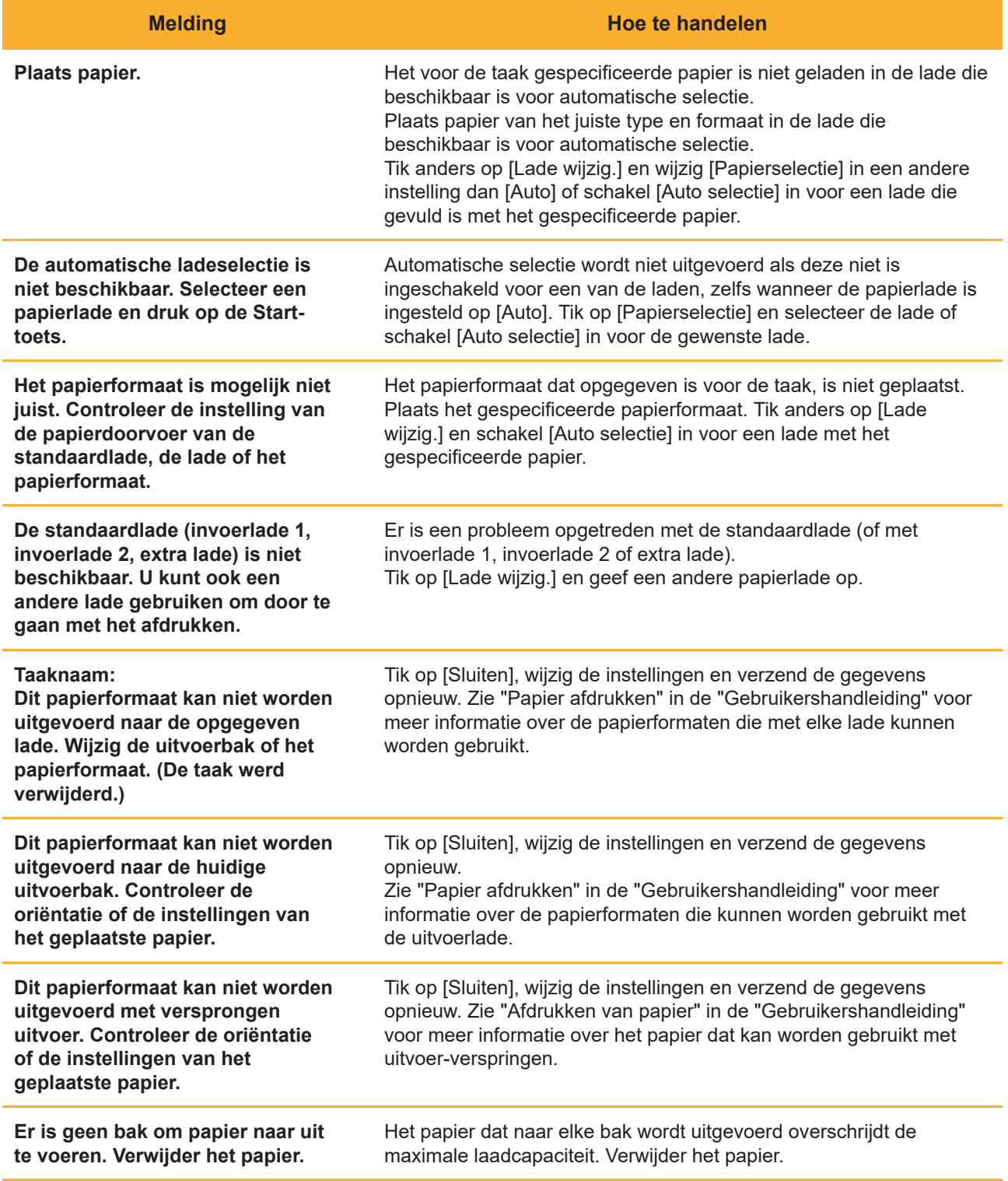

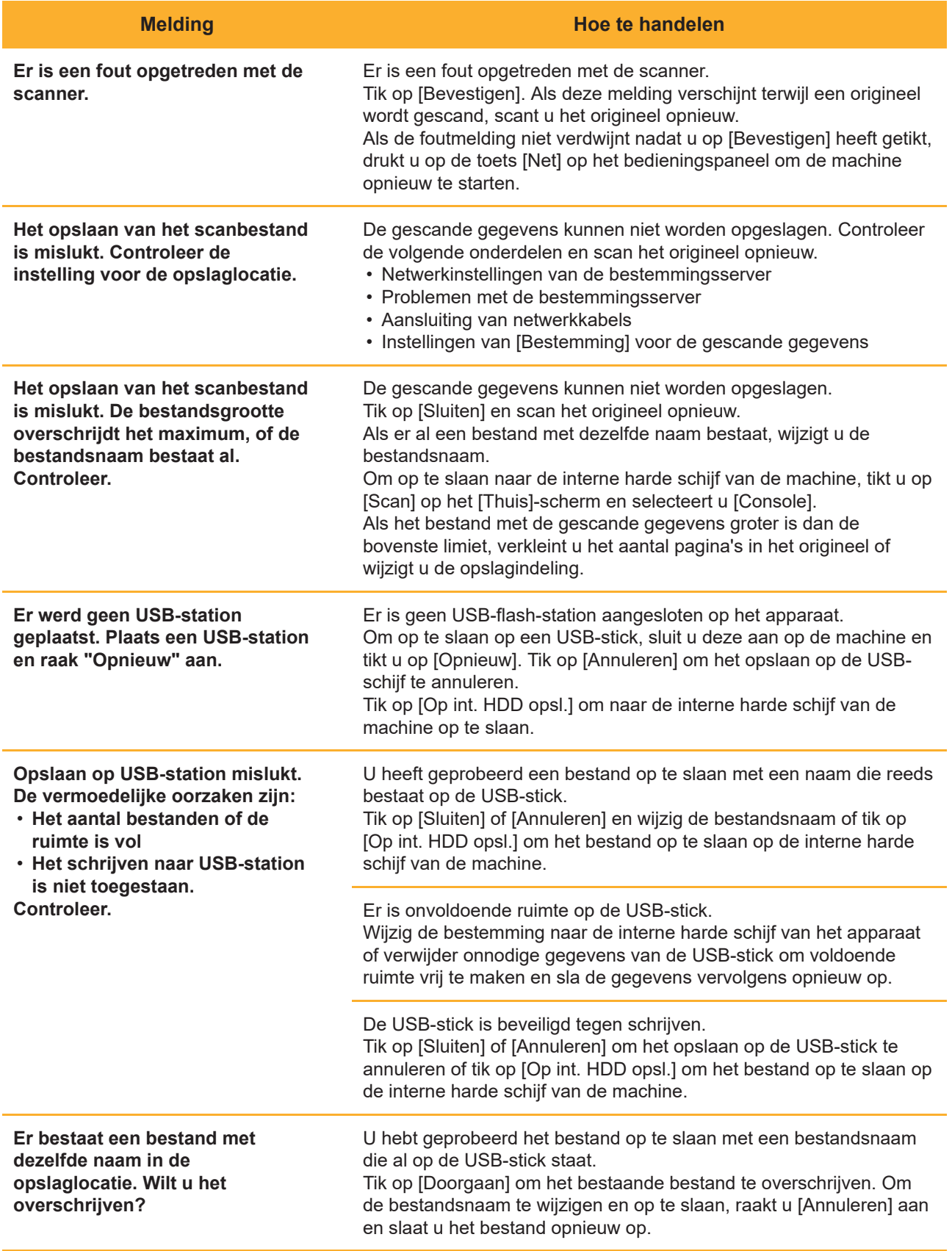

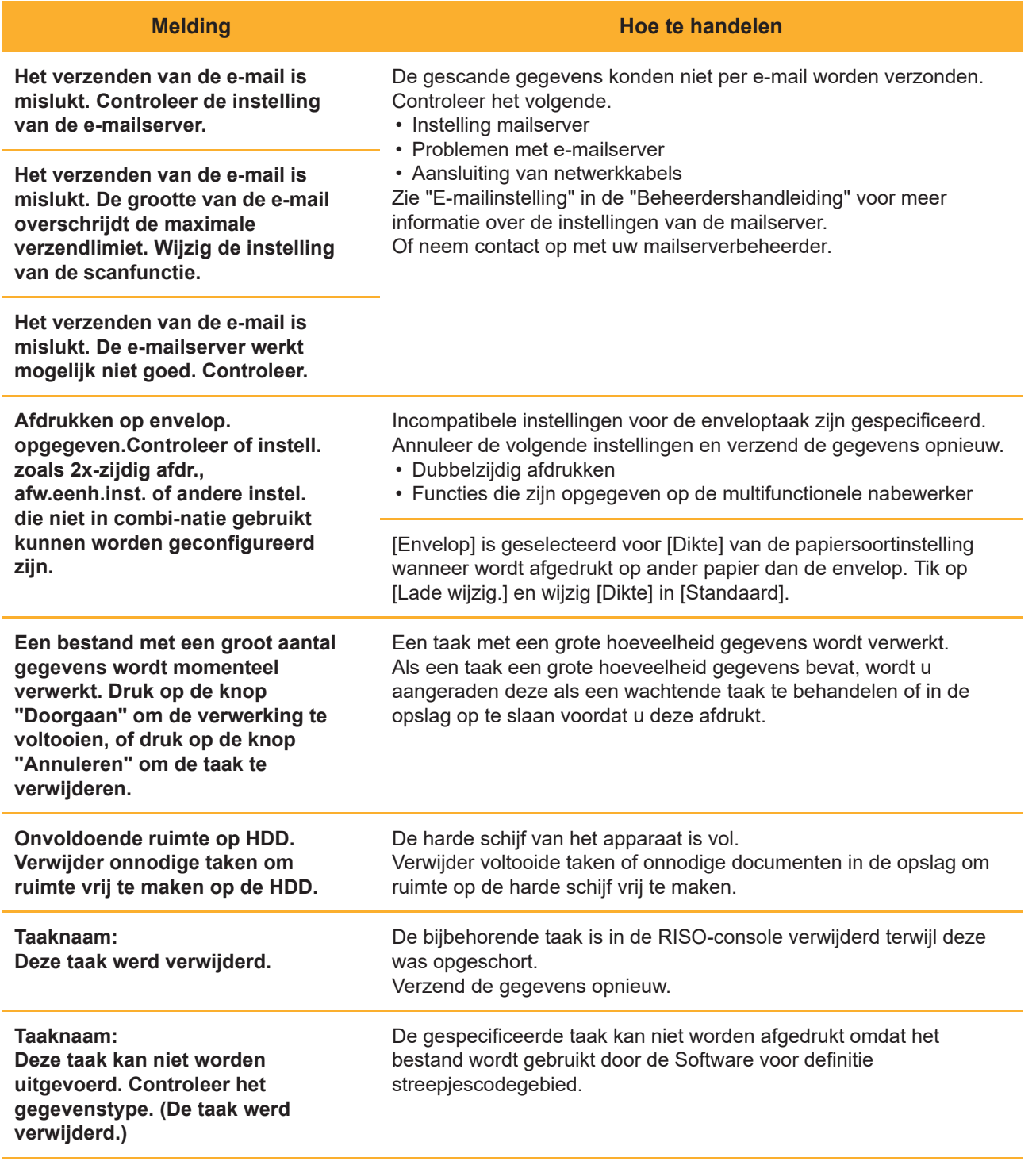

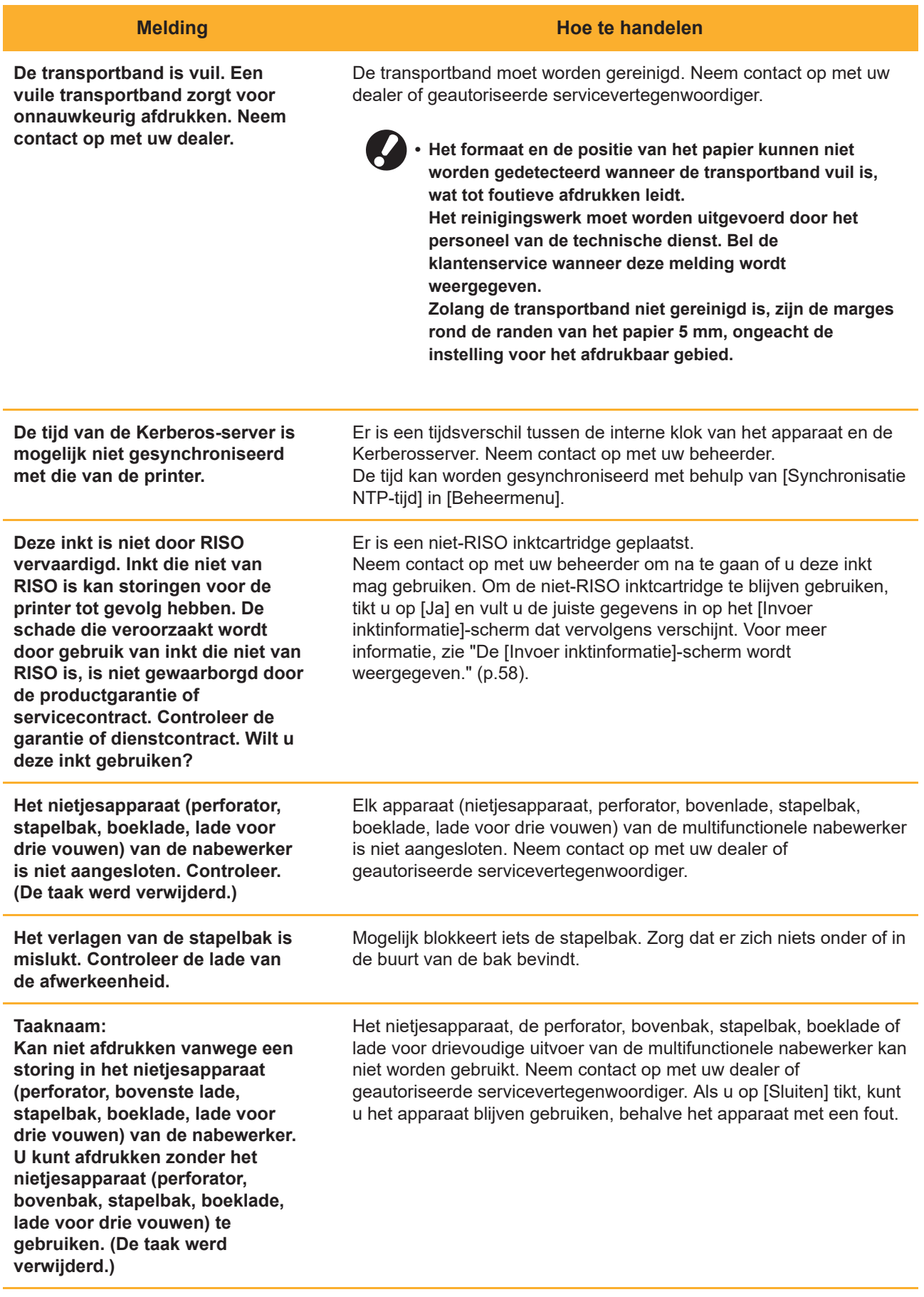

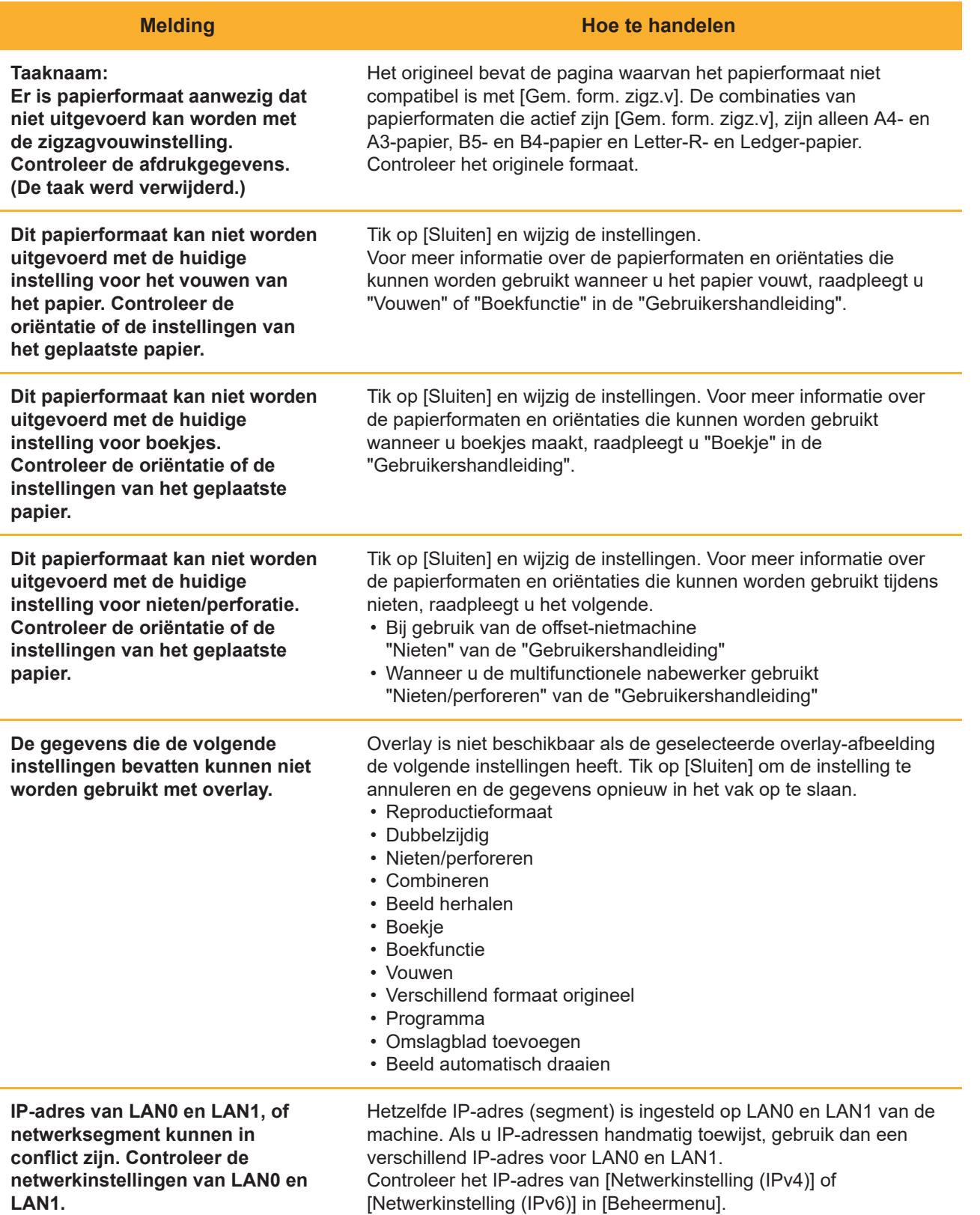

# <span id="page-20-0"></span><I000-0000>Informatie **^ ^**

Deze meldingen worden weergegeven wanneer onderhoud van het apparaat is vereist.

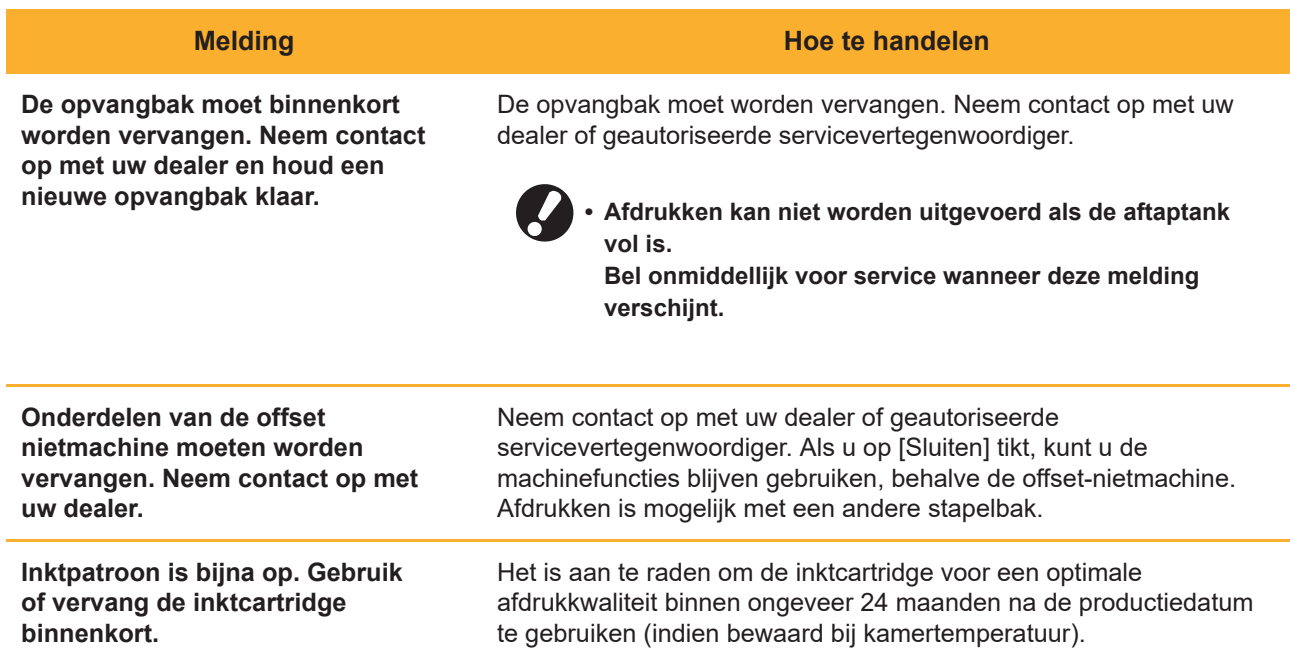

# <span id="page-22-0"></span>Hoofdstuk 2 Problemen oplossen

In dit hoofdstuk wordt beschreven wat u moet doen wanneer er zich een probleem voordoet. Gebruik de informatie in dit hoofdstuk om u te helpen bij het oplossen van storingen.

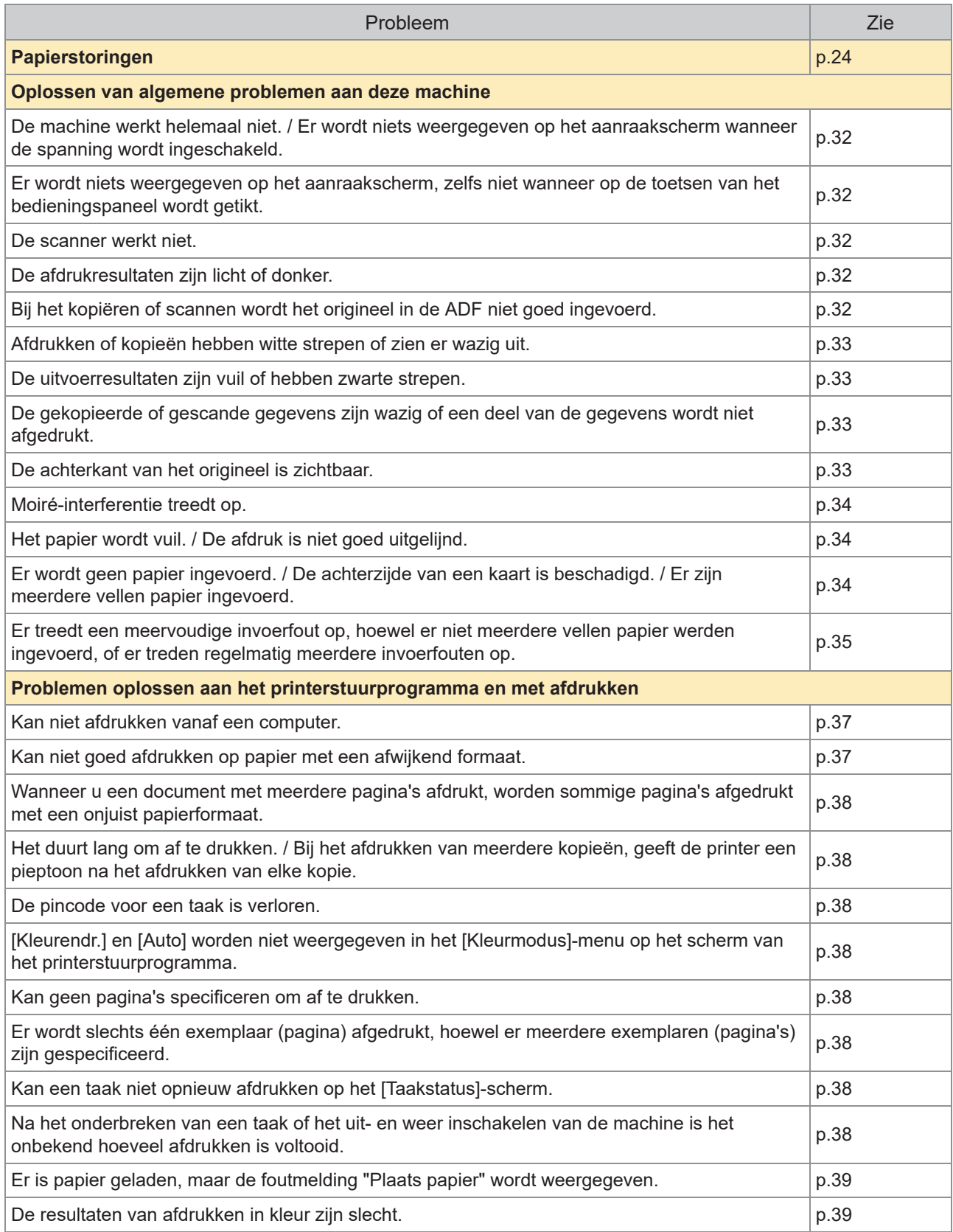

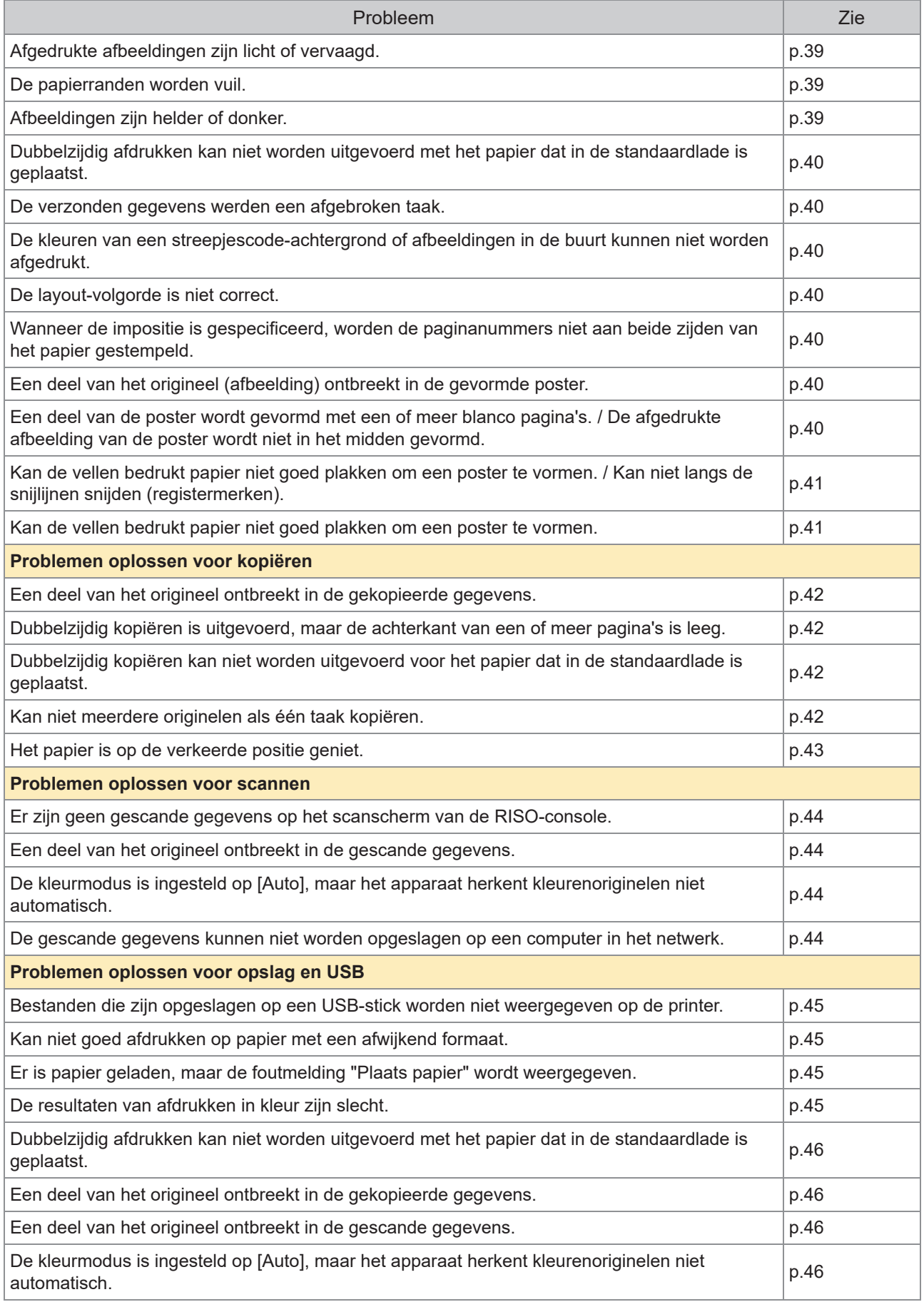

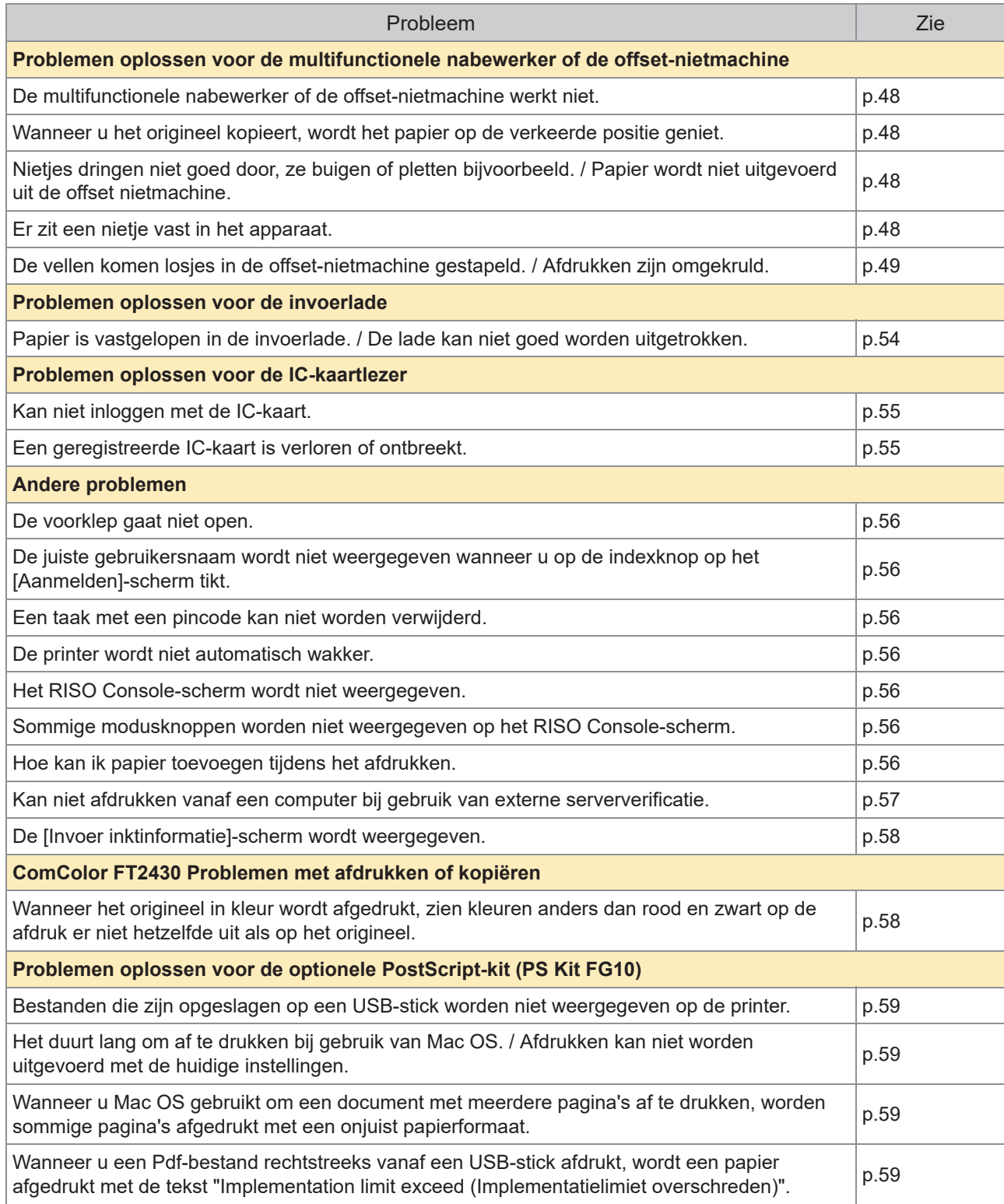

# <span id="page-25-0"></span>Papierstoringen

Als er een papierstoring optreedt in het apparaat, de multifunctionele finisher of de automatische documenttoevoer (ADF), stopt het afdrukken, knippert het foutlampje op het bedieningspaneel rood en wordt de locatie van de papierstoring aangegeven op het aanraakscherm. Volg de procedure die op het aanraakscherm wordt weergegeven om het vastgelopen papier te verwijderen en het afdrukken te hervatten.

# **WAARSCHUWING**

**Wees voorzichtig met uitstekende onderdelen en metalen aansluitingen wanneer u uw hand in het apparaat steekt om bijvoorbeeld vastgelopen papier te verwijderen. Anders kunt u letsel oplopen.**

**Raak de knop aan die de locatie van de papierstoring aangeeft om weer te geven** 1 **hoe u het vastgelopen papier kunt verwijderen.**

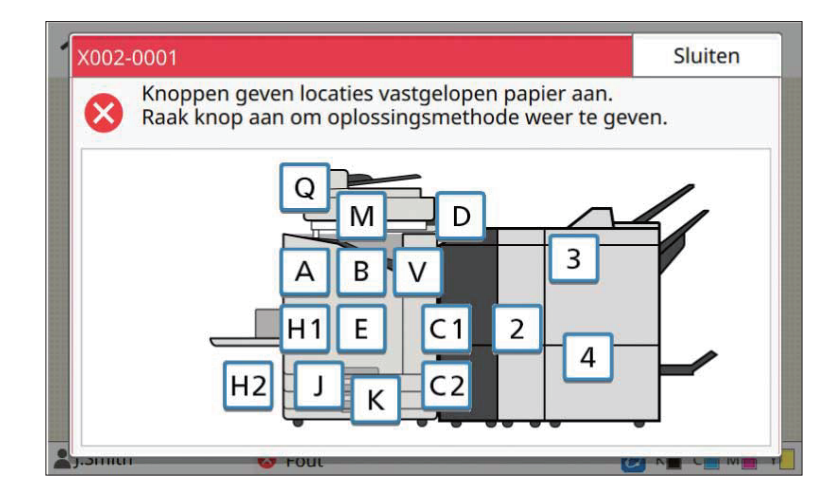

# **Volg de procedure die wordt weergegeven op het aanraakscherm om het papier** 2 **te verwijderen.**

Tik op [Terug] of [Verder] om de vorige of volgende pagina weer te geven.

De onderstaande schermafbeeldingen zijn voorbeelden van de weergave wanneer er een papierstoring is.

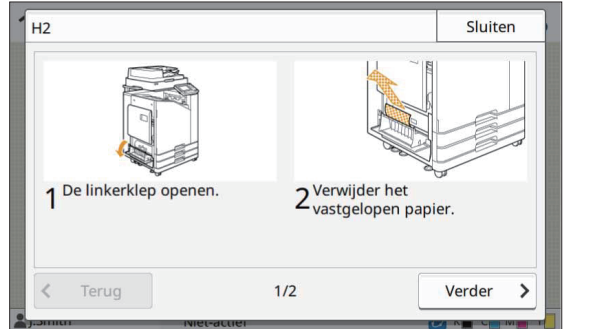

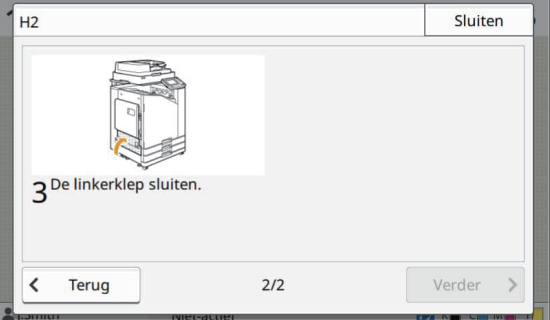

# **Tik op [Sluiten].** 3

Ga terug naar het scherm in Stap 1. Controleer of de knop die de locatie van de papierstoring aangaf is gedoofd. Wanneer alle vastgelopen papier verwijderd is en de kap gesloten is, verdwijnt het foutscherm en verschijnt het vorige scherm.

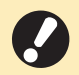

**Zolang er alfabetknoppen op het scherm worden weergegeven, zit er nog papier in de aangegeven ï locatie. Herhaal Stap 1 tot 3 om het vastgelopen papier te verwijderen.**

# <span id="page-27-0"></span>Voorzorgsmaatregelen voor het verwijderen van vastgelopen papier

Verwijder het vastgelopen papier langzaam en voorzichtig. Let op dat er geen resten papier in het ï apparaat achterblijven.

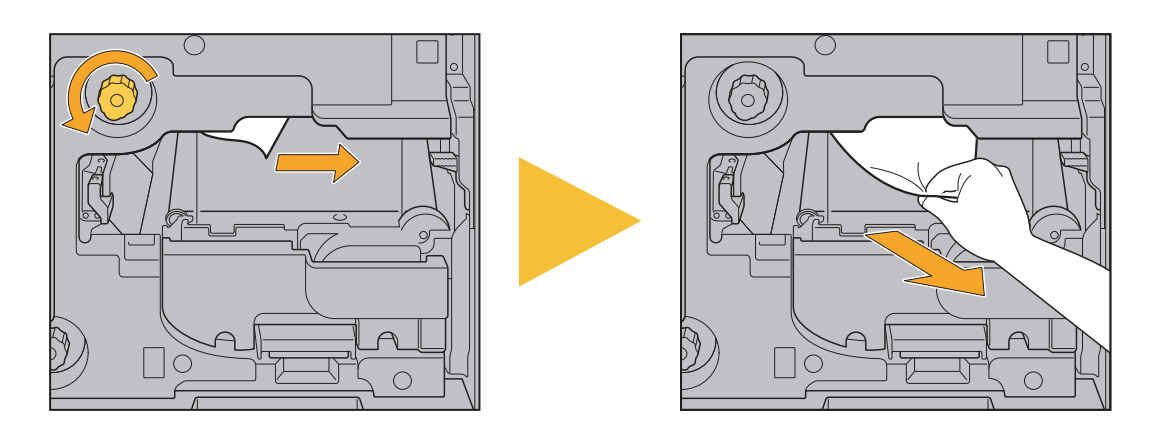

- Als er een papierstoring optreedt tijdens het afdrukken van meerdere vellen papier, kan het gebeuren dat ï er naast het vel papier dat de storing veroorzaakte ook andere vellen papier in de transferbaan achterblijven. Indien er gebruik wordt gemaakt van een interne afstemknop voor het verwijderen van vastgelopen papier, dient u na het verwijderen van het eerste vel papier de afstemknop vier of vijf keer te draaien om te kijken of er nog meer vellen papier in het apparaat vastzitten.
	- U kunt de opening voor het verwijderen van papier alleen uittrekken als er een papierstoring optreedt. ï
	- De printkoppen bevinden zich binnenin de bovenkant van de opening voor het verwijderen van papier. Wanneer vastgelopen papier uit de opening wordt verwijderd, mag u de printkoppen niet aanraken om te vermijden dat er inkt op uw hand of mouw terechtkomt. ï

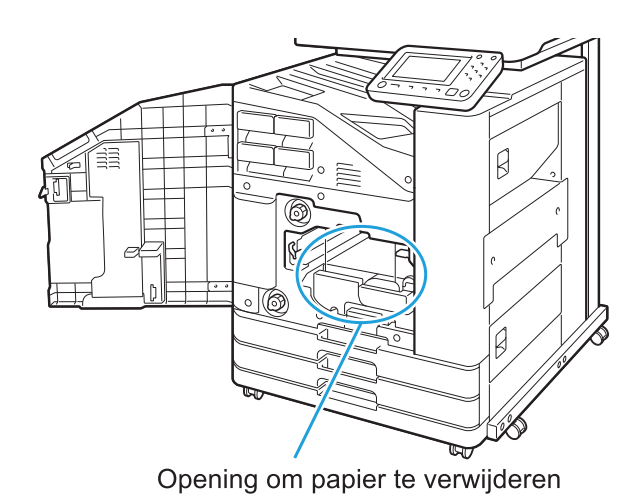

# <span id="page-28-0"></span>Veelvoorkomende papierstoringen

Als er regelmatig papierstoringen optreden, controleer de volgende punten nogmaals.

- Er zit niet meer papier in de standaardlade of de papierlade dan is toegestaan. ï
- De papiergeleiders en de stop zijn correct geplaatst en het papier is correct geplaatst. ï **Voorbeeld van het instellen van de invoerlade:**

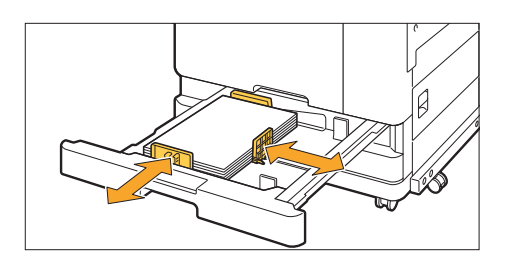

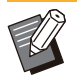

- De machine detecteert het papierformaat op basis van de positie van de stopper en de papiergeleiders. Zorg ervoor dat u de geleiders en stop tegen de rand van het papier beweegt. ï
- Plaats niets, zoals reservepapier, op de sensor voor papierdetectie wanneer u papier van A4- of A5-formaat ï plaatst. Als de sensor geblokkeerd is, kan het apparaat het papierformaat niet correct detecteren.

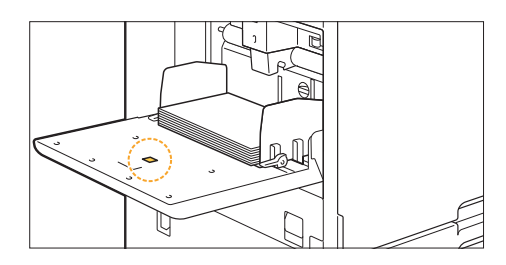

Het papier dat daadwerkelijk is geladen, komt overeen met de instellingen van [Papierselectie] - ï [Papierlade-instelling].

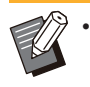

Sommige instellingen, zoals de timing om papier in te voeren, worden aangepast aan de geselecteerde papierdikte.

• Er is geschikt papier geplaatst. Met name gekreukt of omgekruld papier kan papierstoringen veroorzaken, gebruik dit papiertype dus niet.

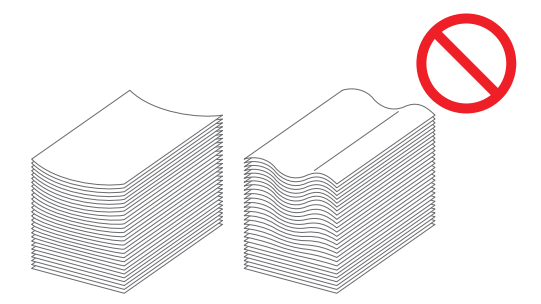

Bij het gebruik van papier met een afwijkend formaat dient het papierformaat van tevoren te worden geregistreerd in het beheerdermenu. Neem contact op met uw beheerder. Als u niet-geregistreerd papier van onregelmatig formaat wilt gebruiken, selecteert u [Papierselectie] - [Papierlade-instelling] - [Papierformaat] en specificeert u de grootte in [Handmat.].  $\bullet$ 

27

 $\bullet$  Bij het gebruik van papier waarvan al een zijde is bedrukt, of bij donkergekleurd papier, is het mogelijk dat het apparaat één vel papier ten onrechte detecteert als meerdere vellen. Set [Ctrl2xinvoer] naar [OFF].

[Print]-scherm ► selecteer de taak ► [Instel. wijzigen] in het submenu ► [Papierselectie] ► [Papierlade-instelling] zet [Ctrl2xinvoer] op [OFF]

[Opslag] - [Laden]-scherm/[USB] - [Laden]-scherm ▶ selecteer de map ▶ [Openen] ▶ selecteer het document ▶ [Instel. wijzigen] in het submenu ▶ [Papierselectie] ▶ [Papierlade-instelling] ▶ stel [Ctrl2xinvoer] naar [OFF]

 $\blacksquare$  [Kopie]-scherm ► [Papierselectie] ► [Papierlade-instelling] ► zet [Ctrl2xinvoer] op [OFF]

[Opslag] - [Opslaan]-scherm ▶ selecteer de map ▶ [Instel. wijzigen] ▶ [Papierselectie] ▶ [Papierlade-instelling] zet [Ctrl2xinvoer] op [OFF]

 $\Box$  [Thuis]-scherm ► [Systeeminfo] ► [Papierlade-instelling] ► stel [Ctrl2xinvoer] naar [OFF]

**Zet [Ctrl2xinvoer] terug op [ON] na het afdrukken. Als u de instelling op [OFF] laat staan, kunnen ï er andere problemen optreden.**

Zie "Papier laden" en "Afdrukken op papier" in de "Gebruikershandleiding" voor meer informatie over het ï laden van papier en de soorten papier die kunnen worden gebruikt.

<span id="page-30-0"></span>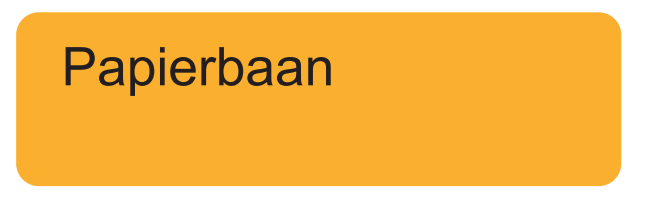

**Dit hoofdstuk beschrijft het pad dat het papier tijdens het afdrukken doorheen het apparaat volgt. Raadpleeg deze informatie om vastgelopen papier uit het apparaat te verwijderen.**

### **Tijdens het afdrukken wordt het papier door het apparaat gevoerd zoals hieronder weergegeven.**

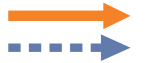

Ononderbroken lijn: papierinvoerpad tijdens enkelzijdig afdrukken Stippellijn: papierinvoerpad tijdens dubbelzijdig afdrukken

**<Bij het gebruik van de lade voor nabewerking met voorzijde omlaag> <Bij gebruik van de offset-nietmachine>**

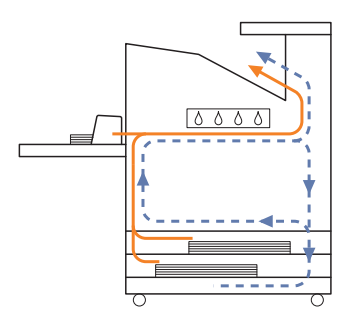

### <Wanneer u de stapelbak gebruikt> <Bij het gebruik van de extra lade>

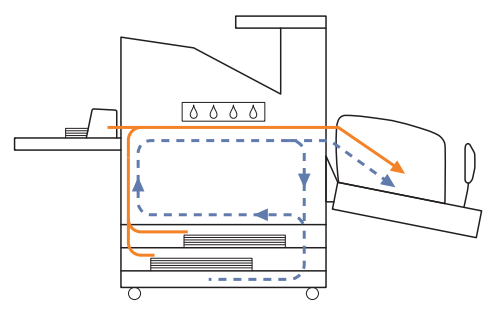

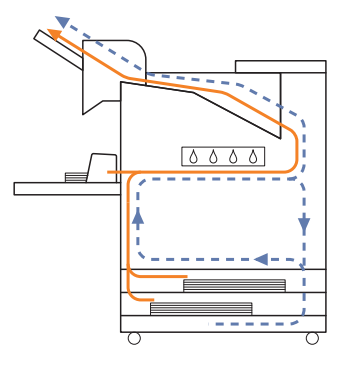

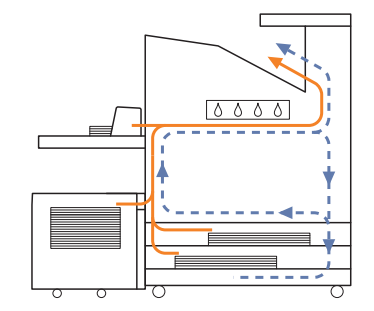

# **<Wanneer u het apparaat met de multifunctionele nabewerker gebruikt>**

Het papierinvoerpad in de multifunctionele nabewerker is tijdens enkelzijdig afdrukken hetzelfde als dat tijdens dubbelzijdig afdrukken.

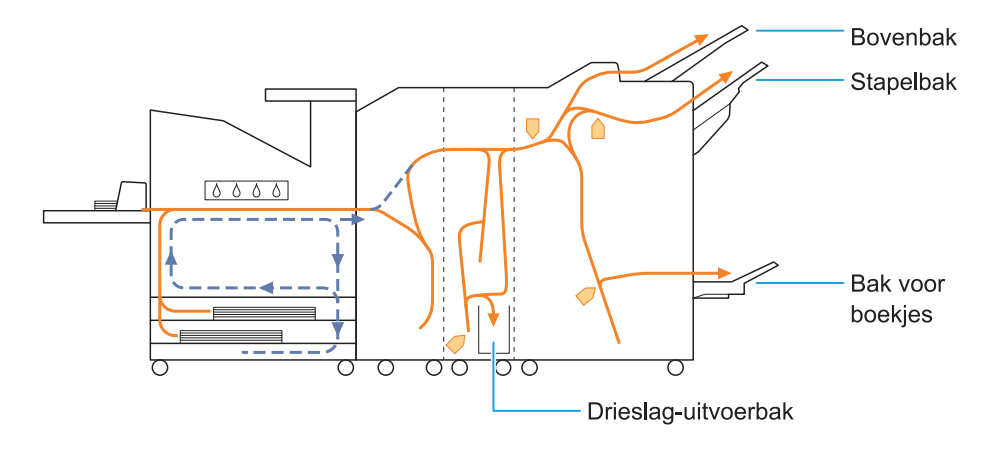

- De bak die wordt gebruikt om afdrukken uit te voeren verschilt naargelang de geconfigureerde functies ï voor de multifunctionele nabewerker.
- Zie de volgende pagina voor gedetailleerde afbeeldingen van de papierbaan bij gebruik van de ï multifunctionele nabewerker.

# **Wanneer u de multifunctionele nabewerker gebruikt**

Het volgende beschrijft het papierinvoerpad bij het uitvoeren van afdrukken met de bedrukte zijde naar boven bij zowel enkelzijdig als dubbelzijdig afdrukken.

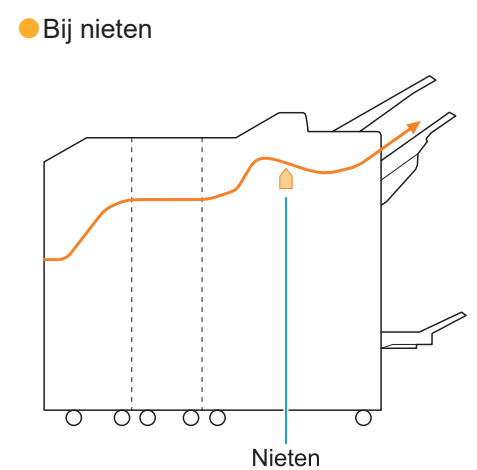

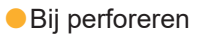

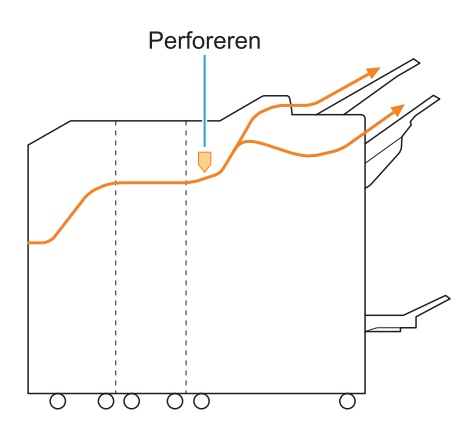

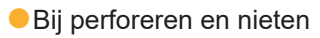

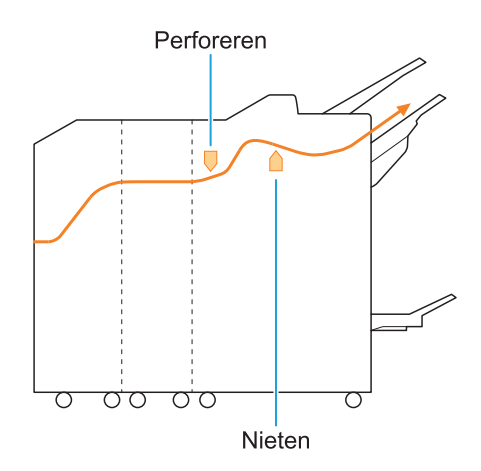

Wanneer u de functie voor boekjes/twee vouwen gebruikt

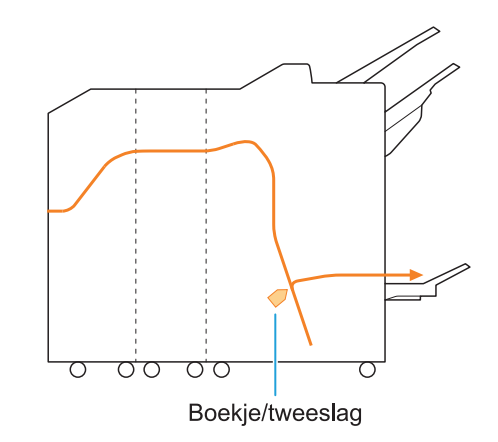

# **Wanneer de vouweenheid is toegevoegd**

Wanneer u de functie voor drie vouwen gebruikt

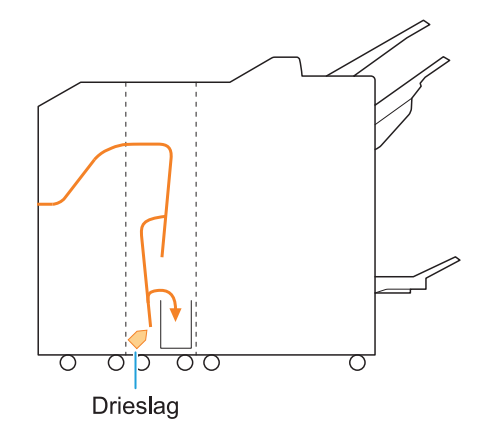

Wanneer u de functie voor zigzag vouwen gebruikt

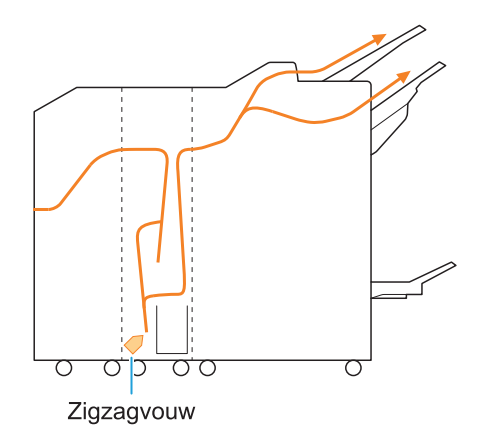

# <span id="page-33-0"></span>Oplossen van algemene problemen aan deze machine

<span id="page-33-1"></span>Dit hoofdstuk beschrijft hoe u algemene problemen kunt oplossen die zich in de verschillende modi kunnen voordoen.

# **De machine werkt helemaal niet. / Er wordt niets weergegeven op het aanraakscherm wanneer de spanning wordt ingeschakeld.**

- Zorg ervoor dat de hoofdschakelaar is ingeschakeld.
- Zorg ervoor dat de stekker van het apparaat ï goed in het stopcontact is gestoken.
- Zorg ervoor dat het netsnoer goed verbonden is met het apparaat.
- Zorg ervoor dat de stop niet is gesprongen.

<span id="page-33-2"></span>**Er wordt niets weergegeven op het aanraakscherm, zelfs niet wanneer op de toetsen van het bedieningspaneel wordt getikt.**

# **Het apparaat kan zich in slaapstand bevinden.**

Als u de machine enige tijd onbeheerd laat, gaat deze automatisch in de slaapstand volgens de beheerdersinstellingen. Druk op de [Ontwaak] toets.

# <span id="page-33-3"></span>**De scanner werkt niet.**

- Zorg ervoor dat de stekker van de scanner goed ï in het stopcontact is gestoken.
- Zorg ervoor dat de USB-kabel goed verbonden is met de printer en de scanner.

# <span id="page-33-4"></span>**De afdrukresultaten zijn licht of donker.**

# **De dichtheid is mogelijk niet goed ingesteld.**

# **Voor afdrukken:**

Pas de instelling [Afdrukdichtheid] in het tabblad [Beeld] aan op het scherm van het printerstuurprogramma.

## **Voor kopiëren en scannen:**

Configureer de [Scanniveau]-instelling voor kopiëren volgens het origineel.

[Kopie]-scherm/[Scan]-scherm/[USB] - [Opslaan]-scherm ▶ [Scanniveau]

[Opslag] - [Opslaan]-scherm ▶ selecteer de map  $\blacktriangleright$  [Instel. wijzigen]  $\blacktriangleright$  [Scanniveau]

**Als u afdrukt of kopieert, komt de instelling voor het papiertype mogelijk niet overeen met het papiertype dat in de standaardlade of in de papierlade is geplaatst.**

Configureer het papiertype op de juiste wijze. **Voor afdrukken:**

 $[Printl-scherm \triangleright \text{selecteer de taak } \triangleright \text{[Instel.}$ wijzigen] in het submenu ▶ [Papierselectie] ▶ [Papierlade-instelling] > [Papiertype]

[Opslag] - [Laden]-scherm/[USB] - [Laden] scherm  $\triangleright$  selecteer de map  $\triangleright$  [Openen]  $\triangleright$ selecteer het document  $\blacktriangleright$  [Instel. wijzigen] in het submenu  $\blacktriangleright$  [Papierselectie]  $\blacktriangleright$  [Papierladeinstelling] ▶ [Papiertype]

# **Voor kopiëren:**

[Kopie]-scherm ▶ [Papierselectie] ▶ [Papierlade-instelling] ▶ [Papiertype]

[Opslag] - [Opslaan]-scherm > selecteer de map  $\blacktriangleright$  [Instel. wijzigen]  $\blacktriangleright$  [Papierselectie]  $\blacktriangleright$ [Papierlade-instelling] ▶ [Papiertype]

# <span id="page-33-5"></span>**Bij het kopiëren of scannen wordt het origineel in de ADF niet goed ingevoerd.**

# **Het origineel kan te klein zijn.**

Het minimumformaat van originelen die in de ADF kunnen worden geplaatst is 100 mm × 148 mm. Als het origineel te klein is, wordt het mogelijk niet juist door de ADF ingevoerd, en kan er een papierstoring optreden. Plaats originelen die kleiner zijn dan 100 mm × 148 mm op het glas van de opspantafel.

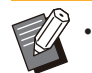

Zelfs als het formaat van het origineel binnen het opgegeven formaat valt, kan het mogelijk niet worden gescand met de ADF. Dit is afhankelijk van de dikte, het papiertype of andere kenmerken. Zie "Originelen" in de "Gebruikershandleiding" voor meer informatie.

# <span id="page-34-0"></span>**Afdrukken of kopieën hebben witte strepen of zien er wazig uit.**

#### **De printkoppen kunnen verstopt zijn.**

Voer [Reiniging kop] uit om de printkoppen te ontstoppen.

[Thuis]-scherm ▶ [Onderhoud] ▶ [Reiniging kop]  $\blacktriangleright$  [Normale reiniging] Als dit het probleem niet oplost, voert u [Sterke reiniging] uit.

# <span id="page-34-1"></span>**De uitvoerresultaten zijn vuil of hebben zwarte strepen.**

**Er kan papier in het apparaat geplaatst zijn dat niet geschikt is voor afdrukken of kopiëren.** Controleer het type van het papier dat in de standaardlade of de papierlade is geplaatst. Zie

"Papier afdrukken" in de "Gebruikershandleiding" voor meer informatie.

### **U gebruikt mogelijk gekruld papier voor afdrukken of kopiëren.**

Omgekruld papier kan in contact komen met de printkoppen, waardoor het papier vuil wordt. Dit kan de printkoppen beschadigen; maak daarom geen gebruik van omgekruld papier.

**Als u kopieert of scant, wordt de instelling [Scanniveau] mogelijk te donker.** Pas de instelling [Scanniveau] aan.

[Kopie]-scherm/[Scan]-scherm/[USB] - [Opslaan]-scherm ▶ [Scanniveau]

[Opslag] - [Opslaan]-scherm ▶ selecteer de map  $\blacktriangleright$  [Instel. wijzigen]  $\blacktriangleright$  [Scanniveau]

**Wanneer u kopieert of scant, kan de originelenklep mogelijk niet goed gesloten zijn.** Sluit de originelenklep van de scanner volledig om ervoor te zorgen dat er geen licht binnenkomt.

**Wanneer u kopieert of scant, kunnen de hierna vermelde onderdelen vuil zijn.** Veeg ze af met een zachte doek.

 $\pi$ Glasplaat van de scanner (bovenste) <del>,,,,,,,,,,</del> Drukplaat Witte plaat voor het origineel Glasplaat van de scanner Glasplaat (onderste)

ï

Stof, vuil, inkt, lijm of correctievloeistof die kleeft aan de witte plaat van de ADF, de glasplaat of het scanglas kan resulteren in gekopieerde of gescande gegevens die niet schoon zijn. Reinig regelmatig.

# <span id="page-34-2"></span>**De gekopieerde of gescande gegevens zijn wazig of een deel van de gegevens wordt niet afgedrukt.**

### **Het origineel maakt mogelijk niet volledig contact met de glasplaat.**

Sluit de originelenklep zodat het origineel volledig plat tegen de glasplaat ligt.

**De scanner kan last hebben van trillingen.** Scan het origineel nogmaals zonder dat de scanner bloot te stellen aan trillingen.

**Wanneer u kopieert, kan het papier vochtig zijn.** Als het papier vocht bevat, kan een deel van de gekopieerde gegevens niet worden afgedrukt of kunnen de afdrukken wazig zijn. Gebruik droog papier.

# <span id="page-34-3"></span>**De achterkant van het origineel is zichtbaar.**

**Wanneer u een origineel op dun papier kopieert of scant, kan het beeld aan de achterzijde van het origineel of op de volgende pagina worden geregistreerd in de beeldgegevens.**

• Pas [Scanniveau] aan naar een lichtere instelling.

[Kopie]-scherm/[Scan]-scherm/[USB] - [Opslaan]-scherm ▶ [Scanniveau]

[Opslag] - [Opslaan]-scherm ▶ selecteer de map  $\blacktriangleright$  [Instel. wijzigen]  $\blacktriangleright$  [Scanniveau]

- Plaats een stuk zwart papier tegen de achterkant van het origineel en kopieer of scan het origineel opnieuw.
- Wanneer u een origineel met een basiskleur, ï zoals een krant of tijdschrift, kopieert of scant, kunt u de [Basiskleurniveau]-instelling gebruiken om het basiskleurniveau aan te passen.

[Kopie]-scherm/[Scan]-scherm/[USB] - [Opslaan]-scherm ▶ [Basiskleurniveau]

[Opslag] - [Opslaan]-scherm ▶ selecteer de map ▶ [Instel. wijzigen] ▶ [Basiskleurniveau]

# <span id="page-35-0"></span>**Moiré-interferentie treedt op.**

# **Moiré-interferentie (rasterschaduw) kan gemakkelijk ontstaan bij het kopiëren of scannen van foto's die voor publicatie werden gerasterd.**

Moiré-interferentie kan worden verminderd door de [Moiré-verwijder.]-instelling.

[Kopie]-scherm/[Scan]-scherm/[USB] - [Opslaan]-scherm ▶ [Beeldaanpassing] ▶ [Moiré-verwijder.]

[Opslag] - [Opslaan]-scherm ▶ selecteer de map  $\blacktriangleright$  [Instel. wijzigen]  $\blacktriangleright$  [Beeldaanpassing] ▶ [Moiré-verwijder.]

# <span id="page-35-1"></span>**Het papier wordt vuil. / De afdruk is niet goed uitgelijnd.**

# **Het papier is mogelijk te donker voor afdrukken en kopiëren.**

Wanneer op donker gekleurd papier wordt gedrukt, kan het apparaat mogelijk het papierformaat niet detecteren, wat resulteert in een slecht uitgelijnde afdruk, beeldverlies of vuile papierranden.

# **Het papierformaat is mogelijk niet correct ingesteld.**

Zorg voor het instellen van het papierformaat dat voor de instellingen [Papierformaat] en [Papiertype] op het scherm van het printerstuurprogramma overeenkomen met de bijbehorende instellingen op het apparaat.

Configureer de instellingen voor papierformaat en papiertype op het apparaat op dezelfde wijze als in het printerstuurprogramma.

 $[Print]-scherm$   $\blacktriangleright$  selecteer de taak  $\blacktriangleright$  [Instel. wijzigen] in het submenu ▶ [Papierselectie] ▶ [Papierlade-instelling] ▶ [Papierformaat] of [Papiertype]

# <span id="page-35-2"></span>**Er wordt geen papier ingevoerd. / De achterzijde van een kaart is beschadigd. / Er zijn meerdere vellen papier ingevoerd.**

**De instelling [Dikte] in [Papiertype] komt mogelijk niet overeen met de papiereigenschappen (papierdikte).** Configureer de instelling [Dikte] correct in [Papiertype]. **Voor afdrukken:**

 $[Print]-scherm$   $\blacktriangleright$  selecteer de taak  $\blacktriangleright$   $[Instead.$ wijzigen] in het submenu ▶ [Papierselectie] ▶  $[Paper$ lade-instelling $] \triangleright [Paper$ l $|$ 

[Opslag] - [Laden]-scherm/[USB] - [Laden] scherm  $\triangleright$  selecteer de map  $\triangleright$  [Openen]  $\triangleright$ selecteer het document  $\blacktriangleright$  [Instel. wijzigen] in het submenu  $\blacktriangleright$  [Papierselectie]  $\blacktriangleright$  [Papierlade $installing]$  | [Papiertype]  $\blacktriangleright$  [Dikte]

# **Voor kopiëren:**

[Kopie]-scherm ▶ [Papierselectie] ▶  $[Paper \text{lade-instelling}] \rightarrow [Paper \text{type}] \rightarrow [Dikte]$ 

[Opslag] - [Opslaan]-scherm ▶ selecteer de map ▶ [Instel. wijzigen] ▶ [Papierselectie] ▶  $[Paper \text{lade-instellung} \rightarrow [Paper \text{type}] \rightarrow [Dikte]$ 

Raadpleeg "Papierselectie" in de "Gebruikershandleiding" voor meer informatie.

# **De druk van de papierinvoer moet mogelijk worden afgestemd op de papierdikte.**

Stel de hendel voor het aanpassen van de druk van de papierinvoer in op " $\frac{1}{2}$  (NORMAAL)" of " (KAART)", afhankelijk van het geplaatste papiertype.

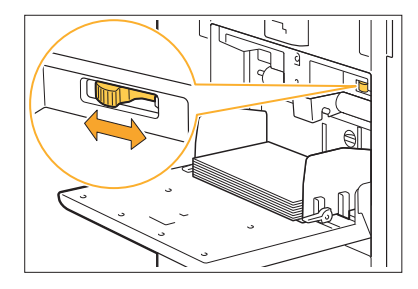
**2**

De hendel dient normaliter te worden ingesteld op " $\frac{1}{\sqrt{2}}$  (NORMAAL)". Als de papierinvoer problemen oplevert, dient u de hendel in te stellen op " $\bigstar$ (KAART)".

Raadpleeg "Papier plaatsen in de standaardlade" in de "Gebruikershandleiding" voor meer informatie.

#### **De hoek van de stripperplaat is mogelijk niet juist afgesteld.**

Draai aan de afstemknop voor de stripperplaat om de hoek van de stripperplaat af te stemmen op de omstandigheden.

#### **Wanneer er geen papier in het apparaat zit:**

Draai de knop geleidelijk naar links en stel de hoek in op een juiste hoek.

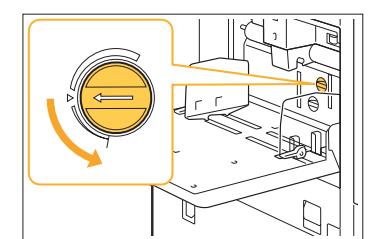

#### **Wanneer er meerdere vellen papier in het apparaat zitten:**

Draai de knop geleidelijk naar rechts en stel de hoek in op een juiste hoek.

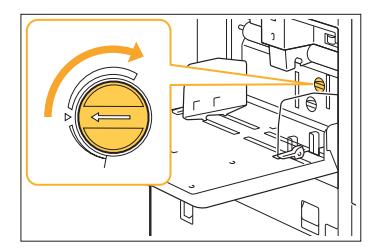

**ï**

**Wanneer de hoek is afgesteld, dient het papier uit de standaardlade te worden gehaald en de standaardlade helemaal naar omlaag te worden gezet.**

**De druk van de papierscheiding is mogelijk niet juist afgesteld.**

**Wanneer er geen papier is ingevoerd, de achterzijde van een kaart beschadigd is of indien er papier wordt gebruikt dat gemakkelijk papierpoeder genereert:**

Draai de schijf naar "Een beetje zwak".

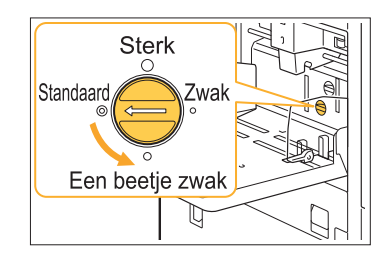

**Wanneer er meerdere vellen papier in het apparaat zitten:**

Draai de schijf naar "Sterk".

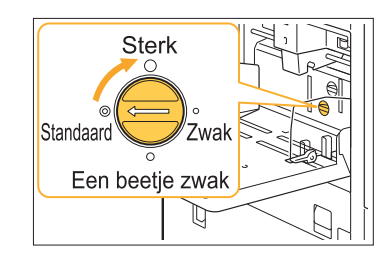

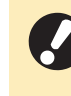

**ï**

**Wanneer de hoek is afgesteld, dient het papier uit de standaardlade te worden gehaald en de standaardlade helemaal naar omlaag te worden gezet.**

**Er treedt een meervoudige invoerfout op, hoewel er niet meerdere vellen papier werden ingevoerd, of er treden regelmatig meerdere invoerfouten op.**

#### **U gebruikt mogelijk donker gekleurd papier of papier dat een zijde bedrukt is.**

Wanneer u papier gebruikt dat op de achterkant is bedrukt of papier met een donkere basiskleur, kan de machine dit type papier mogelijk onjuist detecteren alsof er meerdere vellen papier worden ingevoerd. In dit geval zet u [Ctrl2xinvoer] op [OFF].

**Zet [Ctrl2xinvoer] terug op [ON] na het ï afdrukken. Als u de instelling op [OFF] laat staan, kunnen er andere problemen optreden.**

### **Voor afdrukken:**

[Print]-scherm  $\blacktriangleright$  selecteer de taak  $\blacktriangleright$  [Instel. wijzigen] in het submenu  $\blacktriangleright$  [Papierselectie]  $\blacktriangleright$ [Papierlade-instelling] zet [Ctrl2xinvoer] op [OFF]

.................

[Opslag] - [Laden]-scherm/[USB] - [Laden] scherm  $\triangleright$  selecteer de map  $\triangleright$  [Openen]  $\triangleright$ selecteer het document  $\triangleright$  [Instel. wijzigen] in het submenu  $\blacktriangleright$  [Papierselectie]  $\blacktriangleright$  [Papierladeinstelling]  $\triangleright$  stel [Ctrl2xinvoer] naar [OFF]

### **Voor kopiëren:**

[Kopie]-scherm ▶ [Papierselectie] ▶ [Papierlade-instelling] ▶ stel [Ctrl2xinvoer] naar [OFF]

[Opslag] - [Opslaan]-scherm ▶ selecteer de map ▶ [Instel. wijzigen] ▶ [Papierselectie] ▶ [Papierlade-instelling] ▶ stel [Ctrl2xinvoer] naar [OFF]

## <span id="page-38-0"></span>Problemen oplossen aan het printerstuurprogramma en met afdrukken

Dit hoofdstuk beschrijft hoe problemen met het printerstuurprogramma en het afdrukken kunnen worden opgelost.

### **Kan niet afdrukken vanaf een computer.**

#### **De instelling [On-/Offline] staat mogelijk op [OFF].**

Controleer de instelling [On-/Offline] op het [Print] scherm.

Als [OFF] wordt weergegeven, zet deze parameter dan op [ON].

 $\Box$  [Print]-scherm  $\triangleright$  zet [On-/Offline] op [ON]

#### **Mogelijk gebruikt u een printer waarvan het netwerksegment anders is.**

Selecteer de selectievakjes [Wake On LAN] en [Met ander netw. verbinden] in het tabblad [Omgeving] van de printereigenschappen.

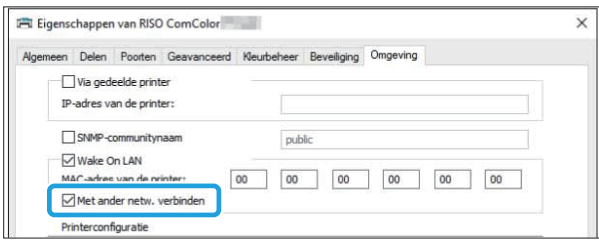

#### **De taak kan een wachttaak zijn.**

Taken met een PIN-code worden als wachttaken beschouwd. De beheerder kan het apparaat dusdanig hebben geconfigureerd, dat alle taken als wachttaken worden behandeld.

Controleer of de taak wordt weergegeven in [Wachttaaklijst] op het [Print]-scherm.

#### **Het apparaat kan bezig zijn met het afdrukken van een andere taak.**

- Niet-actieve taken worden van boven naar ï beneden in de lijst op het scherm [Actief/t-act.] afgedrukt.
- Wanneer u de functie kopie onderbreken ï gebruikt, heeft de kopieertaak voorrang op de taken die vanuit het printerstuurprogramma werden verzonden.

#### **Wordt de vervangmelding voor de inktcartridge weergegeven?**

U kunt niet afdrukken als het bericht aangeeft dat zelfs één kleur moet worden vervangen. Vervang de inktcartridge van de aangegeven kleur.

### **Kan niet goed afdrukken op papier met een afwijkend formaat.**

### **Het papier met afwijkend formaat is mogelijk niet geregistreerd.**

Het papierformaat moet vooraf worden geregistreerd in [Aangepast papierformaat] op zowel het printerstuurprogramma als de machine.

Scherm met printerstuurprogrammaeigenschappen • [Omgeving] tabblad • [Aangepast pap.formaat]

Het papierformaat moet vooraf door de beheerder op het apparaat geregistreerd zijn in het beheerdermenu. Neem contact op met uw beheerder.

#### **[Handmat.] is mogelijk niet geselecteerd voor [Papierformaat] in [Papierselectie] - [Papierlade-instelling].**

Als u papier van een afwijkend formaat wilt gebruiken zonder het te registreren als papierformaat, vult u het papierformaat in bij [Handmat.].

[Print]-scherm  $\blacktriangleright$  selecteer de taak  $\blacktriangleright$  [Instel. wijzigen] in het submenu ▶ [Papierselectie] ▶ [Papierlade-instelling] ▶ [Papierformaat] ▶ [Handmat.]

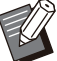

Als het selectievakje wordt verwijderd uit [ON] ï zonder het papierformaat in te vullen, zal de breedte en lengte van het papierformaat dat geconfigureerd werd met [Papierformaat] van het printerstuurprogramma worden toegepast. Wanneer u papier van afwijkend formaat gebruikt, worden de afdruksnelheid en de papieruitlijning beter als u het papierformaat vooraf registreert.

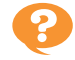

### **Wanneer u een document met meerdere pagina's afdrukt, worden sommige pagina's afgedrukt met een onjuist papierformaat.**

### **De originele gegevens kunnen pagina's van verschillend papierformaat omvatten.**

Selecteer het selectievakje [Versch. form. orig.] in het [Basis] op het scherm van het printerstuurprogramma. De papierlade wordt automatisch geselecteerd volgens het formaat van het origineel, waarna het document wordt afgedrukt.

**Het duurt lang om af te drukken. / Bij het afdrukken van meerdere kopieën, geeft de printer een pieptoon na het afdrukken van elke kopie.**

**Het selectievakje [Sorteren] kan geselecteerd zijn in het dialoogvenster [Afdrukken] van de toepassing.**

Verwijder het vinkje bij [Sorteren] voor de afdruk wordt uitgevoerd.

### **De pincode voor een taak is verloren.**

### **Als u de PIN-code kwijt bent, kunt u niet afdrukken.**

Voeg een nieuwe PIN-code toe en stuur de gegevens opnieuw. Neem contact op met uw beheerder om de taak te verwijderen die nog in [Wachttaaklijst] staat op het [Print]-scherm.

**[Kleurendr.] en [Auto] worden niet weergegeven in het [Kleurmodus] menu op het scherm van het printerstuurprogramma.**

**De kleurafdrukfunctie is mogelijk beperkt.** Neem contact op met uw beheerder.

### **R** Kan geen pagina's specificeren **om af te drukken.**

### **Het selectievakje [Sorteren] kan geselecteerd zijn in het dialoogvenster [Afdrukken] van de toepassing.**

Verwijder het selectievakje bij [Sorteren] en zet [Sorteren] op [Niet-gesorteerd] in het tabblad [Basis] op het scherm van het printerstuurprogramma.

**Er wordt slechts één exemplaar (pagina) afgedrukt, hoewel er meerdere exemplaren (pagina's) zijn gespecificeerd.**

#### **[Afdrukken en pauze] is mogelijk ingesteld.**

Als [Afdrukken en pauze] is ingesteld op het scherm van het printerstuurprogramma, stopt het afdrukken nadat één kopie (pagina) is afgedrukt. Als de afdruk naar wens is, druk op de [Start]-toets op het bedieningspaneel of raakt u [Doorgaan] op het aanraakscherm aan om het afdrukken te hervatten. Om [Afdrukken en pauze] te annuleren, verwijdert u het selectievakje uit het selectievakje [Afdrukken en pauze] in het tabblad [Basis].

**Kan een taak niet opnieuw afdrukken op het [Taakstatus] scherm.**

#### **Is [Print] weergegeven wanneer u een taak selecteert op het [Taakstatus]-scherm en u op het submenu tikt?**

Wanneer het opnieuw afdrukken van taken beperkt is in het beheerdersmenu, worden [Print] en de takenlijst grijs weergegeven en kan niet opnieuw worden afgedrukt Neem voor meer details contact op met uw beheerder.

### **Na het onderbreken van een taak of het uit- en weer inschakelen van de machine is het onbekend hoeveel afdrukken is voltooid.**

#### **U kunt het aantal exemplaren en pagina's controleren op het [Details]-scherm voor een voltooide opdracht.**

[Taakstatus]-toets ▶ [Voltooid] ▶ selecteer de taak die u wilt controleren ▶ [Details] in het submenu  $\blacktriangleright$  het aantal afgedrukte pagina's

**De instellingen [Papierformaat] en [Papiertype] op het scherm van het printerstuurprogramma komen mogelijk niet overeen met de bijbehorende instellingen op het apparaat.** Zelfs wanneer papier is geplaatst, wordt de

foutmelding weergegeven als de instellingen [Papierformaat] en [Papiertype] op het printerstuurprogramma niet overeenkomen met die op het apparaat.

Configureer de instellingen voor papierformaat en papiertype op het apparaat op dezelfde wijze als in het printerstuurprogramma.

[Print]-scherm  $\blacktriangleright$  selecteer de taak  $\blacktriangleright$  [Instel. wijzigen] in het submenu ▶ [Papierselectie] ▶ [Papierlade-instelling] > [Papierformaat] of [Papiertype]

#### **[Auto. sel.] is mogelijk ingesteld op [OFF] voor de standaardlade of invoerladen.**

Configureer [Papierlade-instelling] op het apparaat, zodat automatische selectie is ingeschakeld voor de standaardlade of invoerlade die u gebruikt.

 $[Print]$ -scherm  $\triangleright$  selecteer de taak  $\triangleright$  [Instel. wijzigen] in het submenu  $\blacktriangleright$  [Papierselectie]  $\blacktriangleright$ [Papierlade-instelling] ▶ stel [Auto. sel.] naar [ON]

### **De resultaten van afdrukken in kleur zijn slecht.**

#### **U gebruikt mogelijk papier dat niet geschikt is voor afdrukken.**

Met het inkjet-systeem dat in dit apparaat wordt gebruikt, kan de afdrukkwaliteit (vooral bij kleurenafdrukken) afhankelijk zijn van het papiertype. Het apparaat gebruikt tijdens het afdrukken voor elk papiertype de best geschikte instelling van het kleurenprofiel. Als gevolg hiervan, als de instelling [Papiertype] op het scherm van het printerstuurprogramma niet overeenkomt met het papiertype dat in de machine is geladen, worden mogelijk niet de volledige prestaties bereikt.

Controleer de volgende onderdelen.

Als [Papiertype] is ingesteld op [Willekeurig], ï selecteert u op het scherm van het printerstuurprogramma de papiersoort die daadwerkelijk wordt gebruikt. Raadpleeg "Papiertype" in de "Gebruikershandleiding" voor meer informatie.

• Controleer of het type papier dat in de papierlade is geplaatst overeenkomt met het papiertype dat gespecificeerd is in [Papierladeinstelling].

 $[Print]-scherm$   $\blacktriangleright$  selecteer de taak  $\blacktriangleright$   $[Instead.$ wijzigen] in het submenu ▶ [Papierselectie] ▶ [Papierlade-instelling] > [Papiertype]

### **Afgedrukte afbeeldingen zijn licht of vervaagd.**

#### **De conceptfunctie is mogelijk ingesteld.**

Als de conceptfunctie is ingesteld in het scherm van het printerstuurprogramma, neemt de afdrukdichtheid af omdat er minder inkt wordt gebruikt.

Ga naar het tabblad [om de afdrukdichtheid te verhogen Beeld] en stel [Beeldkwaliteit] in op [Standaard (300x300dpi)].

#### **De functie gegevenscompressie is mogelijk ingesteld.**

Als de functie gegevenscompressie is ingesteld in het scherm van het printerstuurprogramma, neemt de verwerkingssnelheid toe, maar worden minder inktdruppels gebruikt, waardoor neutrale kleuren er ongelijkmatig uitzien.

Ga naar de [om de afdrukdichtheid te verhogen Beeld] tabblad en stel [Beeldkwaliteit] naar [Standaard (300x300dpi)].

## **De papierranden worden vuil.**

#### **[Afdrukbaar gebied] is mogelijk ingesteld op [Maximum] in het beheerdersmenu.**

Sommige onderdelen in het apparaat bevatten inkt. Het wordt aanbevolen dat u de instelling [Standaard] gebruikt, vooral in gevallen waarin vervuiling verschijnt na het afdrukken van gegevens met een afbeelding die zich uitstrekt tot aan de rand van het papier. Neem voor meer details contact op met uw beheerder.

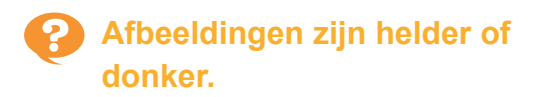

#### **Correctie kan vereist zijn voor gegevens zoals fotografische beelden.**

Selecteer het selectievakje [Gammacorrectie] in het tabblad [Beeld] op het scherm van het printerstuurprogramma. Klik op [Details] en pas de helderheid en het contrast aan op het [Gammacorrectie]-scherm.

### **Dubbelzijdig afdrukken kan niet worden uitgevoerd met het papier dat in de standaardlade is geplaatst.**

### **Het papiertype voor de standaardlade is mogelijk ingesteld op [Envelop].**

Wanneer de instelling [Dikte] in [Papiertype] op [Envelop] staat, kan dubbelzijdig afdrukken niet worden uitgevoerd met papier uit de standaardlade, ongeacht het papiertype dat is geladen. Configureer de instellingen overeenkomstig het papier dat wordt gebruikt.

 $[Print]-scherm$   $\triangleright$  selecteer de taak  $\triangleright$   $[Instead.$ wijzigen] in het submenu ▶ [Papierselectie] ▶ [Papierlade-instelling] ▶ [Papiertype] ▶ [Dikte]

### **De verzonden gegevens werden een afgebroken taak.**

#### **Mogelijk gebruikt u een ander printerstuurprogramma dan het FTprinterstuurprogramma om de gegevens uit te voeren.**

De gegevens zijn mogelijk afgedrukt of opgeslagen met een ander printerstuurprogramma dan het FTprinterstuurprogramma.

Gebruik het FT-printerstuurprogramma om de gegevens opnieuw te verzenden.

**De kleuren van een streepjescodeachtergrond of afbeeldingen in de buurt kunnen niet worden afgedrukt.**

#### **Er kan een afbeelding in het streepjescodegebied staan of de definitie streepjescodegebied kan niet goed uitgelijnd zijn.**

In het gebied dat gespecificeerd is als het streepjescodegebied wordt, ongeacht de kleur van het origineel, de basiskleur afgedrukt in wit en de streepjescode, tekst en illustraties in zwart. Controleer of de definitie streepjescodegebied niet goed is uitgelijnd, of dat tekst of illustraties over de 1 mm marge rond de streepjescode liggen. Raadpleeg "Definiëren van het streepjescode gebied" in de "Gebruikershandleiding" voor meer informatie.

## **P.** De layout-volgorde is niet correct.

#### **De instellingen [Combineren] of [Boekje] zijn mogelijk incorrect geconfigureerd.**

Controleer of de juiste paginavolgorde is gespecificeerd voor [Combineren] of [Boekje] in het tabblad [Indeling] op het scherm van het printerstuurprogramma.

### **Wanneer de impositie is gespecificeerd, worden de paginanummers niet aan beide zijden van het papier gestempeld.**

#### **De afdrukpositie kan niet worden gespecificeerd voor elke even of oneven pagina met de functie Stempel.**

Als u de paginanummers op oneven en even pagina's op dezelfde positie wilt afdrukken, selecteert u [Mid.ond] of [Middenboven].

### **Een deel van het origineel (afbeelding) ontbreekt in de gevormde poster.**

#### **[Marge] is mogelijk niet correct ingesteld.** Er worden altijd marges toegevoegd aan de randen van het papier. U kunt niet afdrukken zonder marges.

Controleer of het origineel (afbeelding) de gespecificeerde marges overlapt.

### **Een deel van de poster wordt gevormd met een of meer blanco pagina's. / De afgedrukte afbeelding van de poster wordt niet in het midden gevormd.**

### **[Centreren] is mogelijk ingesteld op [UIT].**

Selecteer het selectievakje [Poster] - [Centreren] in het tabblad [Indeling] op het scherm van het printerstuurprogramma.

Als het selectievakje niet is ingeschakeld, wordt de afbeelding gevormd in de linkerbovenhoek wanneer de afgedrukte vellen papier aan elkaar zijn geplakt.

## **R** Kan de vellen bedrukt papier niet **goed plakken om een poster te vormen. / Kan niet langs de snijlijnen snijden**

**U hoeft misschien niet alleen de snijlijnen op vier zijden van bedrukt papier te snijden.** Controleer voordat u de vellen snijdt de marges die nodig zijn om aan elkaar te plakken en die worden gebruikt voor het afsnijden.

**Voorbeeld van het afsnijden van de marges:** Snijd alleen de marges af op een van de naast elkaar liggende vellen.

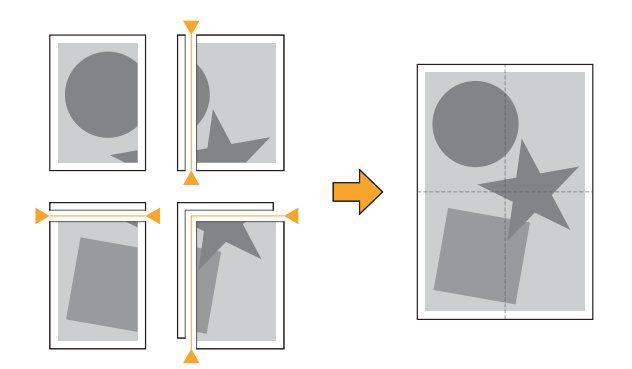

### **R** Kan de vellen bedrukt papier niet **goed plakken om een poster te vormen.**

**(registermerken). De cijfers die de volgorde aangeven van hoe de vellen aan elkaar moeten worden geplakt, worden mogelijk niet afgedrukt wanneer u de functie Poster gebruikt.**

> De gesplitste pagina's worden afgedrukt in volgorde van de pagina linksboven naar de pagina rechtsonder.

**Voorbeeld van het ordenen van de verdeelde pagina's op volgorde:**

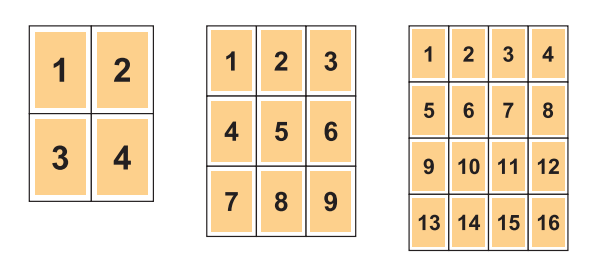

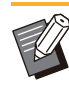

................

ï

Wanneer de afdrukken met de bedrukte zijde naar boven worden uitgevoerd, worden de pagina's in omgekeerde volgorde afgedrukt.

## <span id="page-43-0"></span>Problemen oplossen voor kopiëren

Dit hoofdstuk beschrijft hoe u problemen met het kopiëren kunt oplossen.

### **Een deel van het origineel ontbreekt in de gekopieerde gegevens.**

#### **[Reproductieformaat] is mogelijk niet correct ingesteld.**

Stel het reproductieformaat voor kopiëren in overeenkomstig de combinatie van het formaat van het origineel en het papierformaat.

 $\blacksquare$  [Kopie]-scherm  $\blacktriangleright$  [Reproductieformaat]

### **[Auto. verkl.] is mogelijk niet geconfigureerd wanneer u een boekje maakt of de instelling [Nieten/perforeren] of [Nieten] gebruikt.**

Wanneer u het boekje maakt of het afdrukte papier niet/perforeert, is het mogelijk dat het afgedrukte beeld met de door u opgegeven breedte van de marge niet op het blad past. Wanneer [Auto. verkl.] in de marge-instelling is ingeschakeld, wordt de afbeelding automatisch verkleind.

[Kopie]-scherm  $\blacktriangleright$  [Inbindmarge] of [Boekje]  $\blacktriangleright$ zet [Auto. verkl.] op [ON]

### **Dubbelzijdig kopiëren is uitgevoerd, maar de achterkant van een of meer pagina's is leeg.**

#### **Dubbelzijdig kopiëren kan uitgevoerd zijn voor een origineel dat uit pagina's van verschillend formaat bestaat.**

Wanneer dubbelzijdig wordt gekopieerd van originelen in verschillend formaat, wordt enkelzijdig gekopieerd als het formaat van het te kopiëren origineel aan de voor- en achterzijde van een blad papier niet hetzelfde is.

### **Dubbelzijdig kopiëren kan niet worden uitgevoerd voor het papier dat in de standaardlade is geplaatst.**

#### **De papierlade-instelling voor de standaardlade is mogelijk ingesteld op [Envelop].**

Wanneer de instelling [Dikte] in [Papiertype] op [Envelop] staat, kan dubbelzijdig kopiëren niet worden uitgevoerd met papier uit de standaardlade, ongeacht het papiertype dat is geladen. Configureer de instellingen overeenkomstig het papier dat wordt gebruikt.

[Kopie]-scherm ▶ [Papierselectie] ▶  $[Paper$ lade-instelling $] \triangleright [Paper$ l

### **Kan niet meerdere originelen als één taak kopiëren.**

### **De instellingen voor kopiëren zijn mogelijk niet correct ingesteld.**

Controleer het type origineel en de beeldkwaliteit. **Wanneer de originelen hetzelfde type en beeldkwaliteit hebben:**

Gebruik [ADF scan en pauze]. U kunt gezamenlijk meerdere gescande originelen kopiëren met dezelfde instelling als één taak.

Gebruik alleen de ADF. De glasplaat is niet beschikbaar.

 $\blacksquare$  [Kopie]-scherm  $\blacktriangleright$  [ADF scan en pauze]

#### **Wanneer de originelen verschillen in type en beeldkwaliteit:**

Gebruik [Opbouw scantaak]. U kunt meerdere gescande originelen met verschillende instellingen als één taak samen kopiëren. U kunt de kopieerinstellingen wijzigen wanneer de taak wordt gekopieerd.

U kunt ook de glasplaat en de ADF gebruiken.

 $\blacksquare$  [Kopie]-scherm  $\blacktriangleright$  [Opbouw scantaak]

### **P** Het papier is op de verkeerde positie geniet.

#### **De bindrand is mogelijk niet correct ingesteld.**

De richting van het papier in de papierlade (standaardlade) en de nietrand van de nietjes worden hieronder getoond.

omhoog

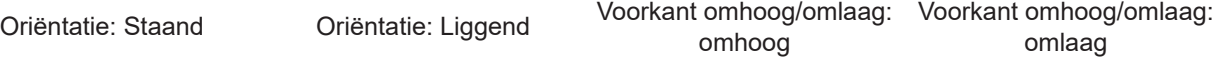

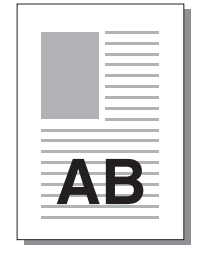

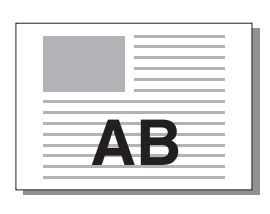

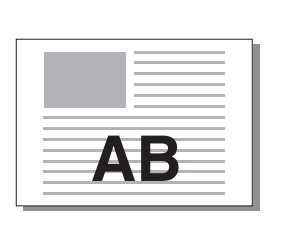

I Nieten

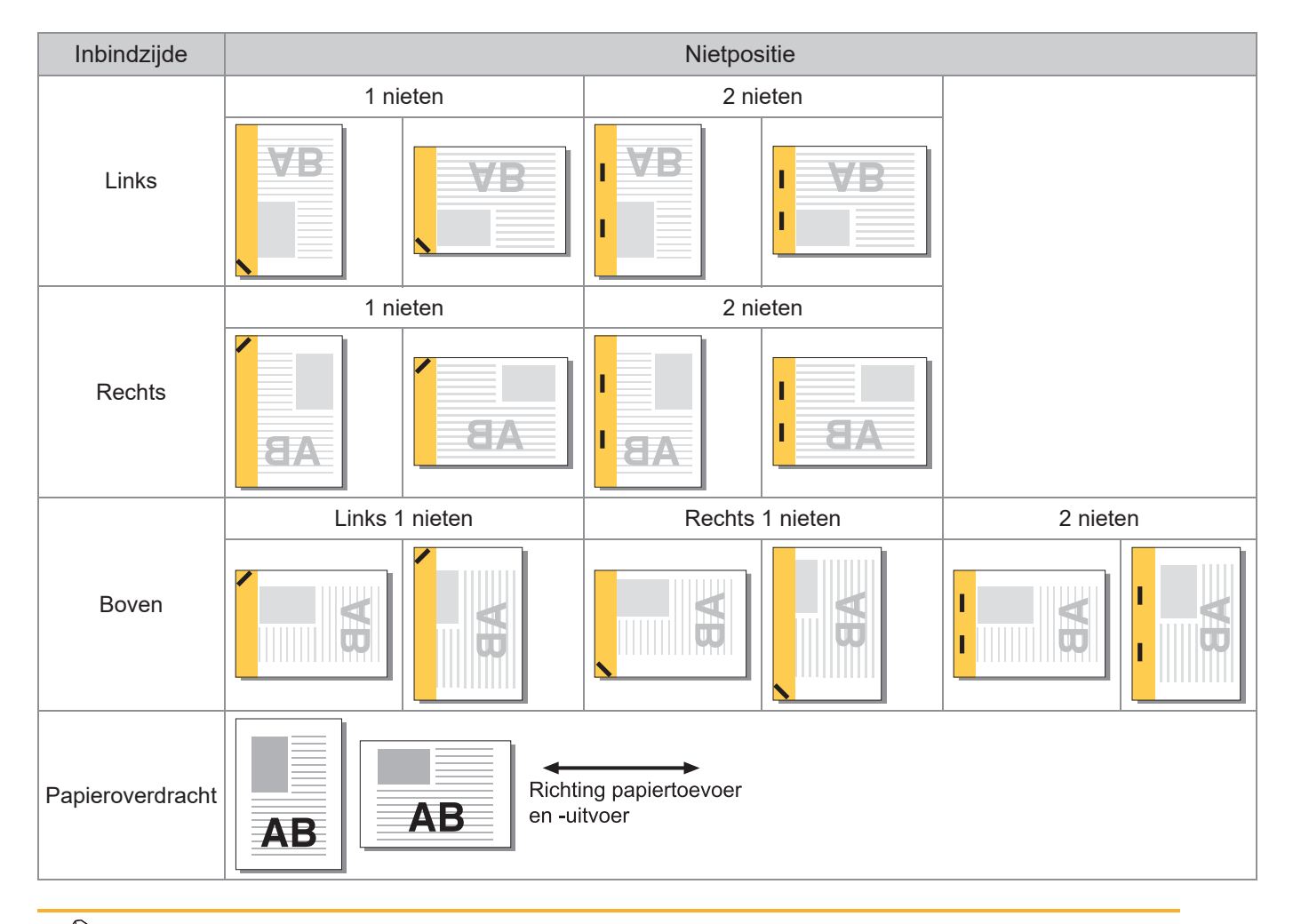

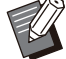

Wanneer het overeenkomstige papierformaat niet in de papierlade is geplaatst, verschijnt een melding. ï Volg de instructies op het scherm om het papier te laden.

- Voor het binden door [1 nieten] kan de niethoek verschillen van de bovenstaande afbeeldingen en de ï afdrukafbeeldingen op het scherm van het printerstuurprogramma, afhankelijk van het papierformaat of de afdrukstand.
- Als er meerdere verschillende origineelformaten in het origineel worden gebruikt, roteert de machine de ï afbeelding automatisch om te passen bij de instelling [Inbindzijde].

43

## <span id="page-45-0"></span>Problemen oplossen voor scannen

Dit hoofdstuk beschrijft hoe u problemen met het scannen kunt oplossen.

### **Er zijn geen gescande gegevens op het scanscherm van de RISOconsole.**

**U hebt mogelijk [Console] niet geselecteerd na het tikken op [Scan] op het [Thuis]-scherm.** De gescande gegevens worden niet weergegeven in de RISO-console als u [E-mail] of [Pc] selecteert

na het tikken op [Scan], of wanneer de gescande gegevens worden opgeslagen naar de opslag. Selecteer [Console] en scan het origineel opnieuw.

### **Een deel van het origineel ontbreekt in de gescande gegevens.**

#### **De instelling [Scanformaat] komt mogelijk niet overeen met de werkelijke grootte van het origineel.**

Stel [Scanformaat] in op hetzelfde formaat als het origineel, of stel het in op [Auto].

 $\blacksquare$  [Scan]-scherm  $\blacktriangleright$  [Scanformaat]

```
De kleurmodus is ingesteld op
 [Auto], maar het apparaat herkent
 kleurenoriginelen niet
 automatisch.
```
### **Mogelijk gebruikt u de hieronder vermelde soorten originelen.**

### **Kleur van origineel niet geïdentificeerd:**

- Een zeer licht gekleurd origineel
- Een zeer donker of bijna zwart origineel
- Een bijna kleurloos origineel (dunne kleurlijnen, ï etc.)

#### **Zwart en wit origineel niet geïdentificeerd:**

• Een origineel waarin het papier zelf niet wit is (grof papier, enz.)

Selecteer een andere kleurmodus dan [Auto] of pas [Detectieniveau kleur/zwart] aan in het beheerdersmenu.

```
[Kopie]-scherm ▶ [Kleurmodus] ▶ selecteer
[Kleurendr.]/[Zwart]/[Cyaan]/[Magenta]
afhankelijk van het doel
```
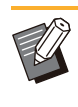

Voor gebruikers van ComColor FT2430 is [Cyaan] niet beschikbaar. Selecteer ook [Rood] in plaats van [Magenta] en selecteer [Tweekleurig] in plaats van [Kleurendr.]. ï

[Scan]-scherm ▶ [Kleurmodus] ▶ selecteer [Kleurendr.]/[Grijswaarden]/[Zwart] afhankelijk van het doel

Pas in het beheerdersmenu [Detectieniveau kleur/zwart] aan (1 t/m 5). Als u een hogere waarde instelt, kan het apparaat kleuroriginelen gemakkelijker identificeren. Neem voor meer details contact op met uw beheerder.

### **De gescande gegevens kunnen niet worden opgeslagen op een computer in het netwerk.**

#### **De gedeelde map die op een computer in het netwerk is gemaakt, is mogelijk niet correct ingesteld.**

Voor Windows configureert u de volgende instellingen op het scherm met gedeelde mapeigenschappen.

Controleer de gedeelde mapnaam, toegangsmachtigingen en gebruikersaanmeldingsnamen op de tabbladen [Delen] en [Beveiliging]. Neem voor meer details contact op met uw beheerder.

## Problemen oplossen voor opslag en USB

Dit hoofdstuk beschrijft hoe problemen met betrekking tot het opslaan en laden van bestanden naar en van de opslag en USB kunnen worden opgelost.

**^ ^** Voor meer informatie over problemen die niet kunnen worden opgelost met behulp van de informatie hier, zie ["Problemen oplossen aan het printerstuurprogramma en met afdrukken"](#page-38-0) ([p.37](#page-38-0))," [Problemen oplossen voor](#page-43-0) [kopiëren](#page-43-0)" ([p.42](#page-43-0)), "[Problemen oplossen voor scannen"](#page-45-0) [\(p.44\)](#page-45-0).

### **Bestanden die zijn opgeslagen op een USB-stick worden niet weergegeven op de printer.**

#### **Mogelijk hebt u het FT-printerstuurprogramma niet gebruikt om de bestanden in PRN-indeling op te slaan.**

Als u een PRN-bestand op een USB-stick wilt opslaan, gaat u naar het tabblad [Basis] op het scherm van het printerstuurprogramma en zet u [Uitvoer] op [Op USB-stat. opsl.].

Bestanden die werden gemaakt en opgeslagen met een toepassing, kunnen niet worden afgedrukt in het formaat dat eigen is aan de toepassing. ï

#### **Er is mogelijk geen correct USB-flashstation gebruikt.**

Gebruik een USB-flashstation dat compatibel is met Mass Storage Class en in een bestandsysteem is geformatteerd (FAT16, FAT32, exFAT).

### **Kan niet goed afdrukken op papier met een afwijkend formaat.**

#### **[Handmat.] is mogelijk niet geselecteerd voor [Papierformaat] in [Papierselectie] - [Papierlade-instelling].**

Als u papier van een afwijkend formaat wilt gebruiken zonder het te registreren als papierformaat, voert u het papierformaat in bij [Handmat.].

[Opslag] - [Laden]-scherm/[USB] - [Laden] scherm  $\triangleright$  selecteer de map  $\triangleright$  [Openen]  $\triangleright$ select het document  $\blacktriangleright$  [Instel. wijzigen] in het submenu > [Papierselectie] > [Papierladeinstelling]  $\blacktriangleright$  [Papierformaat]  $\blacktriangleright$  [Handmat.]

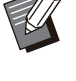

Als het selectievakje wordt verwijderd uit [ON] zonder het papierformaat in te vullen, wordt de velbreedte ingesteld op de breedte van de papierladegeleider en wordt de lengte ingesteld op de maximale lengte van de betreffende lade. Wanneer u papier van afwijkend formaat gebruikt, worden de afdruksnelheid en de papieruitlijning beter als u het papierformaat vooraf registreert. ï

**Er is papier geladen, maar de foutmelding "Plaats papier" wordt weergegeven.**

### **[Auto. sel.] is mogelijk ingesteld op [OFF] voor de standaardlade of invoerladen.**

Configureer [Papierlade-instelling] op het apparaat, zodat automatische selectie is ingeschakeld voor de standaardlade of invoerlade die u gebruikt.

[Opslag] - [Laden]-scherm/[USB] - [Laden] scherm  $\triangleright$  selecteer de map  $\triangleright$  [Openen]  $\triangleright$ selecteer het document  $\blacktriangleright$  [Instel. wijzigen] in het submenu ▶ [Papierselectie] ▶ [Papierladeinstelling]  $\triangleright$  stel [Auto. sel.] in op [ON]

### **De resultaten van afdrukken in kleur zijn slecht.**

#### **U gebruikt mogelijk papier dat niet geschikt is voor afdrukken.**

Met het inkjet-systeem dat in dit apparaat wordt gebruikt, kan de afdrukkwaliteit (vooral bij kleurenafdrukken) afhankelijk zijn van het papiertype. Het apparaat gebruikt tijdens het afdrukken voor elk papiertype de best geschikte instelling van het kleurenprofiel. Als gevolg hiervan, als de instelling [Papiertype] niet overeenkomt met het papiertype dat in de machine is geladen, worden mogelijk niet de volledige prestaties bereikt. Controleer de volgende onderdelen.

• Controleer of het type papier dat in de papierlade is geplaatst overeenkomt met het papiertype dat is gespecificeerde in [Papierladeinstelling].

[Opslag] - [Laden]-scherm/[USB] - [Laden] scherm  $\triangleright$  selecteer de map  $\triangleright$  [Openen]  $\triangleright$ selecteer het document  $\blacktriangleright$  [Instel. wijzigen] in het submenu ▶ [Papierselectie] ▶ [Papierladeinstelling] ► [Papiertype]

### **Dubbelzijdig afdrukken kan niet worden uitgevoerd met het papier dat in de standaardlade is geplaatst.**

### **Het papiertype voor de standaardlade is mogelijk ingesteld op [Envelop].**

Wanneer de [Dikte] instelling in [Papiertype] staat op [Envelop], kan dubbelzijdig afdrukken niet worden uitgevoerd met papier uit de standaardlade, ongeacht het papiertype dat is geladen. Configureer de instellingen overeenkomstig het papier dat wordt gebruikt.

[Opslag] - [Laden]-scherm/[USB] - [Laden] scherm  $\triangleright$  selecteer de map  $\triangleright$  [Openen]  $\triangleright$ selecteer het document  $\blacktriangleright$  [Instel. wijzigen] in het submenu ▶ [Papierselectie] ▶ [Papierlade $installing] \triangleright [Papiertype] \triangleright [Dikte]$ 

### **Een deel van het origineel ontbreekt in de gekopieerde gegevens.**

#### **[Reproductieformaat] is mogelijk niet correct ingesteld.**

Stel het reproductieformaat voor kopiëren in overeenkomstig de combinatie van het formaat van het origineel en het papierformaat.

[Opslag] - [Opslaan]-scherm ▶ selecteer de map  $\blacktriangleright$  [Instel. wijzigen]  $\blacktriangleright$ [Reproductieformaat]

#### **[Auto. verkl.] is mogelijk niet geconfigureerd wanneer u een boekje maakt of de [Nieten/perforeren] of [Nieten] instelling.**

Wanneer u het boekje maakt of het afdrukte papier niet/perforeert, is het mogelijk dat het afgedrukte beeld met de door u opgegeven breedte van de marge niet op het blad past. Wanneer [Auto. verkl.] in de marge-instelling is ingesteld op [ON], wordt de afgedrukte afbeelding automatisch verkleind.

[Opslag] - [Opslaan]-scherm ▶ selecteer de map  $\blacktriangleright$  [Instel. wijzigen]  $\blacktriangleright$  [Inbindmarge] of [Boekje] ▶ zet [Auto. verkl.] op [ON]

### **Een deel van het origineel ontbreekt in de gescande gegevens.**

#### **De instelling [Scanformaat] komt mogelijk niet overeen met de werkelijke grootte van het origineel.**

Stel [Scanformaat] in op hetzelfde formaat als het origineel, of stel het in op [Auto].

[Opslag] - [Opslaan]-scherm ▶ selecteer de map  $\blacktriangleright$  [Instel. wijzigen]  $\blacktriangleright$  [Scanformaat]

**[** [USB] - [Opslaan]-scherm ▶ [Scanformaat]

### **De kleurmodus is ingesteld op [Auto], maar het apparaat herkent kleurenoriginelen niet automatisch.**

**Selecteer een andere kleurmodus dan [Auto] of pas [aan Detectieniveau kleur/zwart] in het beheerdersmenu.**

[Opslag] - [Opslaan]-scherm ▶ selecteer de map ▶ [Instel. wijzigen] ▶ [Kleurmodus] ▶ selecteer [Kleurendr.]/[Zwart]/[Cyaan]/[Magenta] afhankelijk van het doel

ï

Voor gebruikers van ComColor FT2430, [Cyaan] is niet beschikbaar. Selecteer ook [Rood] in plaats van [Magenta] en selecteer [Tweekleurig] in plaats van [Kleurendr.].

[USB] - [Opslaan]-scherm ▶ [Kleurmodus] ▶ selecteer [Kleurendr.]/[Grijswaarden]/[Zwart] afhankelijk van het doel

Pas in het beheerdersmenu [Detectieniveau kleur/zwart] aan (1 t/m 5)

Als u een hogere waarde instelt, kan het apparaat kleuroriginelen gemakkelijker identificeren. Neem voor meer details contact op met uw beheerder.

47

## Problemen oplossen voor de multifunctionele nabewerker of de offset-nietmachine

Dit hoofdstuk beschrijft hoe problemen met de optionele multifunctionele nabewerker en de offsetnietmachine kunnen worden opgelost.

### **De multifunctionele nabewerker of de offset-nietmachine werkt niet.**

- Zorg ervoor dat de stekker goed in het stopcontact is gestoken.
- Zorg ervoor dat de hoofdschakelaar van de ï printer is ingeschakeld.
- Druk op de [Net]-schakelaar op het bedieningspaneel om het apparaat opnieuw te starten. Als de multifunctionele nabewerker of de offset-nietmachine nog steeds niet werkt, neem dan contact op met uw dealer of erkende servicevertegenwoordiger.

### **Wanneer u het origineel kopieert, wordt het papier op de verkeerde positie geniet.**

**De richting van het geplaatste origineel komt mogelijk niet overeen met de instelling [Origineelrichting] op het scherm [Nieten/perforeren] of [Nieten].**

[Kopie]-scherm ▶ [Nieten/perforeren] of [Nieten] ▶ stel [Origineelrichting] in

[Opslag] - [Opslaan]-scherm ▶ selecteer de map  $\blacktriangleright$  [Instel. wijzigen]  $\blacktriangleright$  [Nieten/perforeren] of [Nieten] ▶ stel [Origineelrichting] in

#### **[Beeld automatisch draaien] is niet ingesteld op [ON].**

Als het is ingesteld op [OFF], kan de machine het papier niet op de juiste positie nieten en perforeren.

 $\blacksquare$  [Kopie]-scherm  $\blacktriangleright$  [Beeld automatisch draaien]

[Opslag] - [Opslaan]-scherm ▶ selecteer de map ▶ [Instel. wijzigen] ▶ [Beeld automatisch draaien]

**Nietjes dringen niet goed door, ze buigen of pletten bijvoorbeeld. / Papier wordt niet uitgevoerd uit de offset nietmachine.**

**Er kunnen te veel pagina's zijn om te nieten.**

• Wanneer u de multifunctionele nabewerker gebruikt

Het aantal vellen dat kan worden geniet, is als volgt: 100 voor 85 g/m<sup>2</sup> A4 of kleiner papier en 65 voor papier groter dan A4.

Bij gebruik van de offset-nietmachine ï Het aantal vellen dat kan worden geniet, is als volgt: 50 voor 85 g/m<sup>2</sup> A4 en B5-papier en 25 voor A3- en B4-papier.

Neem contact op met uw dealer of geautoriseerde servicevertegenwoordiger als de nietjes niet goed doordringen, zelfs niet als u het bovenstaande aantal vellen gebruikt.

### **Er zit een nietje vast in het apparaat.**

Volg de procedure beschreven in ["Nietjesstoringen](#page-51-0) [\(multifunctionele nabewerker\)"](#page-51-0) ([p.50](#page-51-0)), ["Nietjesstoringen \(offset-nietmachine\)"](#page-52-0) ([p.51](#page-52-0)) om het nietje te verwijderen.

### **De vellen komen losjes in de offset-nietmachine gestapeld. / Afdrukken zijn omgekruld.**

#### **De ladepositie van de offset-nietmachine (vaste positie van ▶ ◀ vaste markering) is mogelijk niet goed uitgelijnd.**

De ladepositie (vaste positie van  $\blacktriangleright$   $\blacktriangleleft$  -teken) varieert afhankelijk van het papiertype of de uitvoerconditie.

Stel de vaste positie van het < - teken naar de positie hieronder in om af te drukken op veel vellen in B5-formaat of kleiner door verspringing of zonder te sorteren.

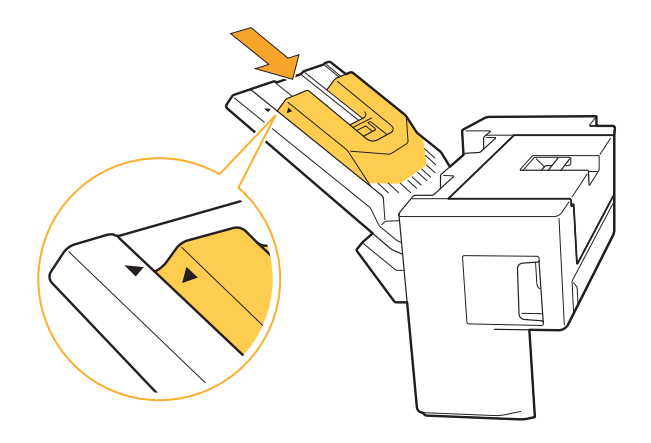

### <span id="page-51-0"></span>Nietjesstoringen (multifunctionele nabewerker)

Als er een nietje vastzit in het apparaat, dient u dit met de volgende procedure te verwijderen.

**Geval van de R1 nietjescartridge**

### Open de klep.

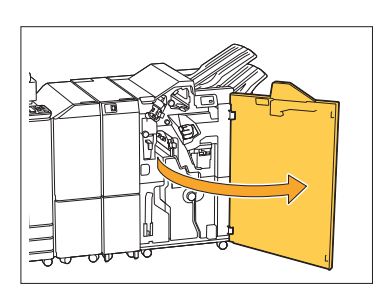

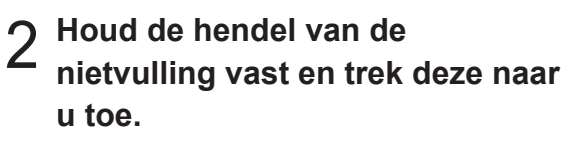

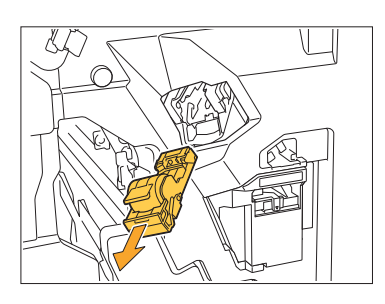

**3** Open de klep van de<br>**3** nietcartridge en verv **nietcartridge en verwijder het nietje dat vast zit.**

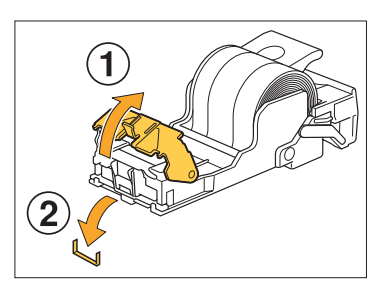

### **WAARSCHUWING**

Zorg dat u uw vingers niet verwond wanneer u het nietje verwijdert.

**Zet het nietpatroon weer op de** 4 **originele plaats.**

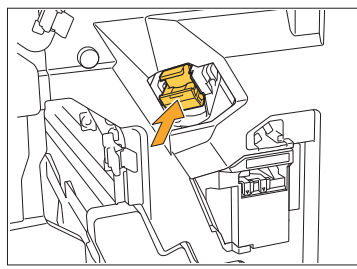

Duw de nietjescartridge naar binnen totdat deze vastklikt.

## 5 Sluit de klep.

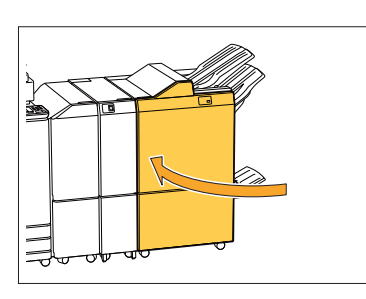

**Houder van de nietjescartridge R2 of R3**

### Open de klep.

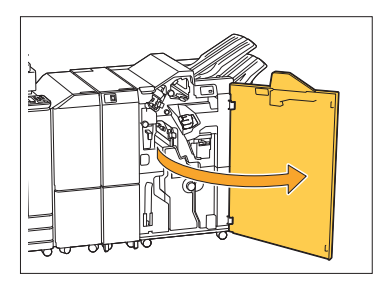

**Trek de boekjeseenheid naar<br>voren.** 

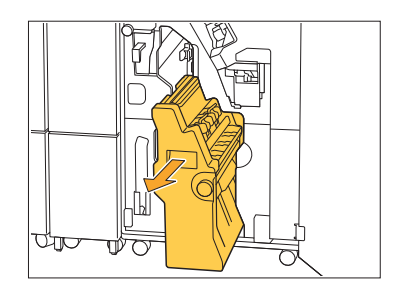

............

**Houd de cartridgehandgreep 3** Houd de cartridgehandgreep<br>U vast, laat de nietjescartridge iets **zakken en til deze op.**

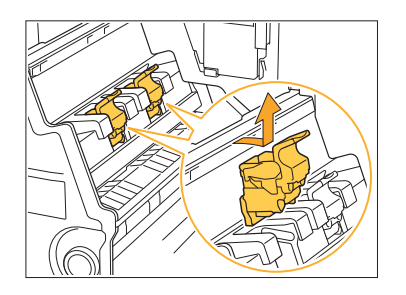

**4 Open de klep van de<br>1 nietcartridge en verv nietcartridge en verwijder het nietje dat vast zit.**

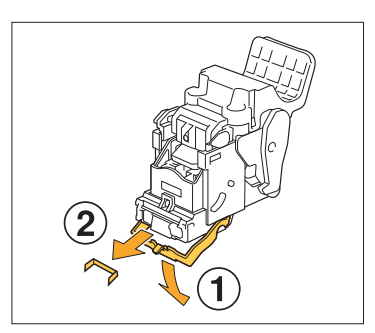

### **WAARSCHUWING**

Zorg dat u uw vingers niet verwond wanneer u het nietje verwijdert.

5 Houd de cartridgehandgreep<br>O vast en installeer de **vast en installeer de nietjescartridge in de oorspronkelijke positie in de boekjeseenheid.**

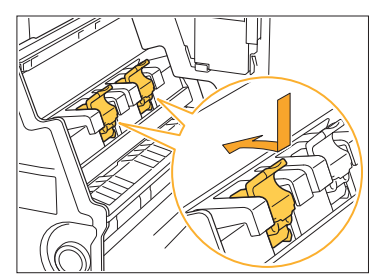

Zorg ervoor dat u de nietjescartridge installeert in de positie die is uitgelijnd met ▲-teken van de boekjeseenheid.

**Breng de boekjeseenheid terug** 6 **naar zijn oorspronkelijke positie.**

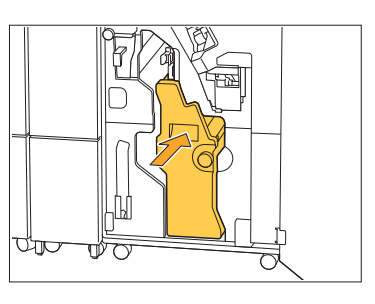

### Sluit de klep.

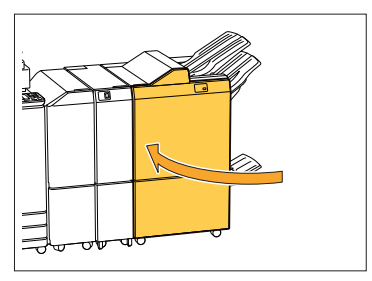

### <span id="page-52-0"></span>Nietjesstoringen (offset-nietmachine)

Als er een nietje vastzit in het apparaat, dient u dit met de volgende procedure te verwijderen.

### **1** Open de nietkap.

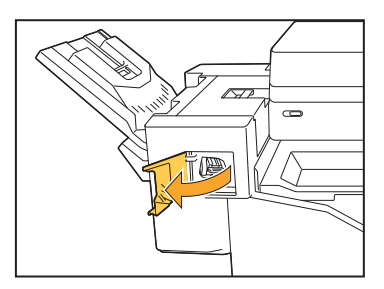

**Houd de hendel van de nietvulling vast en trek deze naar u toe.** 2

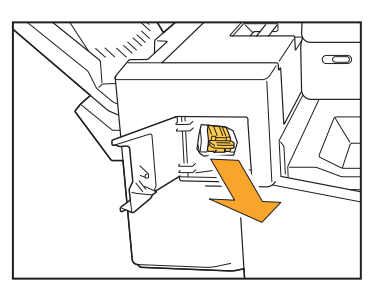

**Open de klep van het nietpatroon 3** Open de klep van het nietpatro<br>9 en verwijder het nietje dat vast **zit.**

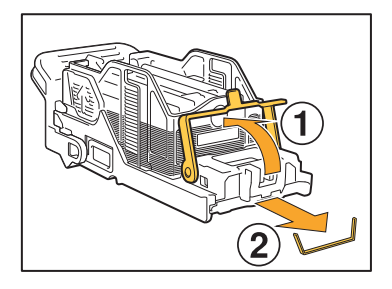

### **WAARSCHUWING**

Wees voorzichtig dat u uw vingers niet verwondt bij het verwijderen van het nietje.

# **Zet het nietpatroon weer op de** 4 **originele plaats.**

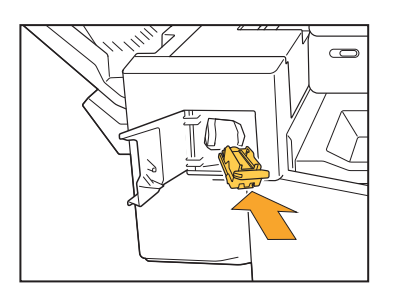

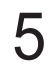

## **Sluit de nietkap.** 5

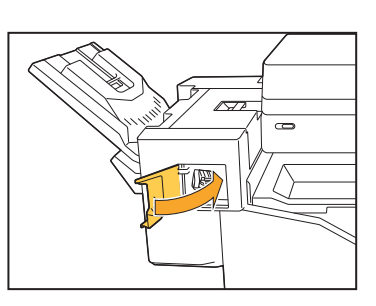

De nietjeshouder is eruit gevallen (multifunctionele nabewerker)

Als de nietjeshouder uit de cartridge is gevallen als gevolg van onbedoelde bediening, zoals het laten vallen van de cartridge, volgt u de onderstaande procedure om het probleem op te lossen.

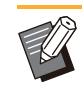

Als het nietjesmagazijn uit de cartridge is ï gehaald, lost u het probleem ook op zoals hieronder wordt weergegeven.

#### **Open de klep van de nietcartridge en verwijder het nietje dat vast zit.** 1

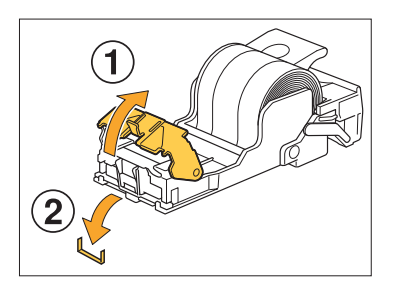

### **WAARSCHUWING**

Zorg dat u uw vingers niet verwond wanneer u het nietje verwijdert.

#### **Duw de hendel aan de achterkant van de cartridge in de richting van de pijl.** 2

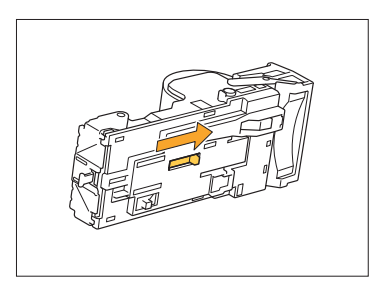

### **WAARSCHUWING**

Let op dat u uw nagels en vingers niet verwondt wanneer u op de hendel duwt.

**Duw tegen de hendel tot deze** 3 Duw tegen de hendel tot deze<br>3 stopt en verwijder vervolgens de **nietjeshouder uit de cartridge met de bovenzijde naar boven.**

...................

.....................

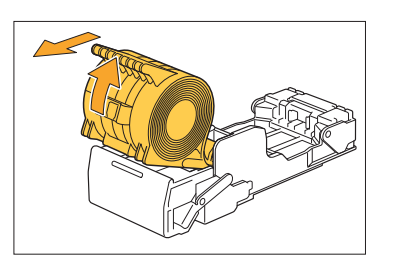

**Snijd het gedeelte van de nietjes** 4 **af dat uit de nietjeshouder steekt**

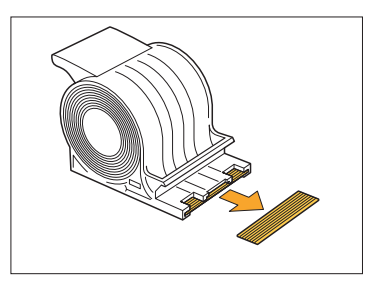

## **WAARSCHUWING**

Pas op dat u uw vingers niet bezeert bij het afsnijden van het gedeelte.

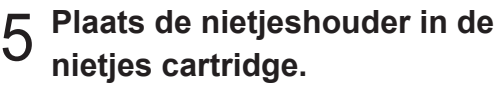

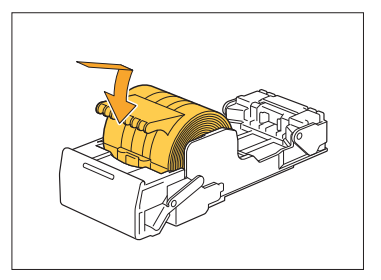

## Problemen oplossen voor de invoerlade

Dit hoofdstuk beschrijft voorzorgsmaatregelen voor het gebruik van de papierlade.

### **Papier is vastgelopen in de invoerlade. / De lade kan niet goed worden uitgetrokken.**

U moet misschien de papierlade uittrekken om vastgelopen papier te verwijderen aan het uiteinde van de papierlade.

Rechts van de papierlade is een veer aangebracht. Wanneer u de lade uittrekt, houdt u de lade vast op de manier die hieronder te zien is zonder de veer aan te raken.

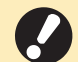

**ï**

**Om de lade goed gebalanceerd vast te houden, plaatst u uw rechterhand op het voordekseldeel van de lade, en plaatst u uw linkerhand links nabij de achterzijde, diagonaal van uw andere hand. Als u het voorste deel met beide handen vasthoudt en aan de lade trekt, kan het einde vallen door het gewicht van de lade.**

- **Trek aan de lade tot deze stopt.** 1
- **Til de voorkant van de lade diagonaal omhoog en trek de lade naar buiten.** 2
- **Verwijder het vastgelopen papier.** 3
- **Lijn de witte uitsteeksels aan beide zijden van de lade uit met de rails en plaats de lade terug.** 4

Til de voorkant van de lade diagonaal omhoog en plaats deze in de rails. Laat de lade vervolgens naar de horizontale positie zakken en duw ze naar binnen.

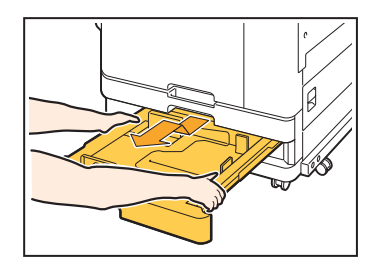

### **Hoe A3-papier en B4-papier te plaatsen**

Installeer de papierdoorvoeren in de juiste positie voor het papierformaat dat u gebruikt. Om de positie van de papierdoorvoer te wijzigen, knijpt u beide zijden van de papierdoorvoer samen, schuif de doorvoer naar buiten in het overeenkomstige gat voor het gewenste papierformaat.

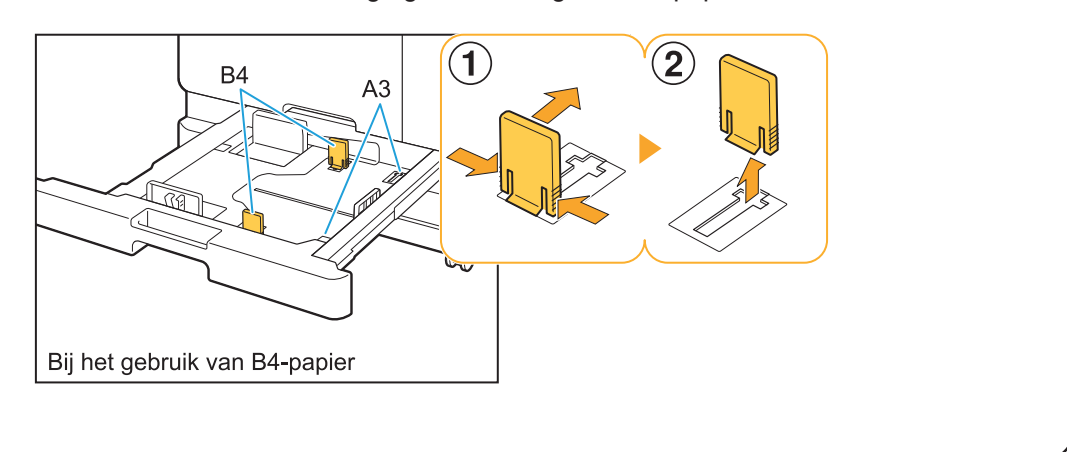

## Problemen oplossen voor de IC-kaartlezer

In dit onderdeel wordt beschreven hoe u veelvoorkomende problemen bij het gebruik van de optionele ICkaartlezer kunt oplossen.

### **Kan niet inloggen met de IC-kaart.**

#### **Een andere kaart, bijvoorbeeld een kaart die zich in dezelfde hoes bevindt, kan de IC-kaart hinderen die u probeert te gebruiken.**

Als de kaarten elkaar storen, kunt u mogelijk niet aanmelden met de IC-kaart.

#### **Het is mogelijk dat u de IC-kaart niet goed bij de lezer houdt.**

Als de IC-kaart te ver van de IC-kaartlezer wordt gehouden, wordt de IC-kaart niet herkend waardoor deze niet kan worden geverifieerd.

#### **De USB-kabel van de IC-kaartlezer is mogelijk niet juist aangesloten.**

Als de kabel niet juist is aangesloten, kunt u mogelijk niet aanmelden met de IC-kaart.

#### **De informatie op de IC-kaart is mogelijk niet geregistreerd bij het apparaat.**

- De IC-kaart moet van tevoren worden ï geregistreerd door de beheerder. Zorg ervoor dat de beheerder uw IC-kaart heeft geregistreerd.
- Het kenmerk van de externe server die wordt gebruikt voor verificatie IC-kaart is niet juist ingesteld. Voor meer informatie over de actie die u dient te ondernemen, neemt u contact op met uw beheerder.

### **Een geregistreerde IC-kaart is verloren of ontbreekt.**

#### **Neem onmiddellijk contact op met uw beheerder.**

Met de IC-kaart kan een gebruiker zich aanmelden op het apparaat en documenten afdrukken. Als uw IC-kaart wordt gebruikt door een ongeoorloofde persoon, worden de activiteiten geregistreerd onder uw naam. Als u merkt dat uw kaart ontbreekt, neemt u onmiddellijk contact op met de beheerder.

## Andere problemen

### **De voorklep gaat niet open.**

**De voorklep kan alleen worden gebruikt wanneer een fout zoals het vervangen van een inktcartridge of het verhelpen van een papierstoring moet worden opgelost.** Om de voorklep te openen wanneer er geen fout is opgetreden, drukt u op [Voorklepvrijgeving].

[Thuis]-scherm ▶ [Onderhoud] ▶ [Voorklepvrijgeving]

**De juiste gebruikersnaam wordt niet weergegeven wanneer u op de indexknop op het [Aanmelden] scherm tikt.**

**De beheerder heeft [Index] mogelijk niet correct geconfigureerd in [Gebruikersinstelling].** Neem contact op met uw beheerder.

### **Een taak met een pincode kan niet worden verwijderd.**

Om een taak die een PIN-code heeft, te kunnen verwijderen zonder de PIN-code in te voeren, moet u inloggen als de beheerder. Neem contact op met uw beheerder voor het verwijderen van een taak.

### **De printer wordt niet automatisch wakker.**

Als u probeert af te drukken in een netwerkomgeving waar Wake On LANcommunicatie niet geactiveerd is, ontwaakt de printer niet automatisch wegens de slaapniveauinstelling die door de beheerder is geconfigureerd. Stel [MAC-adres van de printer] in het tabblad [Omgeving] in op het scherm van het printerstuurprogramma. Voor meer informatie raadpleegt u "Wake On LAN" in de "Gebruikershandleiding". Neem anders contact op met de beheerder.

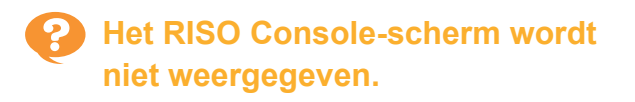

#### **Het IP-adres van het apparaat is mogelijk niet correct ingevoerd in de webbrowser.**

Voer het correcte IP-adres in. U kunt het IP-adres van de machine controleren door op [Systeeminfo] - [Machine-info.] van het [Thuis]-scherm te tikken. **Het apparaat kan zich in slaapstand bevinden.** Het slaapniveau dat de beheerder heeft geconfigureerd in [Energiebesparingsinstelling] staat u mogelijk niet toe de RISO-console te activeren. Druk op de [Ontwaak]-toets om het apparaat weer in bedrijfstoestand te plaatsen en activeer vervolgens de RISO Console. Voor meer informatie over de energiebesparingsinstelling neemt u contact op met uw beheerder.

### **Sommige modusknoppen worden niet weergegeven op het RISO Console-scherm.**

**De beheerder heeft het menu mogelijk niet correct geconfigureerd voor weergave op het RISO Console-scherm met behulp van [Consoleweerg.-iteminstell.].** Neem contact op met uw beheerder.

### **Hoe kan ik papier toevoegen tijdens het afdrukken.**

Druk de [Taakstatus] toets op het bedieningspaneel. Tik op [Papierinfo] op het [Taakstatus]-scherm om de lade weer te geven die papier invoert. Als u tijdens het afdrukken met de machine papier wilt toevoegen, controleert u de beschikbare lade op dit scherm.

### **Kan niet afdrukken vanaf een computer bij gebruik van externe serververificatie.**

### **U heeft mogelijk geen LDAP-server geregistreerd in [Serverinstelling]**

Wanneer alleen de Kerberos-server is geregistreerd als een contactpersoon voor authenticatie, kunt u de taken die vanaf een computer zijn verzonden niet afdrukken. Neem contact op met uw beheerder.

**2**

### **De [Invoer inktinformatie]-scherm wordt weergegeven.**

#### **Volg de instructies op het scherm om de instelwaarden in te voeren.**

Om een optimale afdrukkwaliteit te verzekeren, ontvangt het apparaat informatie van de inktcartridges. Als de informatie niet correct kan worden verkregen, vult u de juiste waarden in op het [Invoer inktinformatie] scherm.

Als u de inktcartridges vervangt of op de toets [Net] op het bedieningspaneel drukt om de machine opnieuw op ï te starten, zullen de ingestelde waarden verdwijnen die ingevuld zijn op het [Invoer inktinformatie]-scherm. Stel de informatie over de verbruiksgoederen opnieuw in.

Als het [Invoer inktinformatie]-scherm wordt weergegeven, betekent dit dat een niet-RISO-inktcartridge is geïnstalleerd. Om verder te gaan met de niet-RISO inktcartridge, voert u de juiste waarden in aan de hand van de volgende tabel.

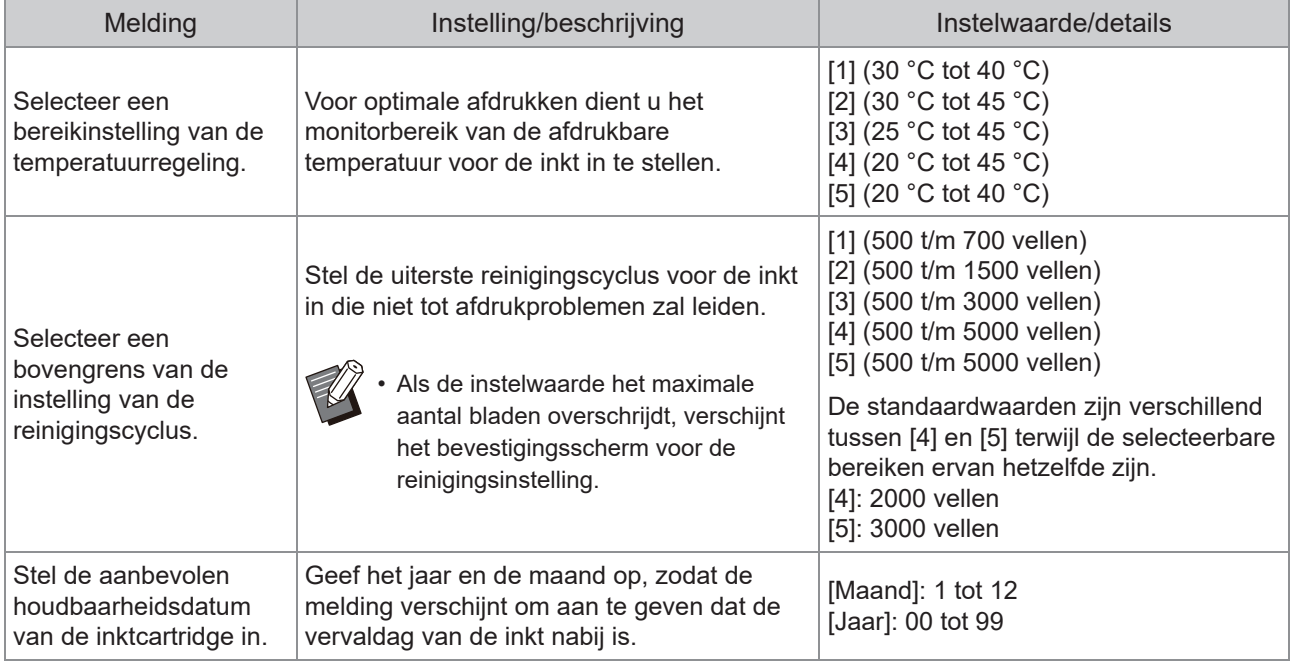

### ComColor FT2430 Problemen met afdrukken of kopiëren

### **Wanneer het origineel in kleur wordt afgedrukt, zien kleuren anders dan rood en zwart op de afdruk er niet hetzelfde uit als op het origineel.**

ComColor FT2430 maakt gebruik van een tweekleurig kleurenprofiel. Andere kleuren dan rood en zwart (zoals blauw, groen of geel) worden automatisch afgedrukt in rode of zwarte inkt. Als u kleuren exact wilt afdrukken zoals ze in het origineel verschijnen, maakt u het origineel opnieuw met alleen rood en zwart. Zie "Kleurenprofiel" in de "Gebruikershandleiding" voor voorbeeldafdrukken (of kopieën) uitgevoerd door ComColor FT2430 en details over het kleurprofiel.

## Problemen oplossen voor de optionele PostScript-kit (PS Kit FG10)

Dit hoofdstuk beschrijft hoe problemen met het PostScript 3-printerstuurprogramma en het afdrukken kunnen worden opgelost.

### **Bestanden die zijn opgeslagen op een USB-stick worden niet weergegeven op de printer.**

#### **De Pdf-bestanden zijn mogelijk opgeslagen in een map die door het FTprinterstuurprogramma is gemaakt.**

- Pdf-bestanden die zijn opgeslagen in een map ï die door het FT-printerstuurprogramma is gemaakt, worden niet weergegeven op het scherm met de documentenlijst van de machine.
- Sla Pdf-bestanden rechtstreeks op de USB-stick ï op zonder een map te maken, of sla ze op in een map die u voordien heeft gemaakt.

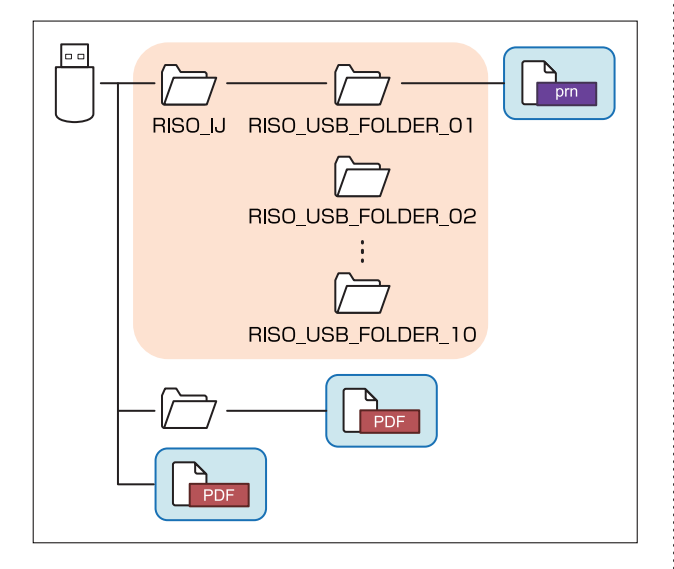

De bestanden binnen de rechthoeken worden weergegeven in de documentenlijst. De bestanden in sommige bestandsindelingen zoals Word of Excel worden niet weergegeven op het scherm met de documentenlijst.

### **Het duurt lang om af te drukken bij gebruik van Mac OS. / Afdrukken kan niet worden uitgevoerd met de huidige instellingen.**

#### **Het selectievakje [Pagina's sorteren] kan geselecteerd zijn in het dialoogvenster [Afdrukken] van de toepassing.**

Verwijder het vinkje bij [Pagina's sorteren] voor de afdruk wordt gemaakt.

**Wanneer u Mac OS gebruikt om een document met meerdere pagina's af te drukken, worden sommige pagina's afgedrukt met een onjuist papierformaat.**

#### **De originele gegevens kunnen verschillende papierformaten omvatten.**

Wanneer originele gegevens worden afgedrukt die meerdere papierformaten omvatten, wordt het papierformaat van de eerste pagina gebruikt voor de overige pagina's. Daardoor worden pagina's die een ander formaat hebben dan de eerste pagina, mogelijk niet goed afgedrukt of kan een deel van de afbeelding ontbreken.

**Wanneer u een Pdf-bestand rechtstreeks vanaf een USB-stick afdrukt, wordt een papier afgedrukt met de tekst "Implementation limit exceed (Implementatielimiet overschreden)".**

#### **Bevat het origineel afbeeldingen met een hoge resolutie?**

Het afdrukken van het origineel met afbeeldingen met een hoge resolutie is mogelijk niet mogelijk omdat de verwerking te lang duurt. Maak het origineel opnieuw met afbeeldingen met een lagere resolutie en verzend de gegevens opnieuw. Neem contact op met uw dealer of geautoriseerde servicevertegenwoordiger als afdrukken nog steeds niet mogelijk is.

## Hoofdstuk 3 Onderhoud

## De printkoppen reinigen

Reinig de printkoppen wanneer u een verandering in de beeldkwaliteit vaststelt, zoals onscherpte in een deel van de kopie, witte strepen of vervagende kleuren.

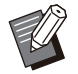

De fabrieksinstellingen zijn dusdanig geconfigureerd dat het apparaat de printkoppen automatisch reinigt nadat ï een bepaald aantal bladen is gedrukt.

#### **[Normale reiniging]**

Gebruik dit reinigingstype om te voorkomen dat de koppen verstopt raken. **[Sterke reiniging]** Gebruik dit sterker reinigingstype wanneer de koppen verstopt zijn.

**Tik op [Onderhoud] op het [Thuis]-scherm.** 1

### **Tik op [Reiniging kop].**

De [Reiniging kop]-scherm wordt weergegeven.

- **Selecteer het type kopreiniging.**
- $\Delta$  Tik op [OK].

### De voorklep ontgrendelen

De voorklep van het apparaat is normaal vergrendeld. De voorklep wordt ontgrendeld wanneer ze moet worden geopend, bijvoorbeeld wanneer er papier vastgelopen is of een inktcartridge leeg is. Als u de voorklep in andere gevallen wilt openen, gaat u naar het [Onderhoud]-scherm en tikt u op [Voorklepvrijgeving]. De voorklep wordt ontgrendeld en kan worden geopend. Wanneer de voorklep wordt gesloten, vergrendelt ze automatisch wanneer u het apparaat begint te gebruiken.

## Papierdoorvoeren aanpassen

**^ ^** Pas de positie van de papierdoorvoeren van de optionele auto-ctrl. stapelbak aan.

Automatische aanpassing van papierdoorvoeren

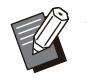

Gebruik normaal gesproken [Auto]. ï

### **[Auto]**

De positie van de papierdoorvoeren wordt automatisch afgestemd op het papierformaat.

### Handmatige afstelling van de papierdoorvoer

U kunt de papiergeleiders breder of smaller maken dan de positie die is ingesteld in [Auto]. U kunt de papierdoorvoeren aan de zijkant en aan

het uiteinde afzonderlijk instellen.

#### **[Breder]**

De papierdoorvoeren verplaatsen zich in stappen van 1 mm naar de buitenzijde van de stapelbak toe.

### **[Smaller]**

De papierdoorvoeren verplaatsen zich in stappen van 1 mm naar de binnenzijde van de stapelbak toe.

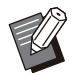

U kunt de knop papierdoorvoeren openen op de ï auto-ctrl. stapelbak gebruiken om de papierdoorvoeren handmatig te verplaatsen wanneer u papier verwijdert.

**Tik op [Onderhoud] op het [Thuis]-**<br>scherm.

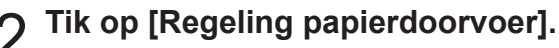

De [Regeling papierdoorvoer]-scherm wordt weergegeven.

# Pas de posities van de<br>papierdoorvoeren aan.

Tik op [Auto] om de aanpassingswaarde op 0 mm ï te zetten.

De aanpassingswaarde wordt ook teruggezet op ï 0 mm wanneer de [Net]-toets op het bedieningspaneel wordt ingedrukt om de machine opnieuw op te starten, wanneer de [Reset]-toets wordt ingedrukt of wanneer het papierformaat wordt gewijzigd.

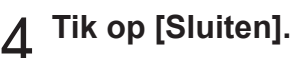

## De nietjescartridge vervangen

**^ ^** op het aanraakscherm. Wanneer er geen nietjes meer zijn, zal het afdrukken worden gestopt en wordt er een melding weergegeven

Ga als volgt te werk om de nietcartridge te verwijderen.

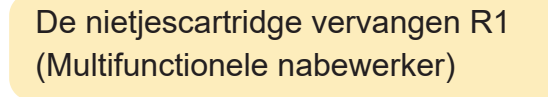

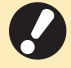

**Het bericht voor de nietvervanging kan ï ook verschijnen als er nog nietjes zijn. Vervang in dat geval de niethuls. De resterende nietjes kunnen nog worden gebruikt.**

**Open de klep.** 

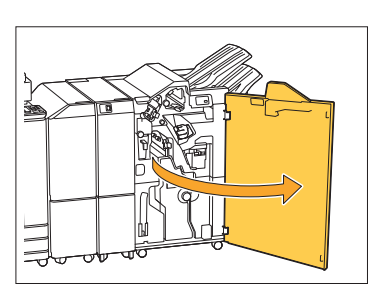

**Houd de hendel van de nietvulling** 2 **vast en trek deze naar u toe.**

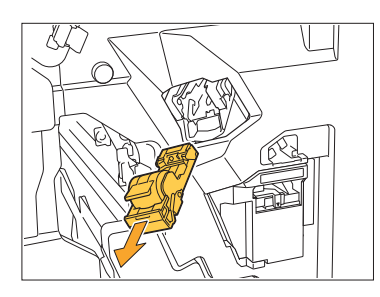

**Verwijder de niethuls.** 3

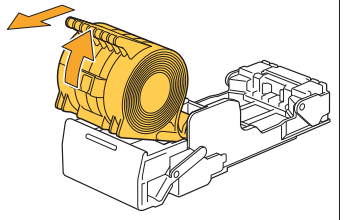

**Plaats een nieuwe niethuls in de** 4 **nietcartridge.**

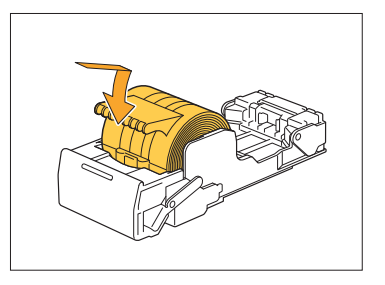

**Zet het nietpatroon weer op de** 5 **originele plaats.**

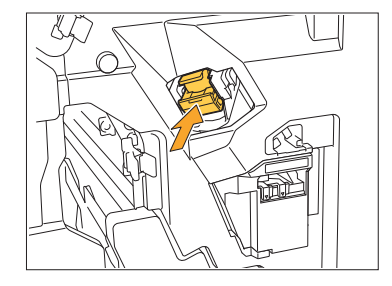

 $6$  Sluit de klep.

.............

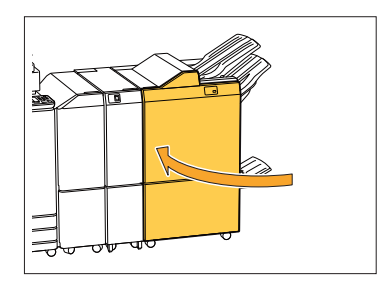

63

### De nietjescartridge R2 of R3 vervangen

- **Het bericht voor de nietvervanging kan ï ook verschijnen als er nog nietjes zijn. Vervang in dat geval de niethuls. De resterende nietjes kunnen niet worden gebruikt. Gelieve hiermee rekening te houden.**
- Open de klep.

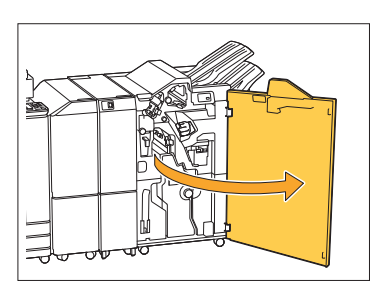

**Trek de boekjeseenheid naar voren.** 2

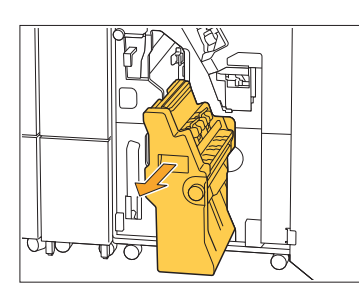

**Verwijder de nietjescartridge door** 3 **deze op te tillen nadat u deze enigszins hebt opgetild terwijl u de cartridgehandgreep vasthoudt.**

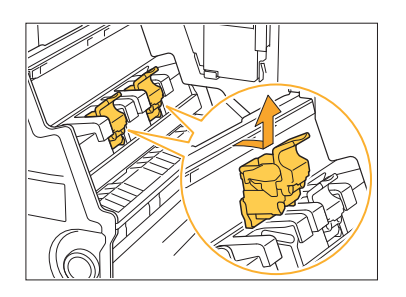

**Wijzig de richting van de cartridge** 4

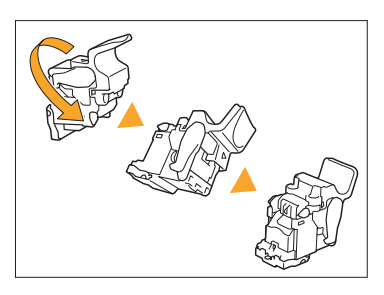

**b** Druk op de gebieden aangegeven<br> **b** door piil (1) om de klep van de **door pijl** A **om de klep van de nietjescartridge te openen.**

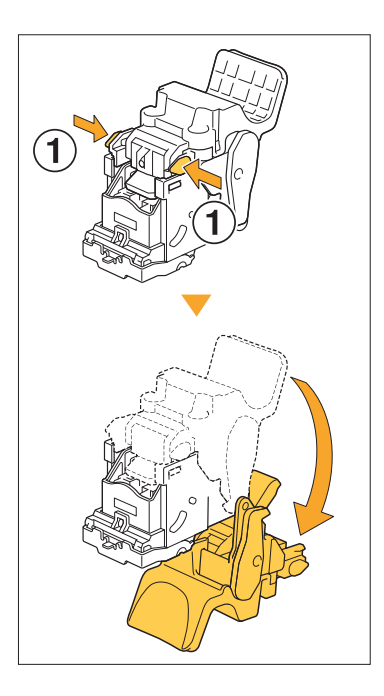

 $6$  Druk op de gebieden aangegeven<br>door pijl (1) om de haken los te **door pijl** A **om de haken los te maken en verwijder het nietjesmagazijn.**

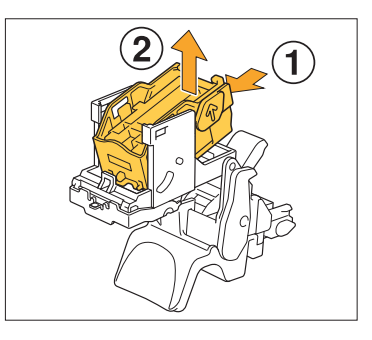

...............

**Steek het voorste deel van de** 7 **nieuwe niethuls in de patroon en steek vervolgens het achterste deel in.**

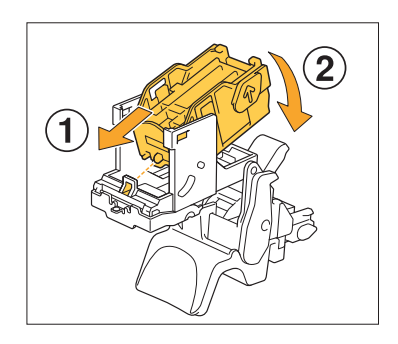

**Lijn het uitsteeksel aan de voorkant van de nietjeshouder uit met de nietjescartridge. ï**

**Sluit de klep van de nietcartridge.** 8

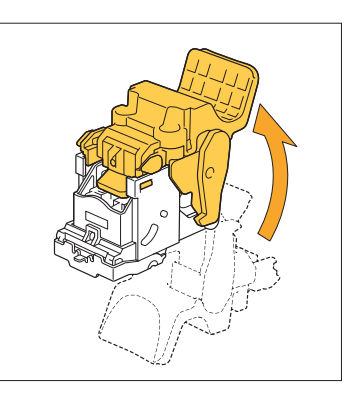

**S** Bevestig de cartridge op het<br>apparaat terwiil u de **apparaat terwijl u de cartridgehandgreep vasthoudt.**

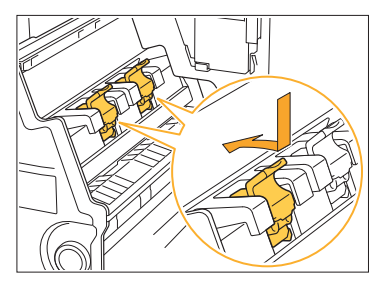

Lijn de ▲-markeringen op de cartridge en de boekjeseenheid uit wanneer u de cartridge bevestigt.

.............

**Breng de boekjeseenheid terug naar** zijn oorspronkelijke positie.

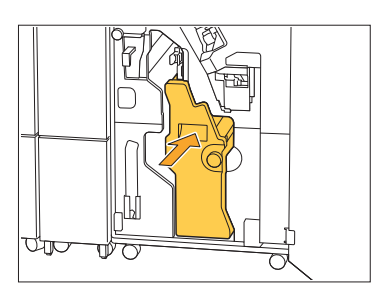

11 Sluit de klep.

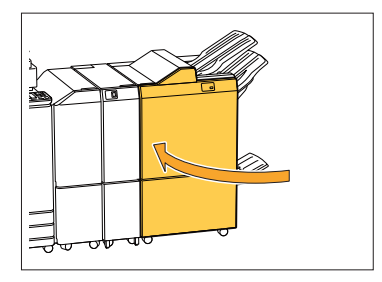

65

De nietjescartridge vervangen (offsetnietmachine)

**Het bericht voor de nietvervanging kan ï ook verschijnen als er nog nietjes zijn. Vervang in dat geval de niethuls. De resterende nietjes kunnen nog worden gebruikt.**

### **Open de nietkap.**

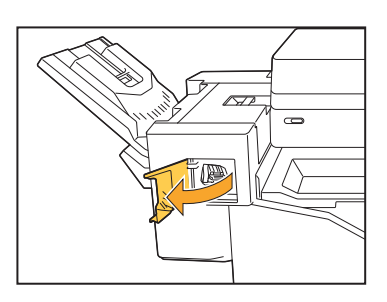

**Houd de hendel van de nietvulling** 2 **vast en trek deze naar u toe.**

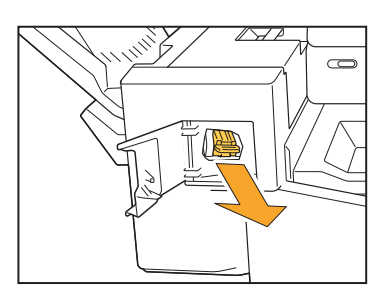

**Druk op de gebieden aangegeven 3** Druk op de gebieden aangegev<br>door pijl ① om de haken los te **maken en verwijder het nietjesmagazijn.**

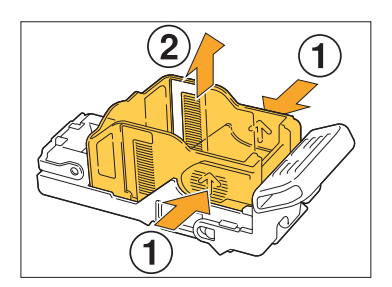

**4 Steek het voorste deel van de<br>Transporter voorste de patroon<br>Algebruik in de patroon nieuwe niethuls in de patroon en steek vervolgens het achterste deel in.**

.............

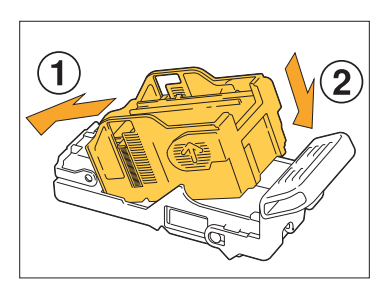

**Zet het nietpatroon weer op de** 5 **originele plaats.**

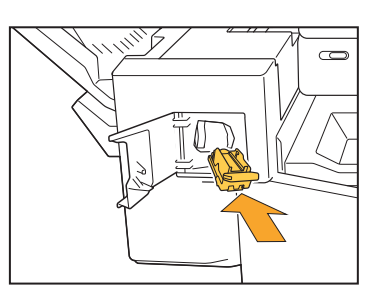

**Sluit de nietkap.** 6

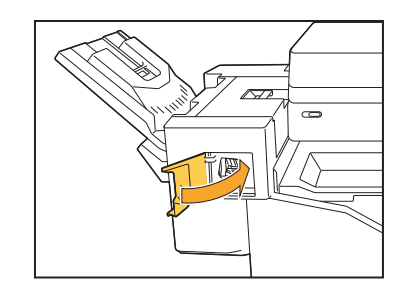

## De perforatiebak reinigen

Wanneer de perforatiebak vol perforatiesnippers zit, stopt het apparaat met afdrukken en verschijnt een bericht op het aanraakscherm. Volg onderstaande procedure om de perforatiebak te verwijderen en de perforatiesnippers weg te doen.

- **Bij het verwijderen van de perforatiebak dient u zeker alle perforatiesnippers weg te doen. Als er nog ï perforatiesnippers in de perforatiebak achterblijven, raakt deze mogelijk vol voor het vervangbericht verschijnt en kan er een storing optreden.**
	- **Voer deze taak uit terwijl het apparaat ingeschakeld is. Als het apparaat niet ingeschakeld is, ï detecteert het apparaat niet dat de perforatiebak leeg is. Wanneer het apparaat in de slaapstand staat, drukt u vóór gebruik op de toets [Ontwaak] op het bedieningspaneel.**

............

### De perforatiesnippers wegdoen

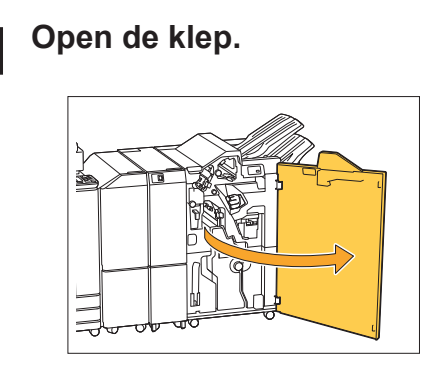

2 Trek de perforatiebak naar u toe om<br> **2** hem te verwijderen.

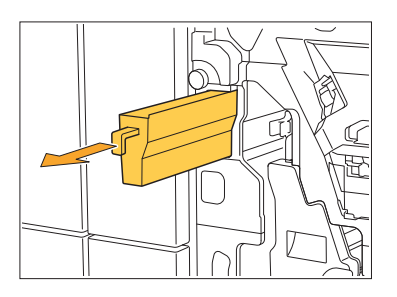

**Doe alle perforatiesnippers weg.** 3

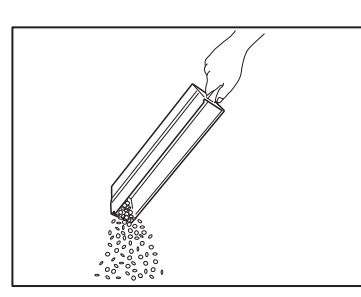

 $4$  Zet de perforatiebak weer op de<br>originele plaats.

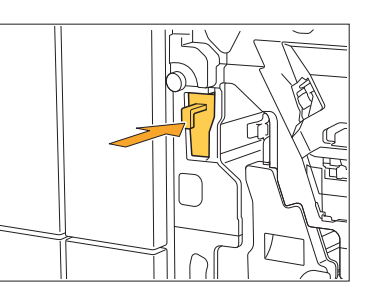

5 Sluit de klep.

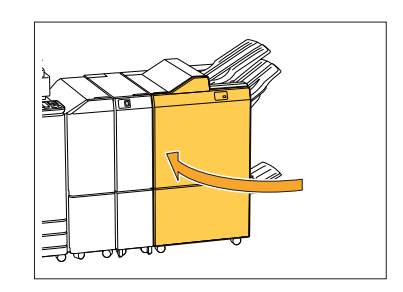

## De nietjesafvalbak reinigen

**^ ^** aanraakscherm. Gebruik de volgende procedure om de nietjesafvalbak te verwijderen en te vervangen door Wanneer de bak met nietjesafval vol raakt, stopt het afdrukken en verschijnt er een melding op het een nieuwe.

............

### Verwijderen van het nietafval R5

Open de klep.

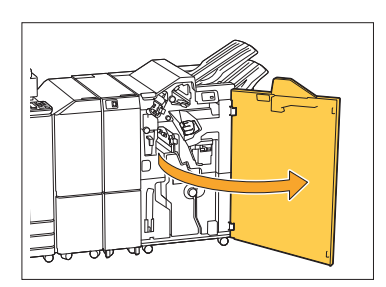

**Ontgrendel de vergrendeling door de vergrendelingshendel naar de** 2 **ontgrendelingspictogram (open) links te bewegen.**

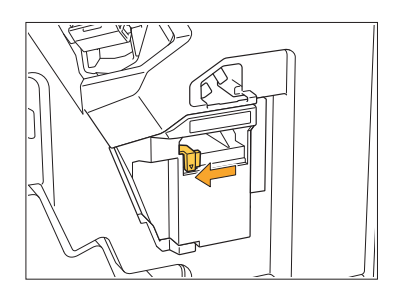

**Verwijder de nietjesafvalbak.** 3

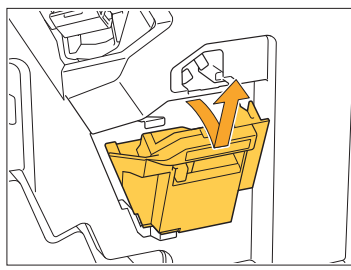

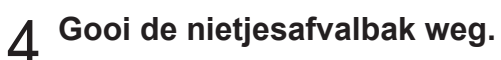

## **Bevestig de nieuwe nietjesafvalbak.** 5

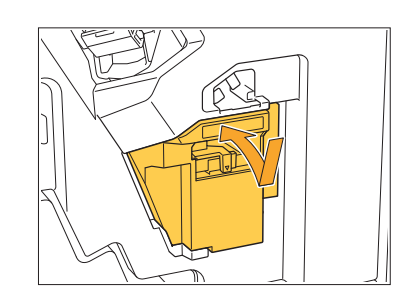

**Sluit de klep.** 6

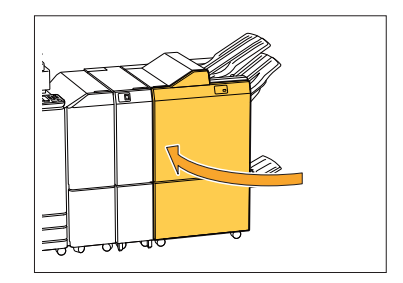

## Eenvoudige vragen

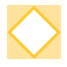

### **Er verschijnt een melding die aangeeft dat er een inktcartridge dient te worden vervangen. Kan ik doorgaan met afdrukken?**

Nee. Het afdrukken zal worden hervat nadat het lege inktcartridge is vervangen. De taakgegevens zullen niet verloren gaan wanneer het afdrukken wordt gestopt vanwege een leeg inktcartridge.

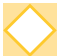

### **Kan ik originelen met een verschillend formaat samen in de ADF laden?**

U kunt originelen met een verschillend formaat samen scannen als de lengte van één zijde gelijk is. Set [Versch. form. orig.] naar [ON]. Zie "Gemengd formaat origineel" in de "Gebruikershandleiding" voor meer informatie.

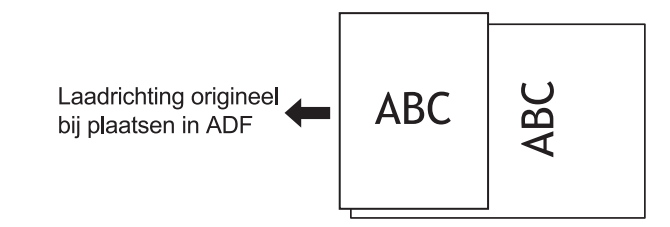

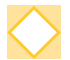

### **Hoe kan ik het bedieningsgeluid uitschakelen?**

Het bevestigings- en foutgeluid kan worden in- of uitgeschakeld in de instelling [Pieptoon] in het beheerdersmenu.

Neem contact op met uw beheerder.

### **Hoe moet het origineel worden geladen bij gebruik van [Bov.z. boven] en [Bov.z. links] in de instelling [Origineelrichting]?**

Als u voor het apparaat staat:

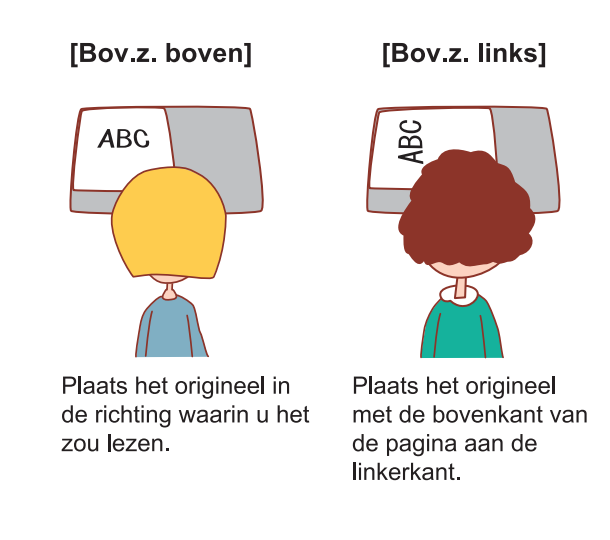

### **Het apparaat heeft mij afgemeld hoewel ik geen enkele handeling heb uitgevoerd.**

De instelling [Autom. afmeldtijd] is geconfigureerd voor [Aanmeldinstelling] in het beheerdersmenu. [Autom. afmeldtijd] kan worden ingesteld tussen 10 en 3600 seconden. Neem contact op met uw beheerder.

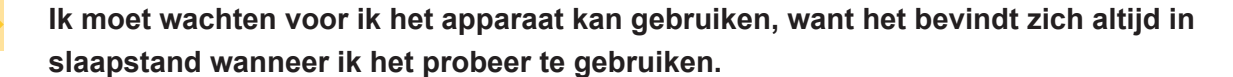

Schakelt het apparaat na een bepaalde periode (1 tot 60 minuten) automatisch over op de slaapstand.

Om de overgangstijd van de slaapstand naar de gereedstand te verkorten, stelt u [Energ.verbr. (slaapstnd)] in op [Standaard] voor [Energiebesparingsinstelling] in het beheerdersmenu.

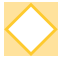

#### **Wat is de instelling [Versprongen uitvoer]?**

Met deze functie kan het apparaat elke set gedrukte documenten lichtjes gescheiden van elkaar stapelen, zodat ze gemakkelijker kunnen worden gescheiden. Deze instelling is beschikbaar wanneer de optionele multifunctionele nabewerker of de offset-nietmachine is aangesloten.

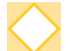

#### **Kan ik afdrukken zonder mijn IC-kaart?**

Door bepaalde [Aanmeldmethode]-instellingen die geconfigureerd zijn door de beheerder kunt u mogelijk inloggen met een IC-kaart of pincode. Afhankelijk van de instelling kunt u zich aanmelden zonder de IC-kaart als u de PIN-code invoert. Neem contact op met uw beheerder.

#### **Kan ik afdrukken zonder een marge?**

Nee. De afdrukken hebben altijd een lege marge, ongeacht het gegevensformaat. Zie "Afdrukgebied" in de "Gebruikershandleiding" voor meer informatie over het afdrukgebied.

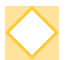

#### **Wat is de opslagfunctie?**

Met de opslagfunctie kunnen gescande originelen of afdrukgegevens die vanuit een computer worden verzonden, worden opgeslagen op de interne harde schijf van dit apparaat. Deze functie is handig om documenten op te slaan die vaak worden afgedrukt.

### **Hoe kan ik de actuele status van een taak of de details van voltooide taken controleren?**

Druk de [Taakstatus] toets op het bedieningspaneel. De [Taakstatus]-scherm wordt weergegeven. U kunt de details controleren van taken die worden verwerkt, van niet-actieve taken en voltooide taken.

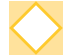

#### **Hoe kan ik het IP-adres van dit apparaat controleren?**

U kunt het IP-adres van de machine controleren door [aan te raken Systeeminfo] - [Machineinfo.] van de [Thuis]-scherm.
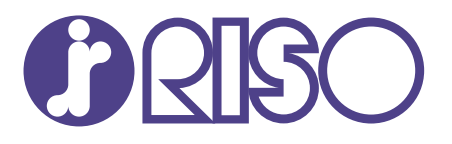

© Copyright 2020 RISO KAGAKU CORPORATION

2020/8